# Altivar 71

User's manual

Retain for future use

Modbus TCP/IP Ethernet card

VW3 A3 310

30072-451-30A-UStmp 07/2005

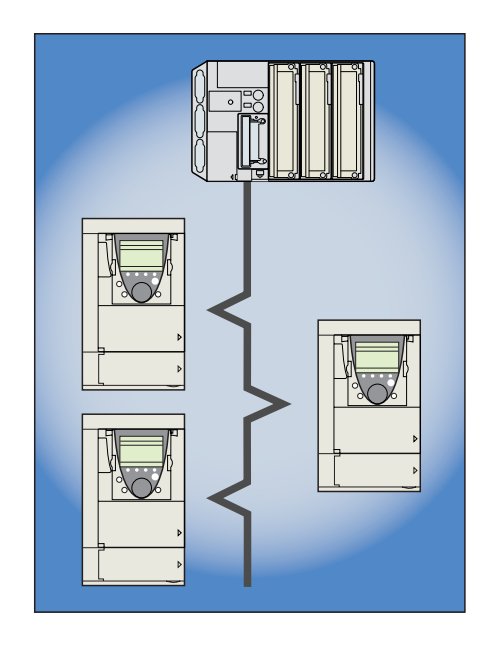

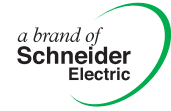

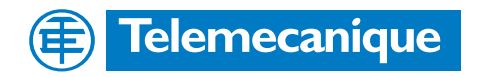

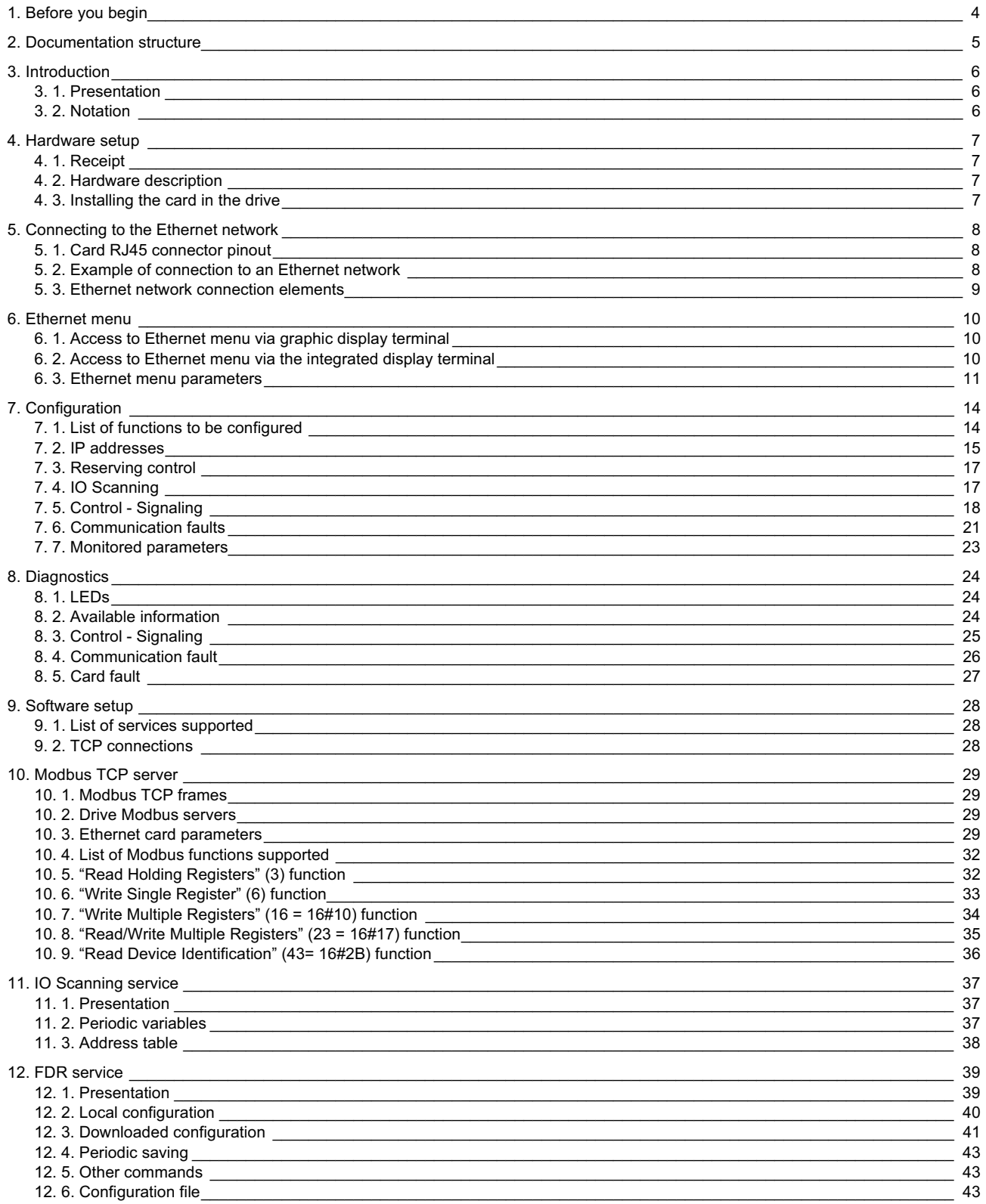

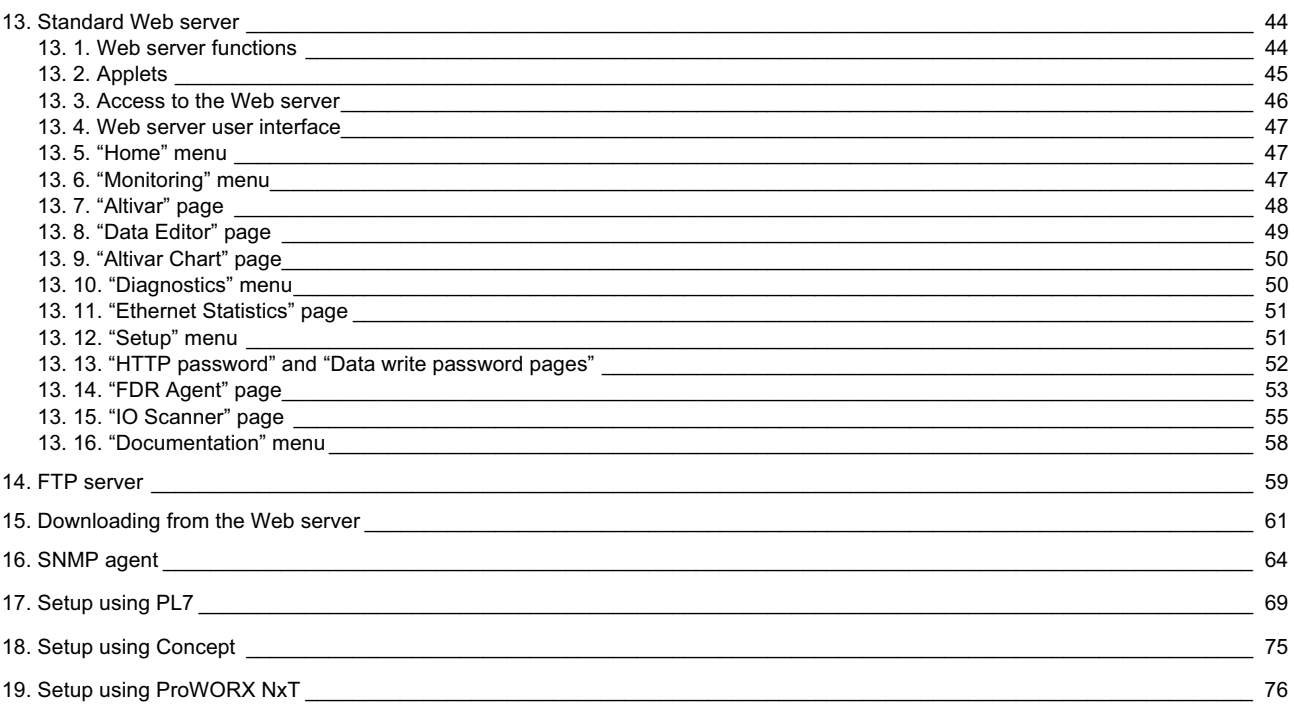

## SAFETY INFORMATION

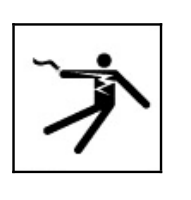

**NOTICE:** Read these instructions carefully, and look at the equipment to become familiar with the device before trying to install, operate, or maintain it. The following special messages may appear throughout this documentation or on the equipment to warn of potential hazards or call attention to information that clarifies or simplifies a procedure.

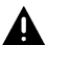

These are the safety alert symbols. They are used to alert you to potential personal injury hazards. Obey all safety messages following these symbols to avoid death, injury, or equipment  $\bigwedge$ damage.

## **DANGER**

DANGER indicates an imminently hazardous situation, which, if not avoided, will result in death, serious injury, or equipment damage.

# **WARNING**

WARNING indicates a potentially hazardous situation, which, if not avoided, can result in death, serious injury, or equipment damage.

# **A CAUTION**

CAUTION indicates a potentially hazardous situation, which, if not avoided, can result in injury or equipment damage.

## DISCLAIMER

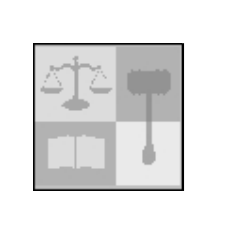

**NOTICE:** Only qualified personnel should service electrical equipment. No responsibility is assumed by Schneider Electric for any consequences arising out of the use of this material or the associated User Manual. This document is not intended as an instruction manual for untrained persons.

© 2005 Schneider Electric. All Rights Reserved.

**Read and understand these instructions before performing any procedure with this drive.**

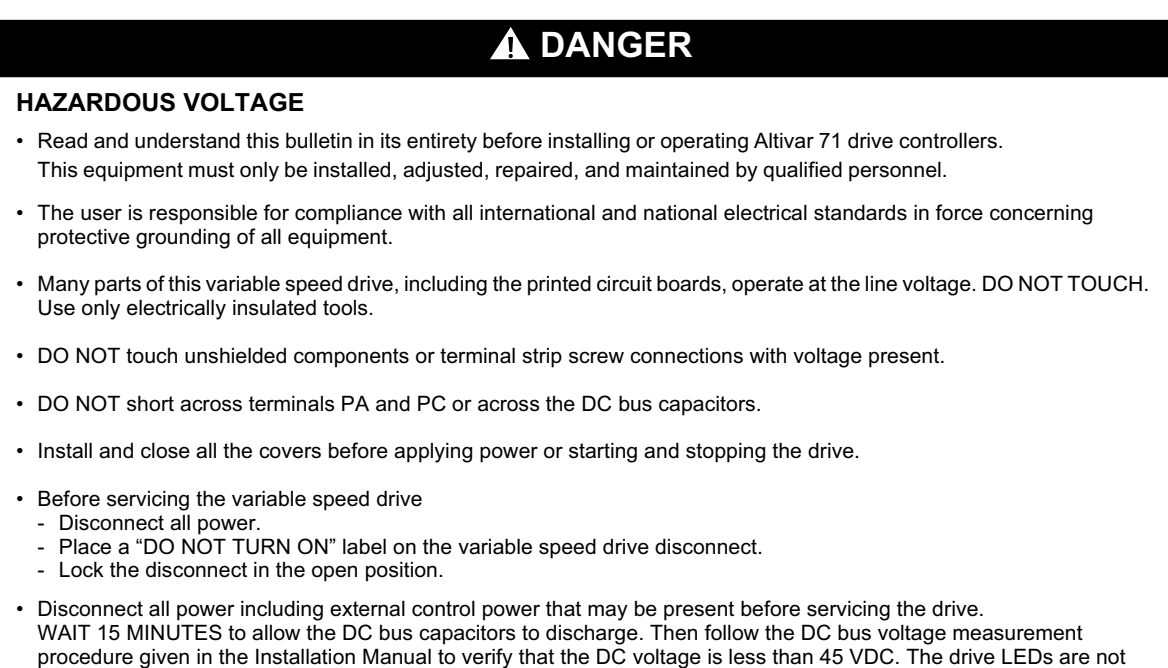

**Failure to follow these instructions will result in death or serious injury.**

accurate indicators of the absence of DC bus voltage.

## **A WARNING**

### **DAMAGED EQUIPMENT**

Do not install or operate any drive or drive accessory that appears damaged. The relays, inputs, or outputs of a damaged drive may not operate in a normal manner, leading to unintended equipment operation.

 **Failure to follow this instruction can result in death, serious injury, or equipment damage.**

## **A WARNING**

#### **LOSS OF CONTROL**

- The designer of any control scheme must consider the potential failure modes of control paths and, for certain critical control functions, provide a means to achieve a safe state during and after a path failure. Examples of critical control functions are emergency stop and overtravel stop.
- Separate or redundant control paths must be provided for critical control functions.
- System control paths may include communication links. Consideration must be given to the implications of unanticipated transmission delays or failures of the link.<sup>a</sup>
- Each implementation of an Altivar 71 Modbus TCP/IP Ethernet card must be individually and thoroughly tested for proper operation before being placed into service.

#### **Failure to follow this instruction can result in death, serious injury, or equipment damage.**

<sup>&</sup>lt;sup>a</sup> For additional information, refer to NEMA ICS 1.1 (latest edition), "Safety Guidelines for the Application, Installation, and Maintenance of Solid State Control" and to NEMA ICS 7.1 (latest edition), "Safety Standards for Construction and Guide for Selection, Installation and Operation of Adjustable-Speed Drive Systems".

### b **Installation Manual**

This manual describes:

- How to assemble the drive.
- How to connect the drive.

### $\blacksquare$  **Programming Manual**

This manual describes:

- The functions.
- The parameters.
- How to use the drive display terminal (integrated display terminal and graphic display terminal).

### ■ Communication Parameters Manual

This manual describes:

- The drive parameters with specific information (addresses, formats, etc.) for use via a bus or communication network.
- The operating modes specific to communication (state chart).
- The interaction between communication and local control.

### ■ Modbus, CANopen, Ethernet, Profibus, INTERBUS, Uni-Telway, DeviceNet, Modbus Plus, **Fipio, etc., manuals.**

These manuals describe:

- Connection to the bus or network.
- Configuration of the communication-specific parameters via the integrated display terminal or the graphic display terminal.
- Diagnostics.
- Software setup.
- The communication services specific to the protocol.

### <sup>b</sup> **Altivar 58/58F Migration Manual**

This manual describes the differences between the Altivar 71 and the Altivar 58/58F.

It explains how to replace an Altivar 58 or 58F, including how to replace drives communicating on a bus or network.

## **3. 1. Presentation**

The Ethernet card (catalog number VW3 A3 310) is used to connect an Altivar 71 drive to an Ethernet network using the Modbus TCP/IP protocol and Transparent Ready services.

The VW3 A3 310 card is equipped with a shielded RJ45 Ethernet connector.

The accessories for connection to the Ethernet network must be ordered separately.

The data exchanges permit full drive functionality:

- Configuration.
- Adjustment.
- Control.
- Monitoring. • Diagnostics.

The standard Web server (English only) provides access to the following pages:

- Altivar Viewer.
- Data Editor.
- Ethernet.
- Security.

The standard Web server can be adapted or replaced by a customized server depending on the requirements of the application.

The graphic display terminal or the integrated display terminal can be used to access numerous functions for communication diagnostics.

### **3. 2. Notation**

#### **Drive terminal displays**

The graphic display terminal menus are shown in square brackets. Example: [1.9 COMMUNICATION].

The integrated 7-segment display terminal menus are shown in round brackets. Example:  $(L \Box \Pi -)$ .

The parameter names displayed on the graphic display terminal are shown in square brackets. Example: [Fallback speed].

The parameter codes displayed on the integrated 7-segment display terminal are shown in round brackets. Example:  $(LFF)$ .

#### **Formats**

Hexadecimal values are written as follows: 16# Binary values are written as follows: 2#

## **4. Hardware setup**

### **4. 1. Receipt**

- Check that the card catalog number marked on the label is the same as that on the delivery note corresponding to the purchase order. The option is packaging and check that it has not been damaged in transit. The option of the o
	- Remove the option card from its packaging and check that it has not been damaged in transit.

## **A CAUTION**

### **STATIC SENSITIVE COMPONENTS**

The Modbus TCP/IP Ethernet card can be damaged by static electricity. Observe electrostatic precautions when handling and installing the card.

 **Failure to follow this instruction can result in equipment damage.**

## **4. 2. Hardware description**

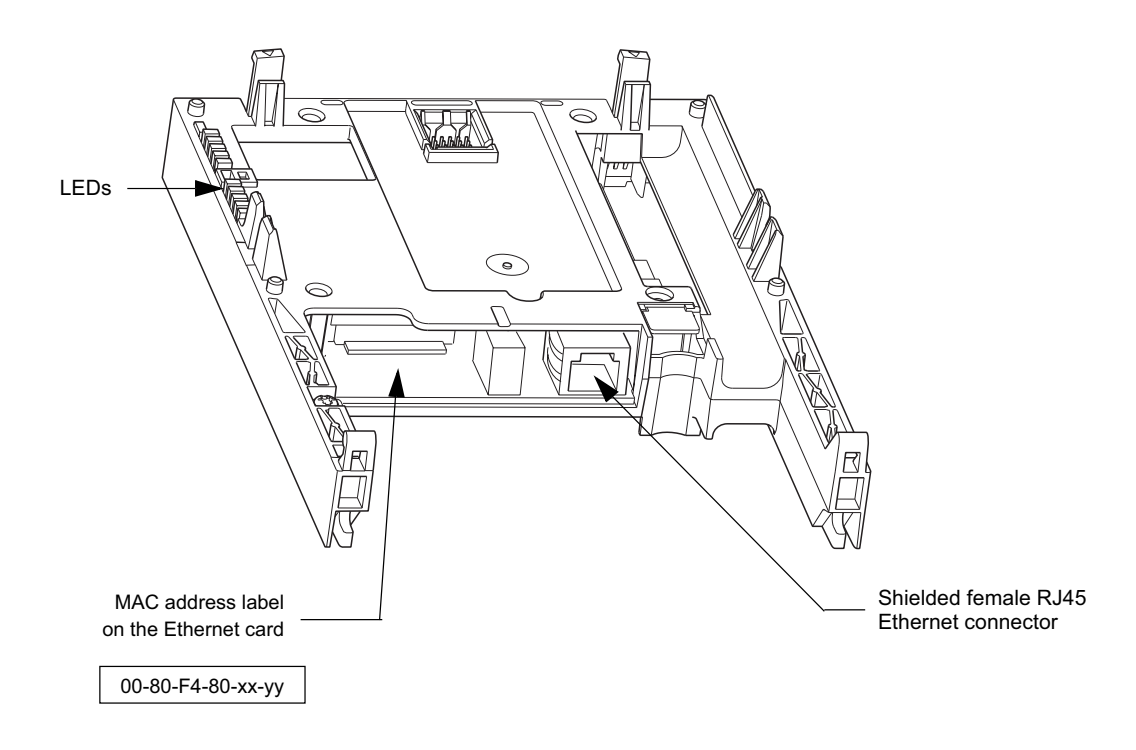

### **4. 3. Installing the card in the drive**

See the Installation Manual.

## **5. 1. Card RJ45 connector pinout**

The Ethernet card is equipped with a shielded RJ45 connector. The shielding is connected to the drive ground. Use an STP (shielded twisted pair) Ethernet cable.

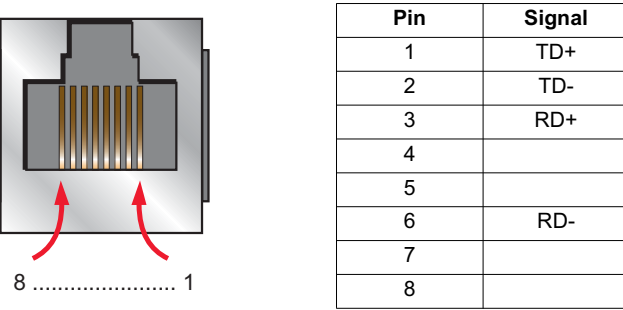

The transmission speed is detected automatically by the card (10 Mbps or 100 Mbps).

The card can operate in half duplex or full duplex mode, whether connected to a hub or a switch and regardless of the transmission speed (10 Mbps or 100 Mbps).

The card supports the ETHERNET 2 frame format (IEEE 802-3 not supported for transmission).

## **5. 2. Example of connection to an Ethernet network**

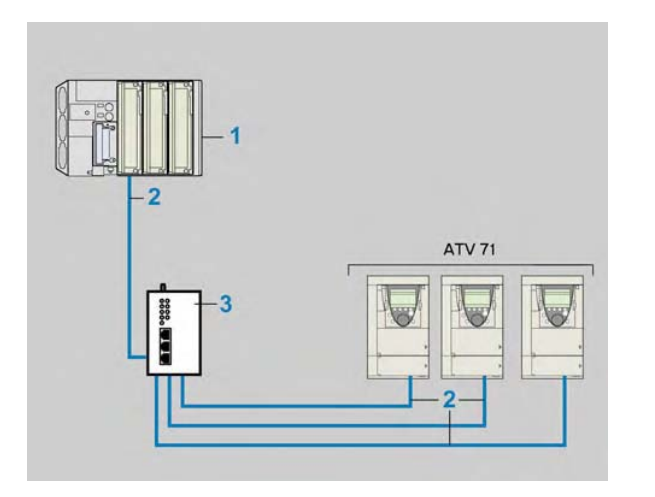

- **1** TSX PREMIUM PLC with TSX ETY 4101 or 5101 module
- **2** 490 NTW 000 02 cable
- **3** 499 NEH 104 10 hub8

### **5. 3. Ethernet network connection elements**

Please consult our catalog "Ethernet TCP/IP and the Web" (catalog number MKTED 204073EN).

### **Connecting cables**

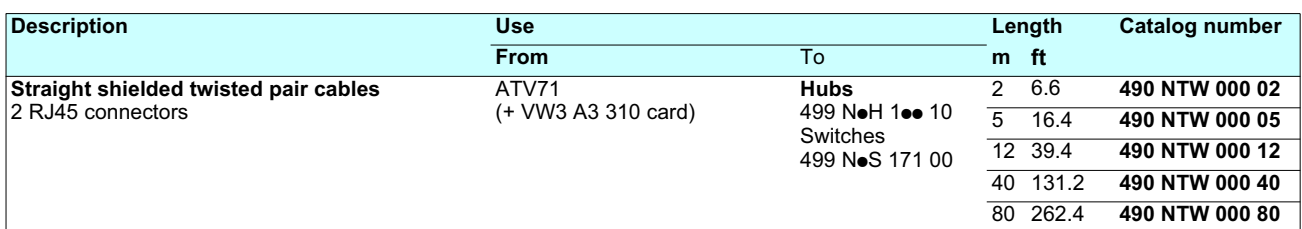

### **Wiring system**

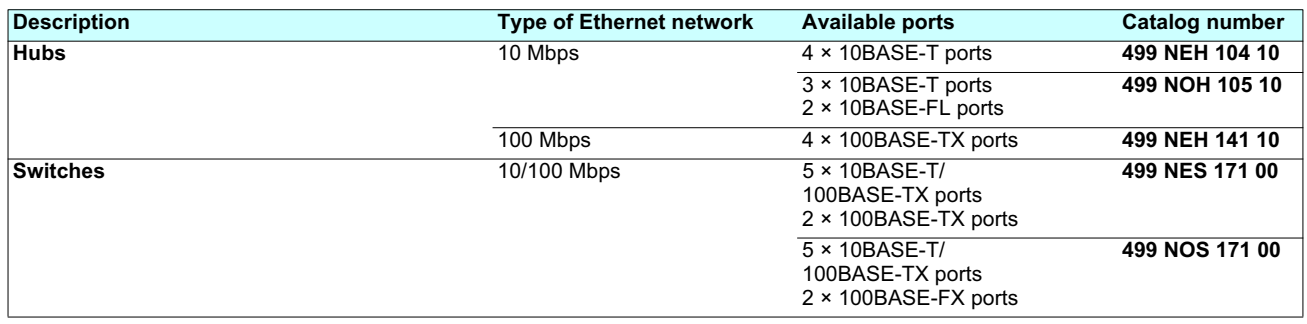

### **6. 1. Access to Ethernet menu via graphic display terminal**

The [ETHERNET] submenu is used to configure and display the Ethernet card parameters and can be accessed via the [1.9 - COMMUNICATION] menu.

If you are using the FDR (Faulty Device Replacement) function, you must also configure the device name in the [7. DISPLAY CONFIG.] menu, [7.1 USER PARAMETERS] submenu, [DEVICE NAME] submenu.

This [DEVICE NAME] submenu is only accessible in expert mode: In the [2 ACCESS LEVEL] (L  $\overline{HL}$  -) menu, set level to [expert] (E Pr).

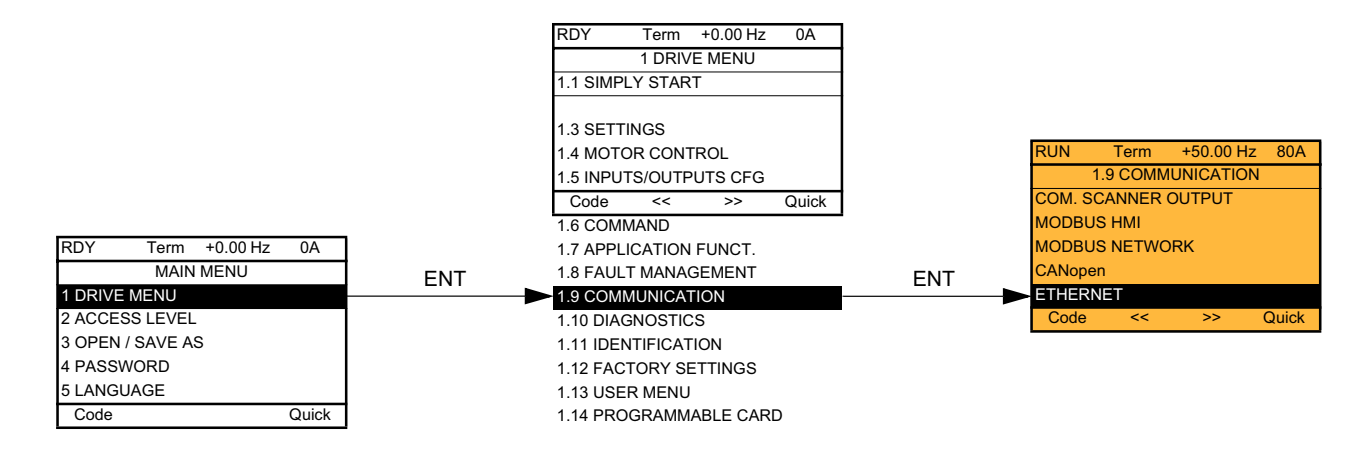

### **6. 2. Access to Ethernet menu via the integrated display terminal**

The (E E H -) submenu is used to configure and display the Ethernet card parameters. It can be accessed via the ( $[$  D  $\eta$  -) menu.

**Note:** The device name required for the FDR (Faulty Device Replacement) function cannot be configured via the integrated display terminal.

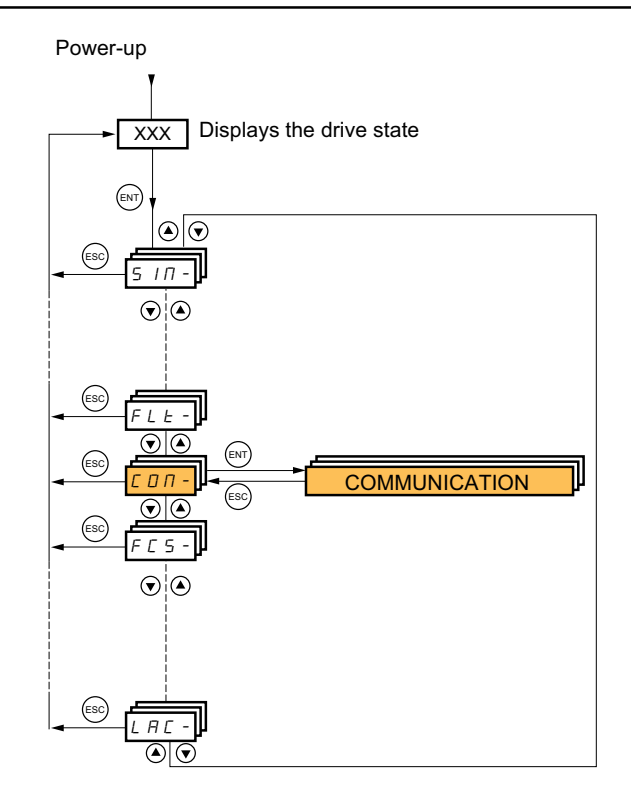

## **6. 3. Ethernet menu parameters**

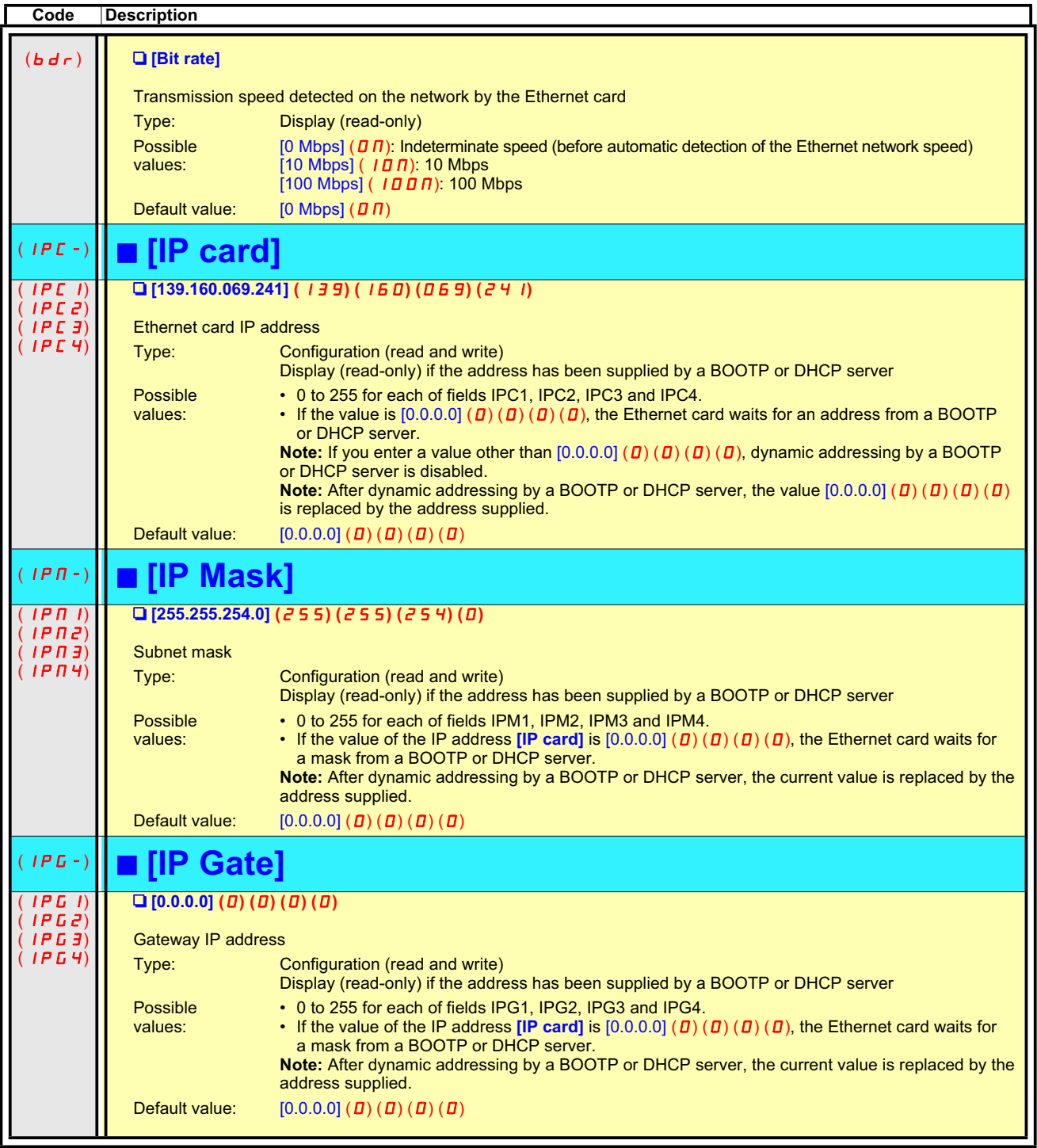

## **6. Ethernet menu**

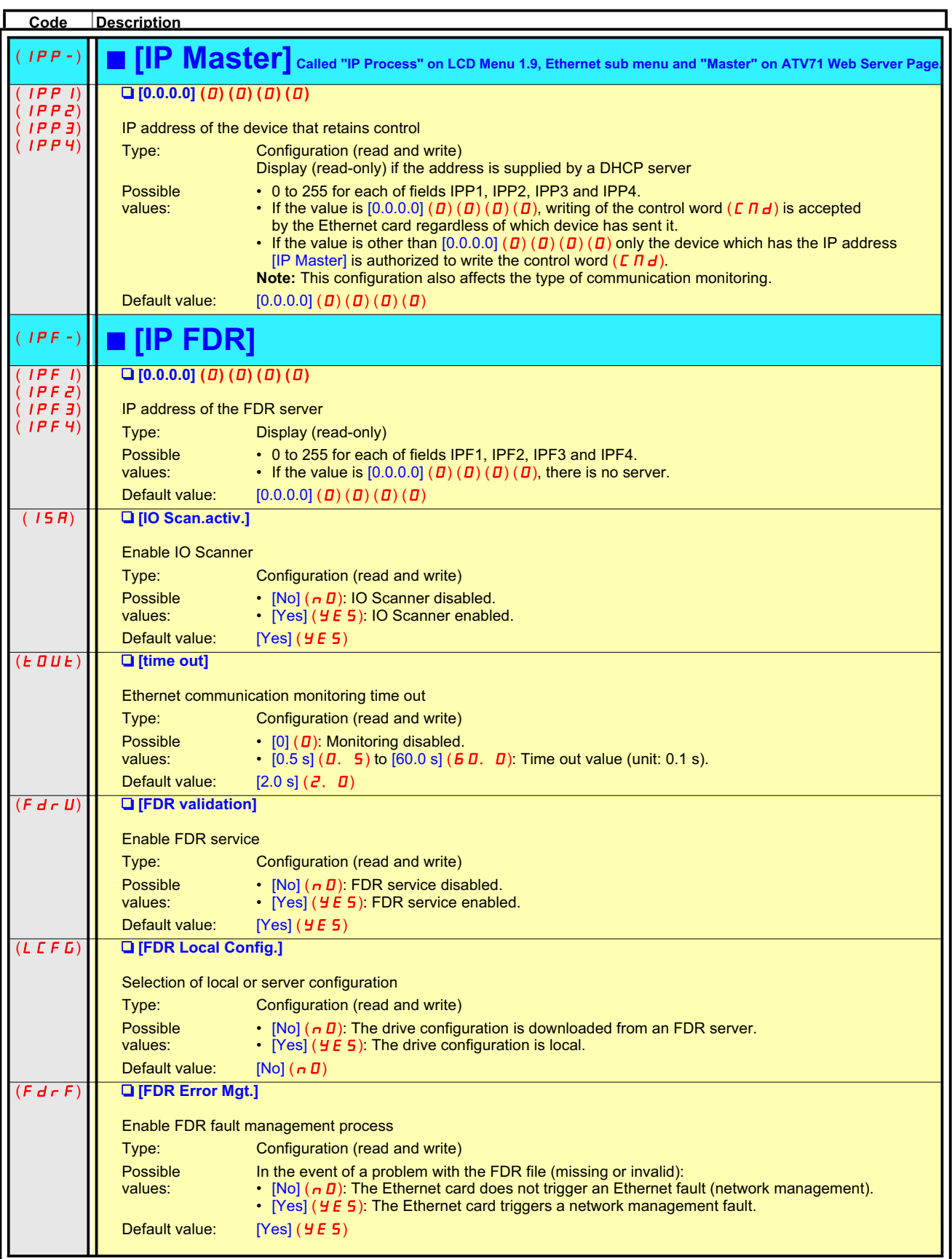

## **6. Ethernet menu**

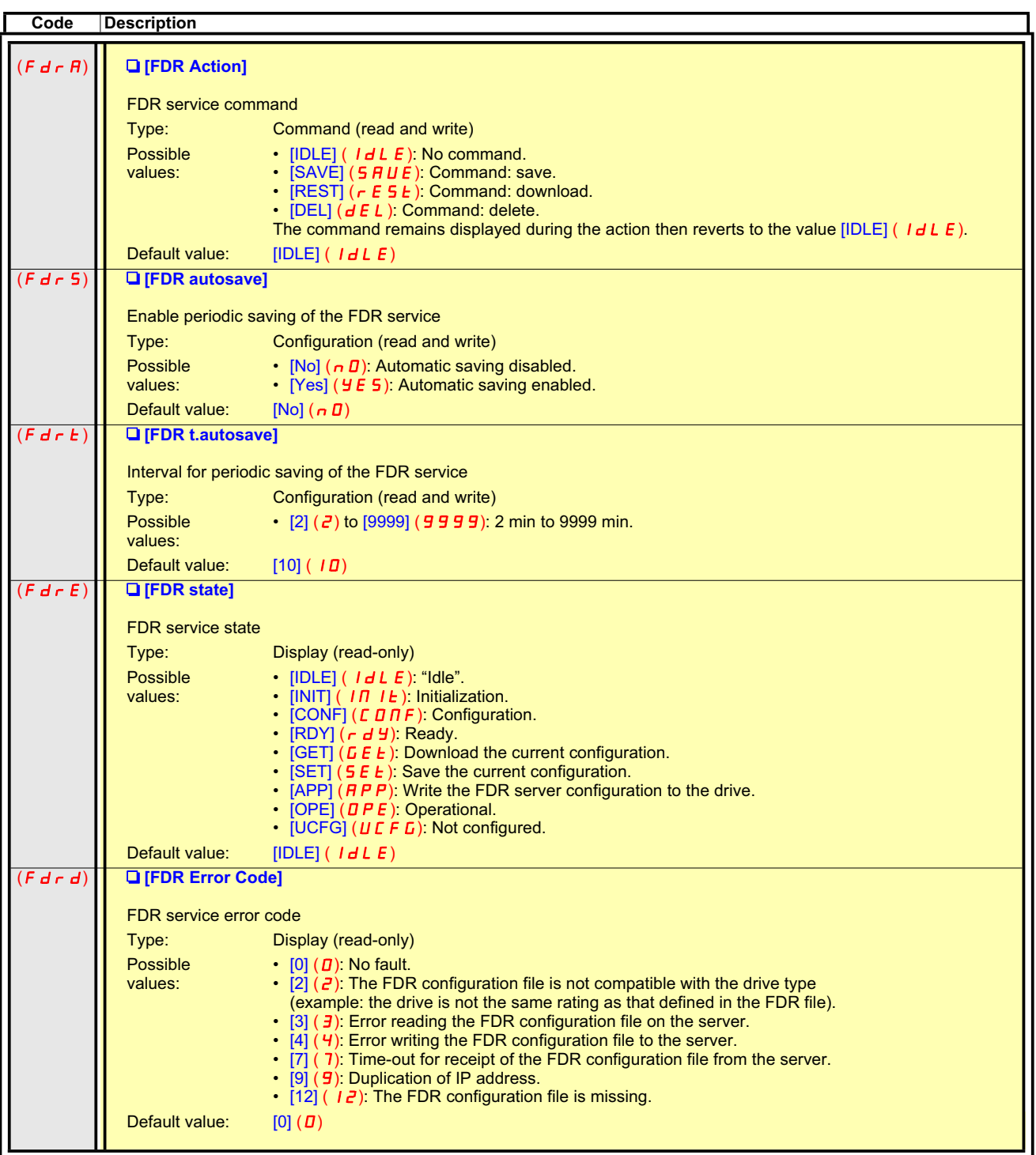

## **7. 1. List of functions to be configured**

The table below gives the list of configuration functions and how they can be accessed:

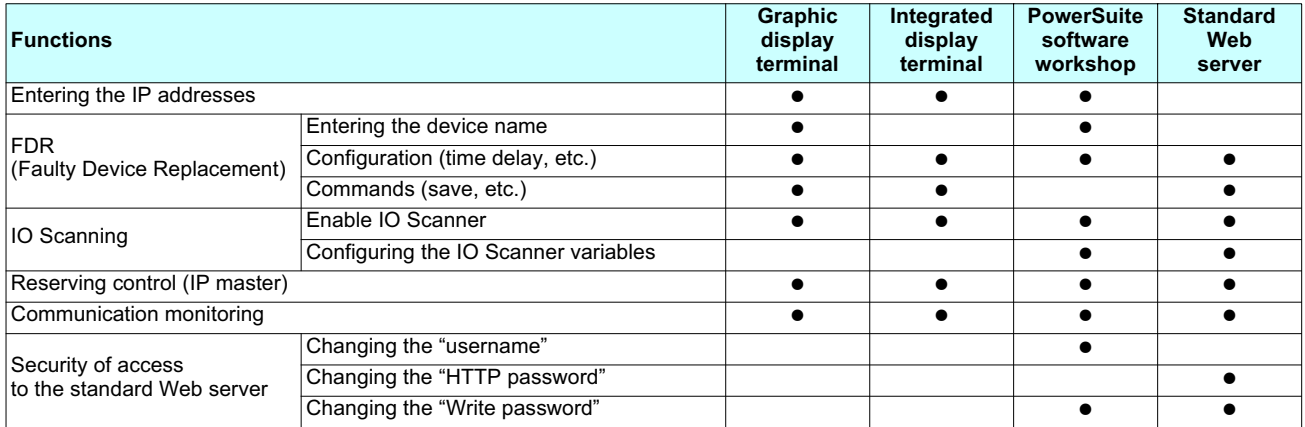

Configuration using the drive graphic display terminal or the integrated display terminal is explained in the "Configuration" section.

Configuration using the standard Web server is explained in the "Standard Web server" section.

For configuration using the PowerSuite software workshop, refer to the online help.

#### **Note:** The Ethernet card saves its configuration (IP address, mask, gateway, etc.) to the configuration is modified. The configuration is modified. The configuration is modified. The configuration is modified. The configu  **Note:**

- The Ethernet card saves its configuration (IP address, mask, gateway, etc.) to the EEPROM each time the configuration is modified.
- p For performance reasons, we do not recommend using the drive communication scanner. It is better to use the Ethernet IO Scanner.
- **•** Configuration must be performed with the motor stopped.  $\bullet$

## **7. 2. IP addresses**

### <sup>b</sup> **Assigning IP addresses**

- The drive needs 3 IP addresses:
- The drive IP address.
- The subnet mask.
- The gateway IP address.

These IP addresses can be entered directly:

- Using the integrated display terminal.
- Using the graphic display terminal.
- Or using the PowerSuite software workshop.

They can be provided by:

- A BOOTP server (correspondence between the MAC address and the IP addresses).
- Or a DHCP server (correspondence between Device Name [DEVICE NAME] and the IP addresses).

If an IP address other than 0.0.0.0 has been entered using the display terminal or the PowerSuite software workshop, assignment using <sup>a</sup> server is disabled.

The BOOTP service is enabled:

- When no IP address other than 0.0.0.0 has been entered.
- And the FDR service has not been enabled ([FDR validation] parameter = [No] or a [DEVICE NAME] has not been entered).

The DHCP service is enabled:

- When no IP address other than 0.0.0.0 has been entered.
- And the FDR service has been enabled ([FDR validation] parameter = [Yes] and a [DEVICE NAME] has been entered).

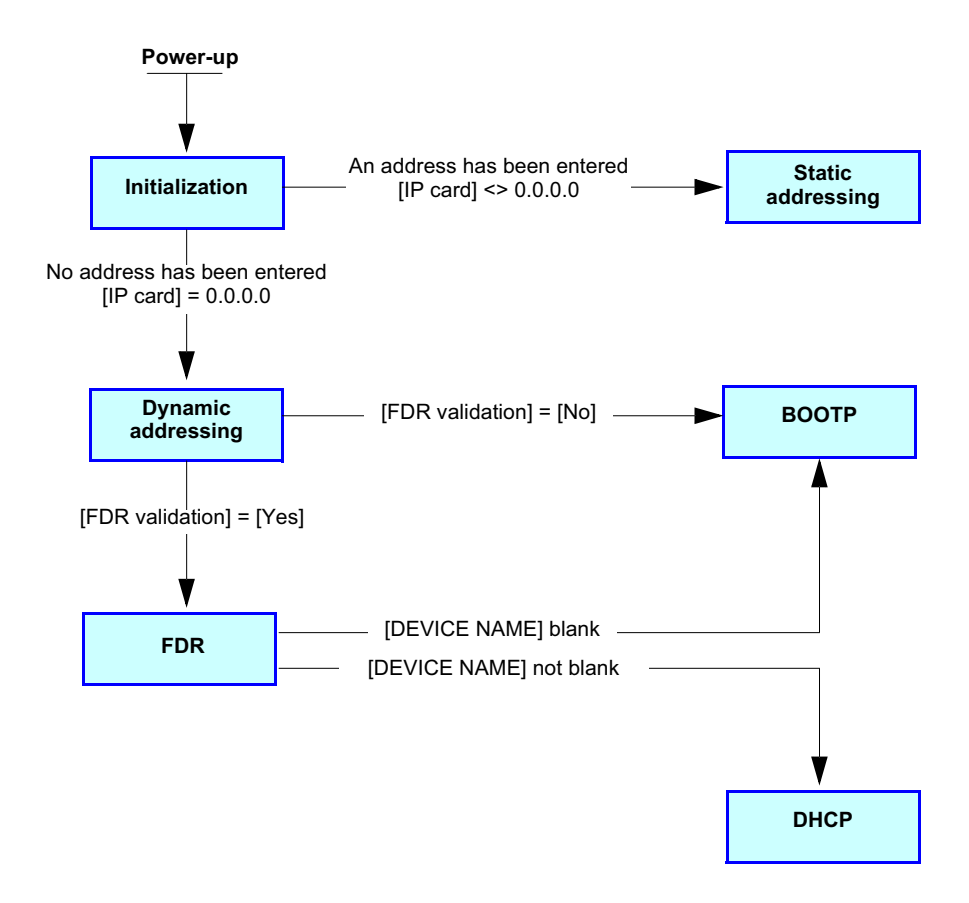

 **Note:** If the Modbus TCP/IP Ethernet card is configured to use a BOOTP or DHCP server, and the server is not detected, the card will reattempt communication until successful.

### **Entering IP addresses in the terminal**

In the [1.9 - COMMUNICATION] ( $E D \overline{n}$  -) menu, [ETHERNET] ( $E E H -$ ) submenu, enter the following IP addresses:

- [IP card] (IPC1) (IPC2) (IPC3) (IPC4).
- [IP Mask] (IP ПI) (IP П2) (IP П3) (IP П4).
- [IP Gate] (IPG1) (IPG2) (IPG3) (IPG4).

#### Turn the drive off and then back on again (control voltage if a separate power supply is being used), otherwise the IP addresses are not **Note:**

- When you first enter the Ethernet submenu, the address shown is the currently active IP address.
- When you modify the settings in the Ethernet submenu, the address shown changes to the newly entered IP address.
- . It is necessary to turn off all power to the drive and then restore the control power for the new IP address to be accepted. Until the power is cycled, the drive continues to communicate using the old IP address.

### b **BOOTP**

The BOOTP service is used to assign IP addresses from the MAC address. The MAC address consisting of 6 hexadecimal digits (00-80-F4-80-xx-yy) must be entered in the BOOTP server. The MAC address appears on the label attached to the Ethernet card.

In the  $[1.9$  - COMMUNICATION] ( $E \overline{B} \overline{B}$  - ) menu,  $[ETHERNET]$  ( $E \overline{E} H$  - ) submenu:

- Leave the IP address [IP card] ( *I P E \_I*) ( *I P E \_<del>Z</del>*) ( *I P E \_<del>J</del>) ( I P E \_H)* at the value [0.0.0.0] (*D*) (*D*) (*D*) (*D*)
- Do not enable the FDR service: [FDR validation] (*F d r U*) = [No] (*n D*).

### b **FDR**

The FDR service (based on DHCP) is used to assign the IP addresses from the device name that must be entered in the drive and in the FDR (DHCP) server.

In the  $[1.9$  - COMMUNICATION] ( $[C \text{B} \Pi -)$  menu,  $[ETHERNET]$  ( $E H -)$  submenu:

- Leave the IP address [IP card] ( IP E I) ( IP E 2) ( IP E 3) ( IP E 4) at the value [0.0.0.0] (*D*) (*D*) (*D*) (*D*)
- Enable the FDR service: [FDR validation] (F  $d$  r U) = [Yes] (YE 5).
- For the FDR function, select the drive configuration as either:
- Local: [FDR Local Config.] (*L E F G*) = [Yes] (*YE 5*).
- Downloaded. For further details see the "FDR Service" section.

Enter the device name, [DEVICE NAME], in the [7. DISPLAY CONFIG.] menu, [7.1 USER PARAMETERS] submenu.

This menu is only accessible in expert mode: In the  $[2$  ACCESS LEVEL] (L  $\overline{H}C^{-}$ ) menu, set the level to [expert] (EPr).

Turn the drive off and then back on again (control voltage if a separate power supply is being used), otherwise the device name is not taken into account.

**Note:** The FDR function cannot be fully configured using the integrated display terminal as it does not provide access to the device name.

## **7. 3. Reserving control**

It is strongly recommended that control should be reserved for a single master device.

- If control were not to be reserved for a single master device (for example a PLC):
- Any other Modbus TCP Ethernet client could send unwanted commands.
- Other clients could use the 8 available TCP connections and prevent the master from having control.

The [IP MASTER] (IPP -) menu option allows you to specify the IP address of a single network master. Reservation of an IP address for a single network master prevents crosstalk between other Modbus TCP Ethernet clients on the same subnet/network. A reserved IP Master address also prevents Modbus TCP Ethernet clients from using all of the available TCP connections, which could interrupt or prevent transmission of commands by the master device.

## **A WARNING**

#### **IP MASTER NOT SPECIFIED**

Use the [IP MASTER] (*IPP -*) menu option to configure a network master device. If a valid IP address for a master device is not specified using this option, other Ethernet clients can saturate the TCP connections or send incorrect commands leading to unintended equipment operation.

 **Failure to follow this instruction can result in death, serious injury, or equipment damage.**

To configure this reservation, enter an IP address other than  $[0.0.0.0]$  (D) (D) (D) in the [1.9 COMMUNICATION] (C D  $\pi$ -) menu, [ETHERNET]  $(E H -)$  submenu, [IP Master] submenu.

- If control has been reserved:
	- Only the control word (*E\_N d*) written by the master with control will be accepted via IO Scanning or via Modbus TCP messaging.
	- Two (2) TCP connections are reserved for transmission of the command word by the master. This prevents other TCP clients from using all of the 8 TCP connections, and perserves a channel for the master to access the drive's Modbus TCP server.
	- Other devices attempting to write the control word (*[ N d*) via IO Scanning will have their TCP connection reinitialized.
	- Other devices attempting to write the control word  $(\mathcal{L} \Pi d)$  via Modbus TCP messaging will be denied control.
- Even if control has been reserved, some parameters written from other IP addresses are accepted (e.g. adjustments or references).
- If control has not been reserved ([IP Master] =  $[0.0.0.0]$  ( $\pi$ ) ( $\pi$ ) ( $\pi$ )), control can come from any IP address.

## **7. 4. IO Scanning**

Refer to the "IO Scanning Service" section.

The drive IO Scanning service can be enabled or disabled in the  $[1.9 - COMMUNICATION]$  (CDM-) menu, [ETHERNET] (E EH-) submenu via parameter [IO Scan.activ.] ( ID 5 H).

It is not possible to modify the assignment of the IO Scanning periodic variables using the display terminal (integrated or graphic).

To configure IO Scanning, use the standard Web server or the PowerSuite software workshop.

## **7. 5. Control - Signaling**

Numerous configurations are possible. For more information, refer to the Programming Manual and the Parameters Manual. The following configurations are just some of the possibilities available.

### ■ Control via Ethernet in I/O profile

The command and reference come from Ethernet. The command is in I/O profile.

Configure the following parameters:

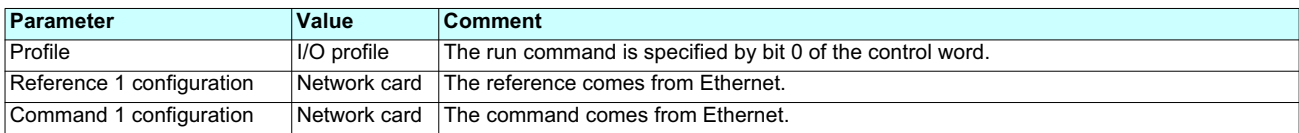

Configuration via the graphic display terminal or the integrated display terminal:

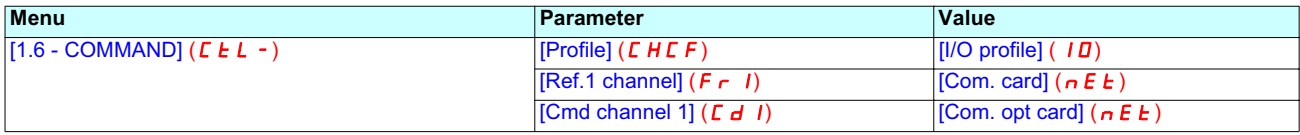

### ■ Control via Ethernet or the terminals in I/O profile

Both the command and reference come from Ethernet or the terminals. Input LI5 at the terminals is used to switch between Ethernet and the terminals.

The command is in I/O profile.

Configure the following parameters:

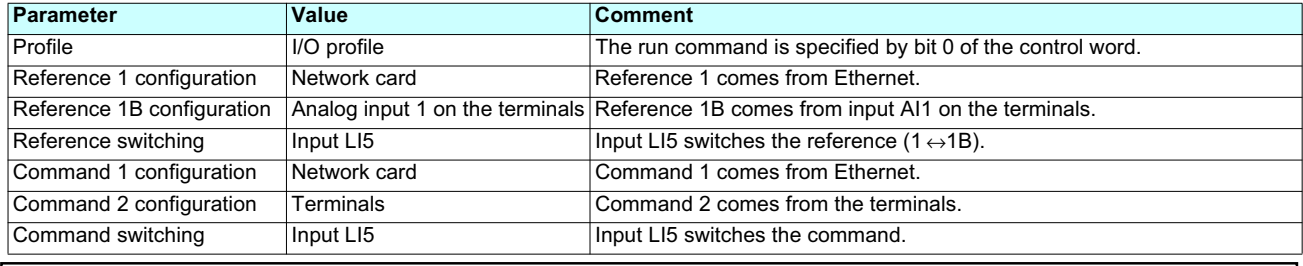

**Note:** Reference 1B is connected to the functions (summing, PID, etc.), which remain active, even after switching.

Configuration via the graphic display terminal or the integrated display terminal:

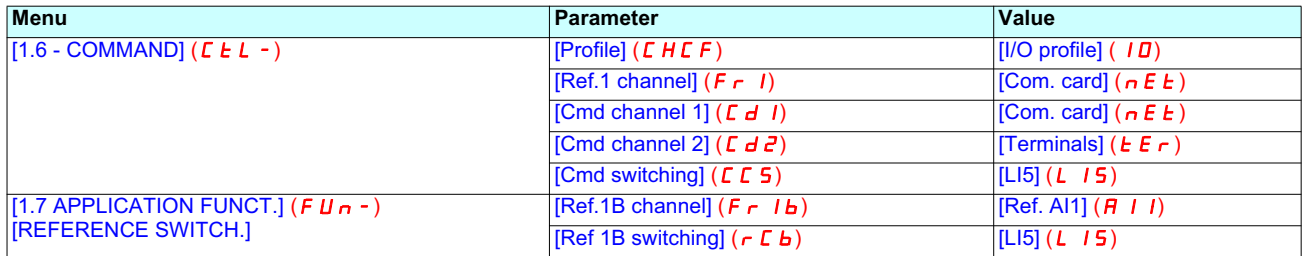

### ■ Control via Ethernet in Drivecom profile

The command and reference come from Ethernet. The command is in Drivecom profile.

Configure the following parameters:

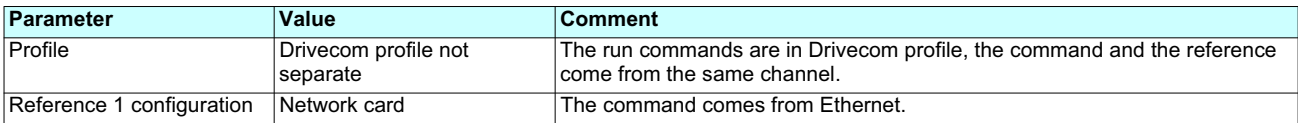

Configuration via the graphic display terminal or the integrated display terminal:

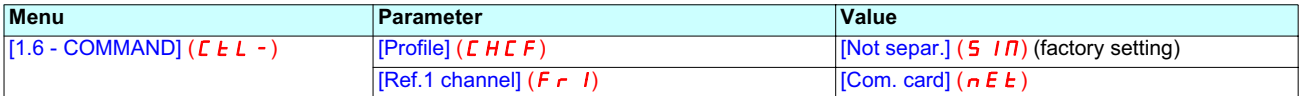

### ■ Control via Ethernet or the terminals in Drivecom profile

Both the command and reference come from Ethernet or the terminals. Input LI5 at the terminals is used to switch between Ethernet and the terminals.

The command is in Drivecom profile.

Configure the following parameters:

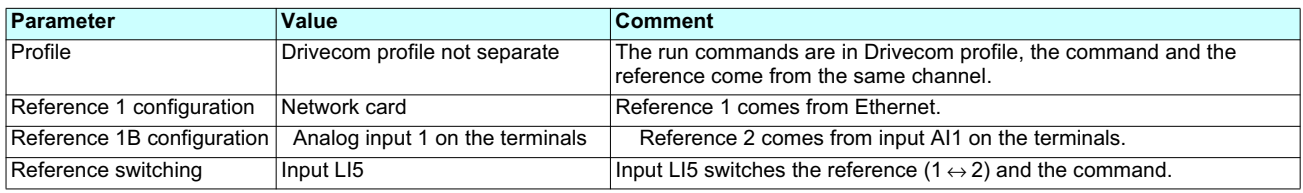

**Note:** Reference 2 is directly connected to the drive reference limit. If switching is performed, the functions that affect the reference (summing, PID, etc.) are disabled.

Configuration via the graphic display terminal or the integrated display terminal:

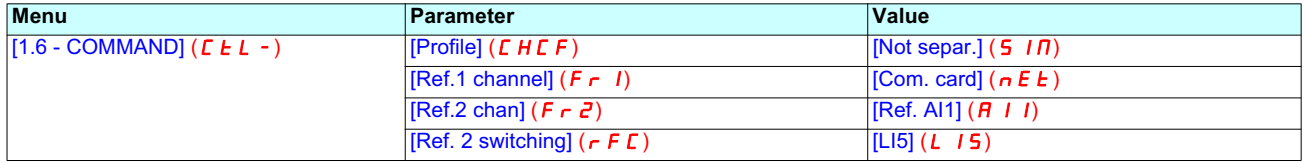

### ■ Command in Drivecom profile via Ethernet and reference switching at the terminals

The command comes from Ethernet.

The reference comes either from Ethernet or from the terminals. Input LI5 at the terminals is used to switch the reference between Ethernet and the terminals.

The command is in Drivecom profile.

Configure the following parameters:

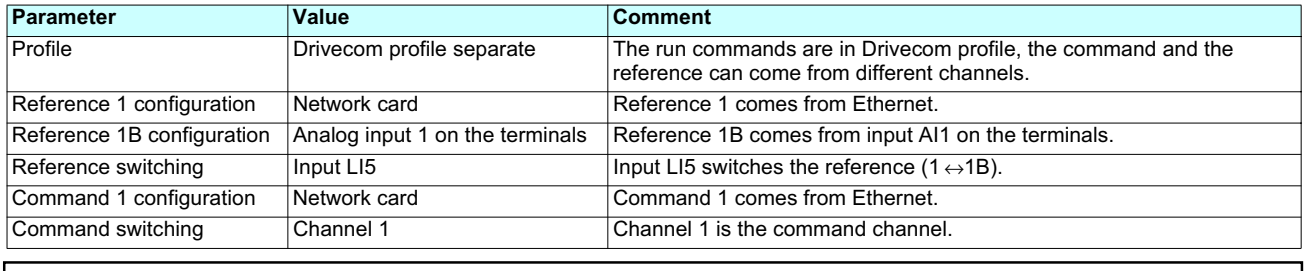

**Note:** Reference 1B is connected to the functions (summing, PID, etc.), which remain active, even after switching.

Configuration via the graphic display terminal or the integrated display terminal:

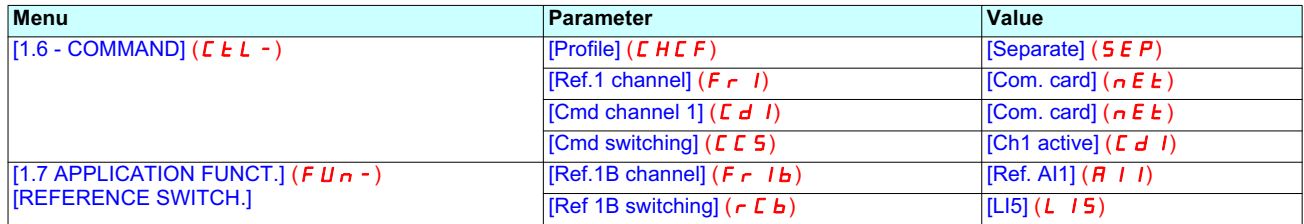

## **7. 6. Communication faults**

### ■ Communication monitoring

The Ethernet card can detect 2 types of fault:

- Network management faults (server missing, duplication of IP address, etc.).
- Communication faults (time out on the master traffic, etc.).

The associated information is:

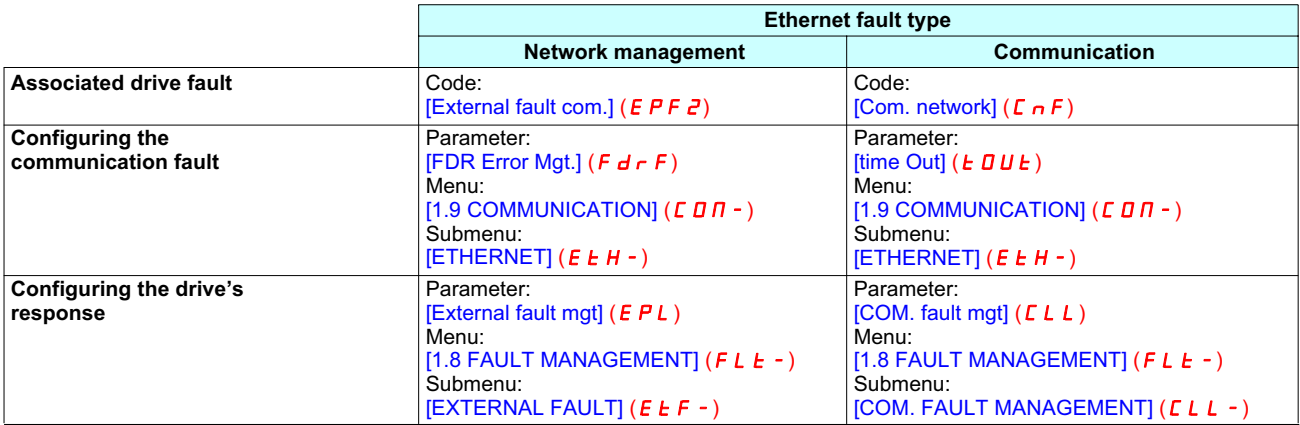

### ■ Network management fault

If the FDR (Faulty Device Replacement) service has been configured, the FDR fault can be disabled via the [FDR Error Mgt.] ( $F d - F$ ) parameter, which can be accessed via the [1.9 COMMUNICATION] ( $C$  O  $n$  -) menu, [ETHERNET] ( $E$   $E$   $H$  -) submenu.

**Note:** It is not possible to configure or disable the device's response to an "IP address duplication" fault.

In factory settings mode, a network management fault will trigger a resettable drive fault [External fault com.] ( $E$ PF $Z$ ) and initiate <sup>a</sup> freewheel stop.

### ■ Communication fault

The Ethernet card begins monitoring the network for a communication fault when the first control word is received. It is strongly recommended that network control be reserved for a single IP master device (e.g., the PLC).

## $\blacksquare$  vanishing

#### Any type of Modbus request from the master device [IP Master] is taken into account (write operation, read operation, etc.). **IP MASTER NOT SPECIFIED**

of time (time out).

Use the [IP MASTER] (*IPP -*) menu option to configure a network master device. If a valid IP address for a master device is not specified using this option, other Ethernet clients can saturate the TCP connections or send incorrect commands period of time and time out). leading to unintended equipment operation.

The "time out" can be set to between 0.5 and 60 s via the graphic display terminal or integrated display terminal in the  **Failure to follow this instruction can result in death, serious injury, or equipment damage.**

- If control has been reserved:
- A communication fault occurs if the card does not receive a Modbus TCP request within a predefined period of time (timeout).
- Free minimization can be called the contract of the computation of the computer computer processing process in<br>Any type of Modbus request from the master device [IP Master] is taken into account (write operation, read oper
- If control has not been reserved:
	- A communication fault is triggered if the Ethernet card does not receive a control word write request  $(\bar{C} \bar{H}d)$  within a predefined period of time (timeout).
	- Receipt of the command  $(\overline{CHd})$  is taken into account regardless of the sender's IP address.

The "time out" can be set to between 0.5 and 60 s via the graphic display terminal or integrated display terminal in the [1.9 COMMUNICATION] ( $\zeta \overline{\theta} h$  -) menu, [ETHERNET] ( $\zeta \overline{E} H$  -) submenu via the [time Out] ( $\zeta \overline{B} B$ ) parameter. The default is 2 s.

In factory settings mode, if Ethernet is involved in the command or reference, a communication fault will trigger a resettable drive fault [Com.network] ( $[EnF]$ ) and initiate a freewheel stop.

## **7. Configuration**

For network management faults

in the  $[EXTERNAL$  FAULT]  $(EEF - )$  submenu via the [External fault mgt]  $(EPL)$  parameter

#### **Drive response**

The drive response to an Ethernet fault can be configured via the graphic display terminal or the integrated display terminal, from the [1.8 FAULT MANAGEMENT] ( $FLE-$ ) menu:

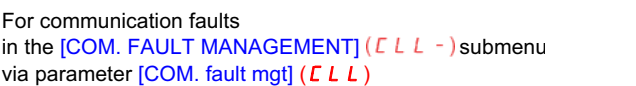

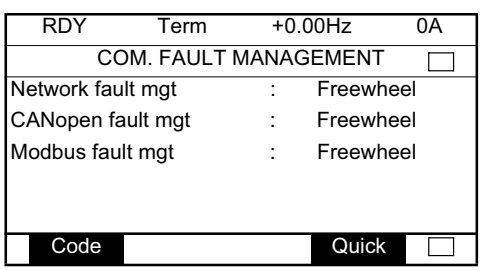

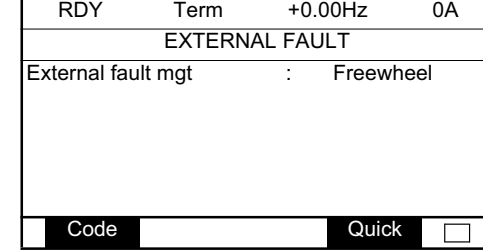

The values of parameters:  $[COM.$  fault mgt $]$  ( $CLL$ ) that will trigger a drive fault  $[Com.$  network] ( $C \nmid F$ ) and [External fault mgt] ( $EPL$ ) that will trigger a drive fault [External fault com.] ( $EPFZ$ ) are: [Freewheel] ( $YE$  5): Freewheel stop (factory setting). [Ramp stop]  $($   $\mathsf{\Gamma}\mathsf{\Pi}\mathsf{P})$ : Stop on ramp. [Fast stop]  $(F 5E)$ : Fast stop. [DC injection] ( $d\vec{L}$  *I*): DC injection stop.

The values of parameters  $[COM.$  fault mgt $]$  ( $CLLL$ ) and  $[External$  fault management $]$  ( $EPL$ ) which will not trigger a drive fault are: [Ignore]  $(nD)$ : Fault ignored.

[Per STT] ( $5EE$ ): Stop according to configuration of [Stop type] ( $5EE$ ).

[Fallback spd]  $(LFF)$ : Change to fallback speed, maintained as long as the fault persists and the run command has not been removed. [Spd maint.]  $(r L 5)$ : The drive maintains the speed at the time the fault occurred, as long as the fault persists and the run command has not been removed.

The fallback speed can be configured in the  $[1.8$  - FAULT MANAGEMENT] (FLE-) menu via the [Fallback speed] (LLF) parameter.

## **7. 7. Monitored parameters**

It is possible to select up to 4 parameters to display their values in the [1.2 - MONITORING] menu on the graphic display terminal.

The selection is made via the [6 - MONITORING CONFIG.] menu, [6.3 - COM. MAP CONFIG.] submenu.

Each parameter in the range [Address 1 select.] … [Address 4 select.] is used to select the parameter logic address. Select an address of zero to disable the function.

In the example given here, the monitored words are:

- Parameter 1 = Motor current (LCR): logic address 3204; signed decimal format.
- Parameter 2 = Motor torque (OTR): logic address 3205; signed decimal format.
- Parameter 3 = Last fault occurred (LFT): logic address 7121; hexadecimal format.
- Disabled parameter: address 0; default format: hexadecimal format.

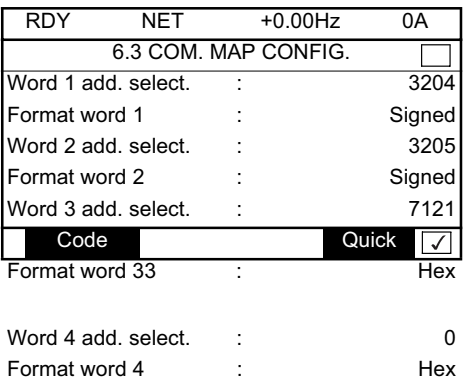

One of the three display formats below can be assigned to each monitored word:

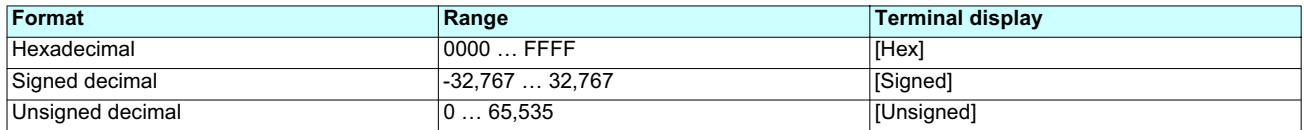

## **8. Diagnostics**

## **8. 1. LEDs**

The VW3 A3 310 Ethernet card features 5 LEDs, which are visible through the Altivar 71 cover.

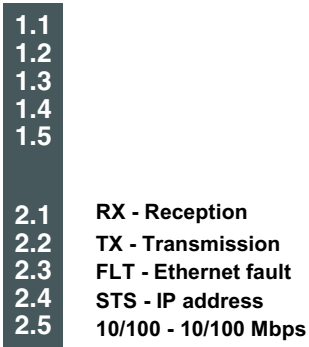

The following table gives the meaning of the various states of these LEDs.

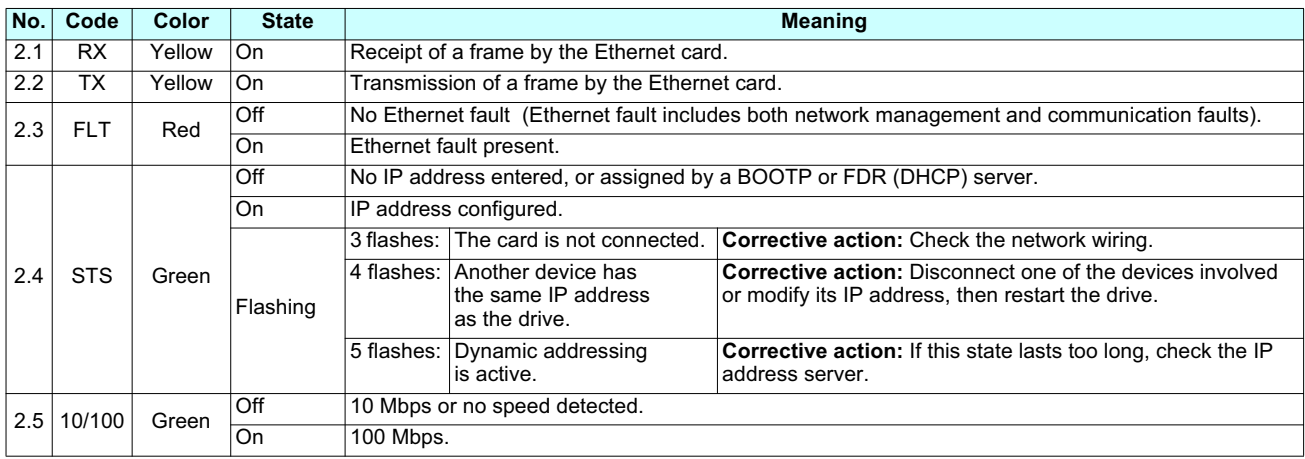

## **8. 2. Available information**

In addition to the LEDs, the table below summarizes the diagnostic information available by various means.

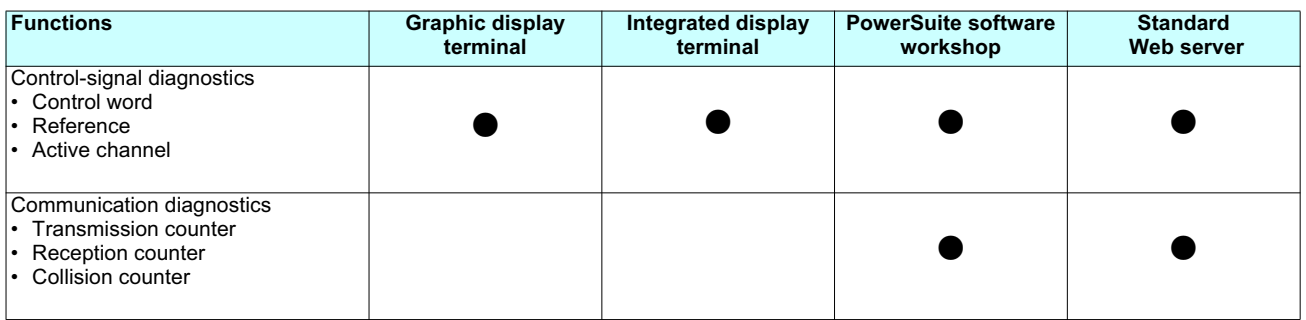

## **8. 3. Control - Signaling**

On the graphic display terminal only, the [1.2 - MONITORING] menu, [COMMUNICATION MAP] submenu can be used to display control-signal diagnostic information between the drive and the Ethernet PLC:

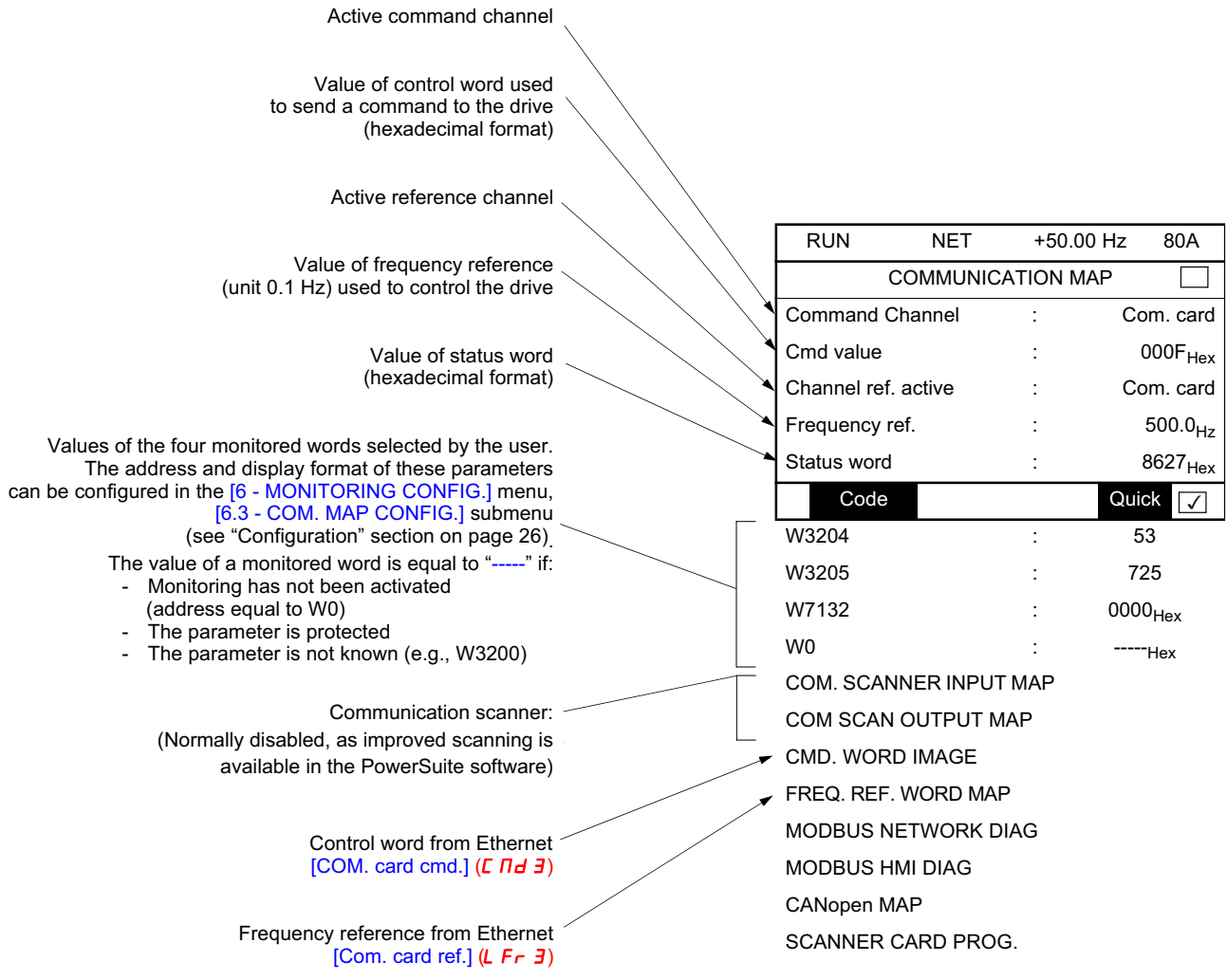

### **8. 4. Communication fault**

### ■ Communication monitoring

Ethernet faults are indicated by the red FLT LED on the Ethernet card.

The Ethernet card can detect 2 types of fault:

- Network management faults (server missing, duplication of IP address, etc.).
- Communication faults (time out on the master traffic, etc.).

In factory settings mode, a network management fault will trigger a resettable drive fault [External fault com.] ( $E$  PF $E$ ) and initiate <sup>a</sup> freewheel stop.

In factory settings mode, if Ethernet is involved in the command or reference, a communication fault will trigger a resettable drive fault [Com. network]  $(E \cap F)$  and initiate a freewheel stop.

The drive's response in the event of an Ethernet communication fault can be changed (see the Configuration section).

- Drive fault [Com. network] (*E ח F* ) or [External fault com.] (*E P F 2*) (freewheel stop, stop on ramp, fast stop or DC

injection braking stop).

- No drive fault (stop, maintain, fallback).

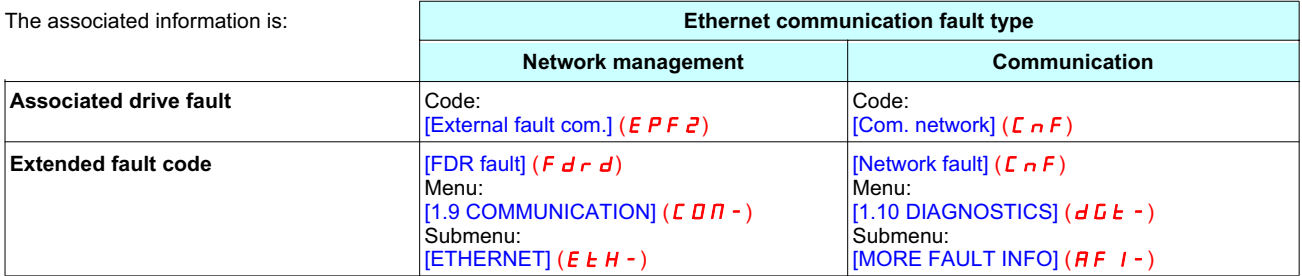

Parameter [Network fault] ( $\Gamma$   $\sigma$  F) is used to obtain more detailed information about the origin of the last fault [Com. network] ( $\Gamma$   $\sigma$  F). To access this information, go to the [1.10 DIAGNOSTICS] menu, [MORE FAULT INFO] submenu on the graphic display terminal.

Note: While equivalent menu ( $dE E -$ ) and submenu ( $HF I -$ ) items are present in the integrated 7-segment terminal display, it and the integrated 7-segment terminal display, it is not possible to view the actual fault data via the terminal display."  $\,$ 

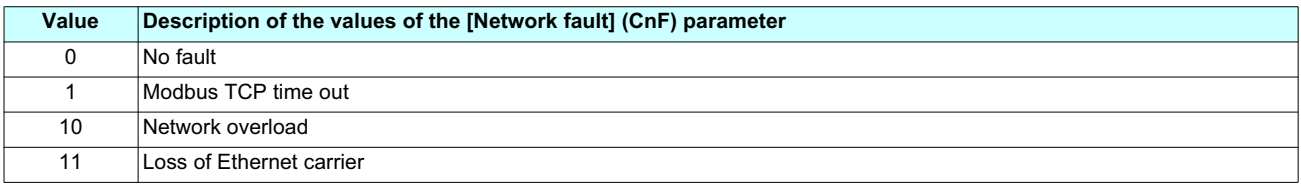

The  $[FDR$  fault]  $(F d r d)$  Ethernet fault parameter is used to obtain more detailed information about the origin of the last fault [External fault com.] ( $E$  PF $\overline{P}$ ). As noted above, the fault parameter values can only be accessed on the graphic display terminal, in the [1.9 COMMUNICATION]  $(C \text{ on } -)$  menu, [ETHERNET]  $(E H -)$  submenu.

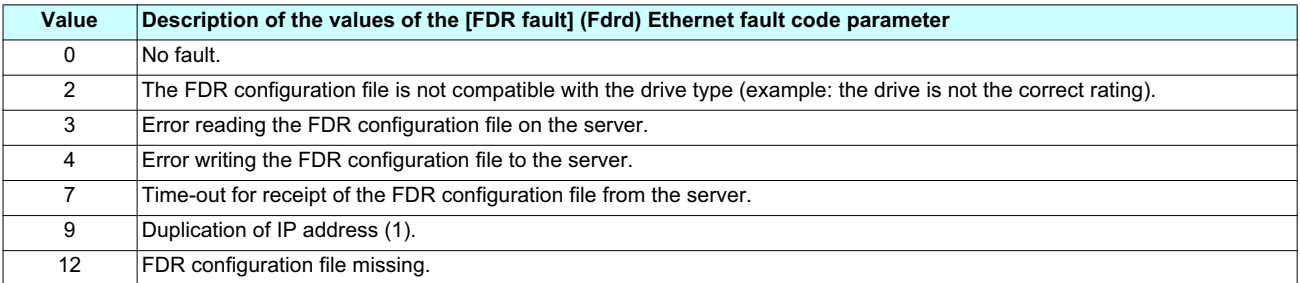

(1)The Ethernet card detects IP address duplication each time it connects to the network (power-up or connection to the network). If the card detects that another device is using the same IP address as itself, it disconnects and triggers a fault [External fault com.]  $(EPFZ)$ 

If a device with an IP address identical to that of the drive is connected to the network during operation, the drive does not detect a fault (it is the new station that has to disconnect).

 **Note:** Some Modbus equipment does not automatically check for duplicate Modbus addresses on connecting to the network. If such equipment will be used, the user must manage Modbus addresses to prevent duplication.

### **8. 5. Card fault**

The [internal com. link]  $(ILF)$  fault appears when the following serious problems occur:

- 
- Hardware fault on the Ethernet card. Dialog fault between the Ethernet card and the drive.

The drive's response in the event of an [internal com. link] ( $ILF$ ) fault cannot be configured, and the drive trips with a freewheel stop. This fault cannot be reset.

Two diagnostic parameters are used to obtain more detailed information about the origin of the [internal com. link] ( $ILF$ ) fault:

- [Internal link fault 1] (ILFI) if the fault has occurred on option card no. 1 (installed directly on the drive).

- [Internal link fault 2] ( I L F 2) if the fault has occurred on option card no. 2 (installed on option card no. 1).

The Ethernet card can be in position 1 or 2.

The [Internal link fault 1] (ILFI) and [Internal link fault 2] (ILFZ) parameter values can only be accessed on the graphic display terminal in the  $[1.10$  DIAGNOSTICS] ( $dE-$ ) menu, [MORE FAULT INFO] ( $\overline{AF}$   $I-$ ) submenu.

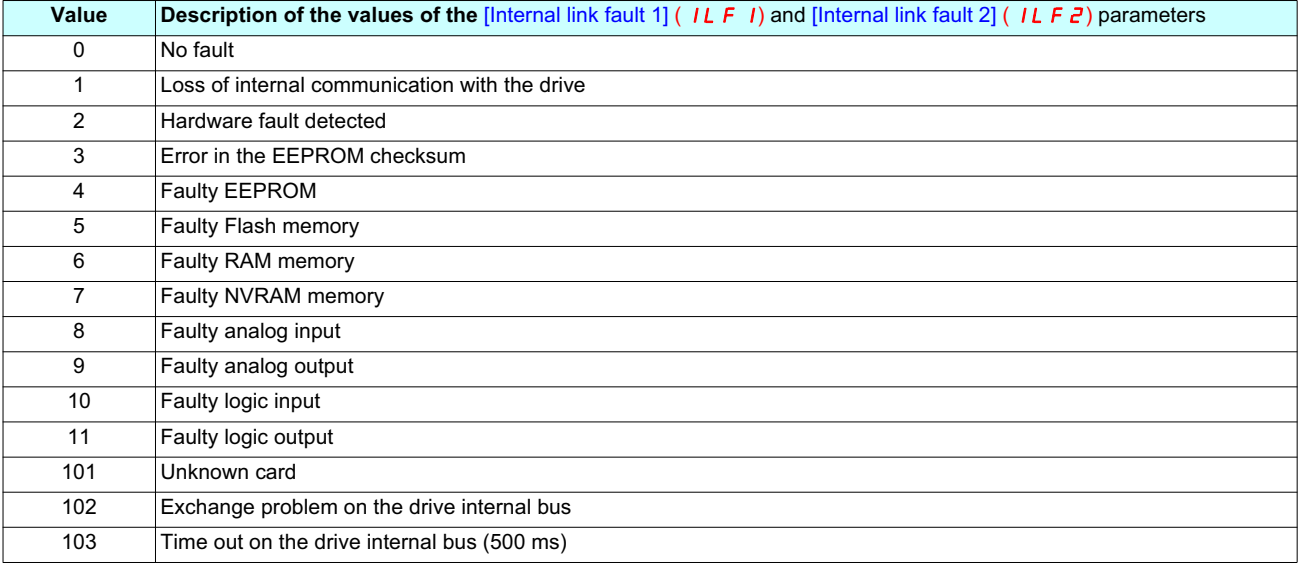

### **9. 1. List of communication protocols (services) supported**

- Modbus TCP server, with the support of the "IO Scanning" periodic service.
- IP protocol (version 4).
- TCP and UDP protocol.
- HTTP server for configuring, adjusting and monitoring the drive.
- ICMP client for supporting certain IP services, such as the "ping" command.
- BOOTP client for assignment of an IP address by an address server.
- FTP protocol for file transfer.
- DHCP client for dynamic assignment of IP addresses by an address server.
- FDR service for replacement of a faulty device.
- SNMP protocol for network management.
- ARP protocol for detecting a competing IP address (IP address already in use).

### **9. 2. TCP connections**

Number of simultaneous connections limited to 8 maximum (port 502).

The table below gives the number of connections consumed for each service:

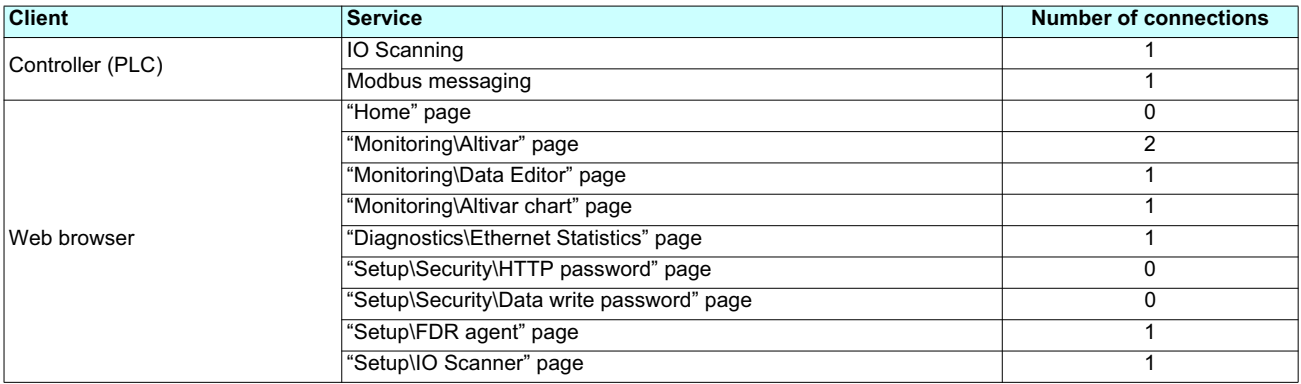

Example:

If the "Monitoring\Altivar" page is viewed in two different windows of a Web browser, on the same PC, four connections are consumed. If the drive is controlled by a PLC, two connections are consumed by IO Scanning and Modbus messaging, so the total number of connections consumed is then six.

Two connections are still available, since the maximum number of simultaneous connections is eight.

If control is reserved for a device ( $[IP Master]$  (IPP-) configured), 2 connections are reserved for this device, even if it is not present on the network.

If the maximum number of connections has been exceeded, any new connection attempt will be rejected by the Ethernet card.

## **10. 1. Modbus TCP frames**

Modbus TCP frames consist of a header and a Modbus request.

#### **Header format:**

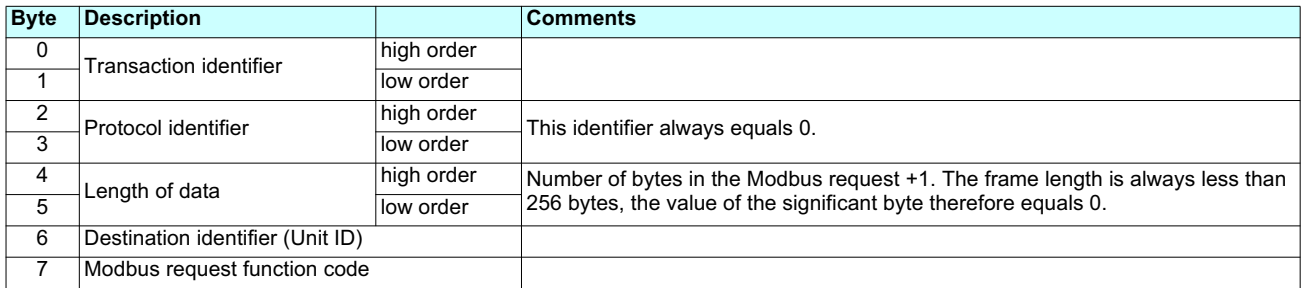

The frame header returned by the Altivar 71 server is identical to that of the frame sent by the client.

### **10. 2. Drive Modbus servers**

The destination identifier (Unit ID) is used to access 4 drive Modbus TCP servers:

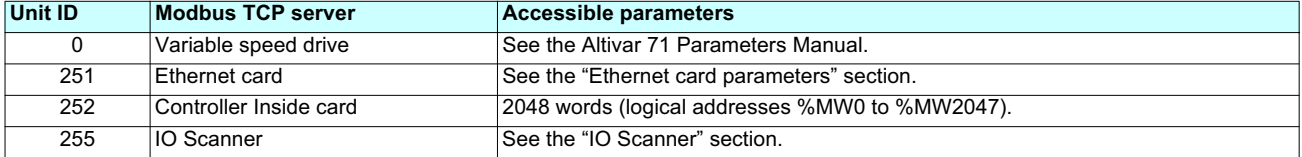

### **10. 3. Ethernet card parameters**

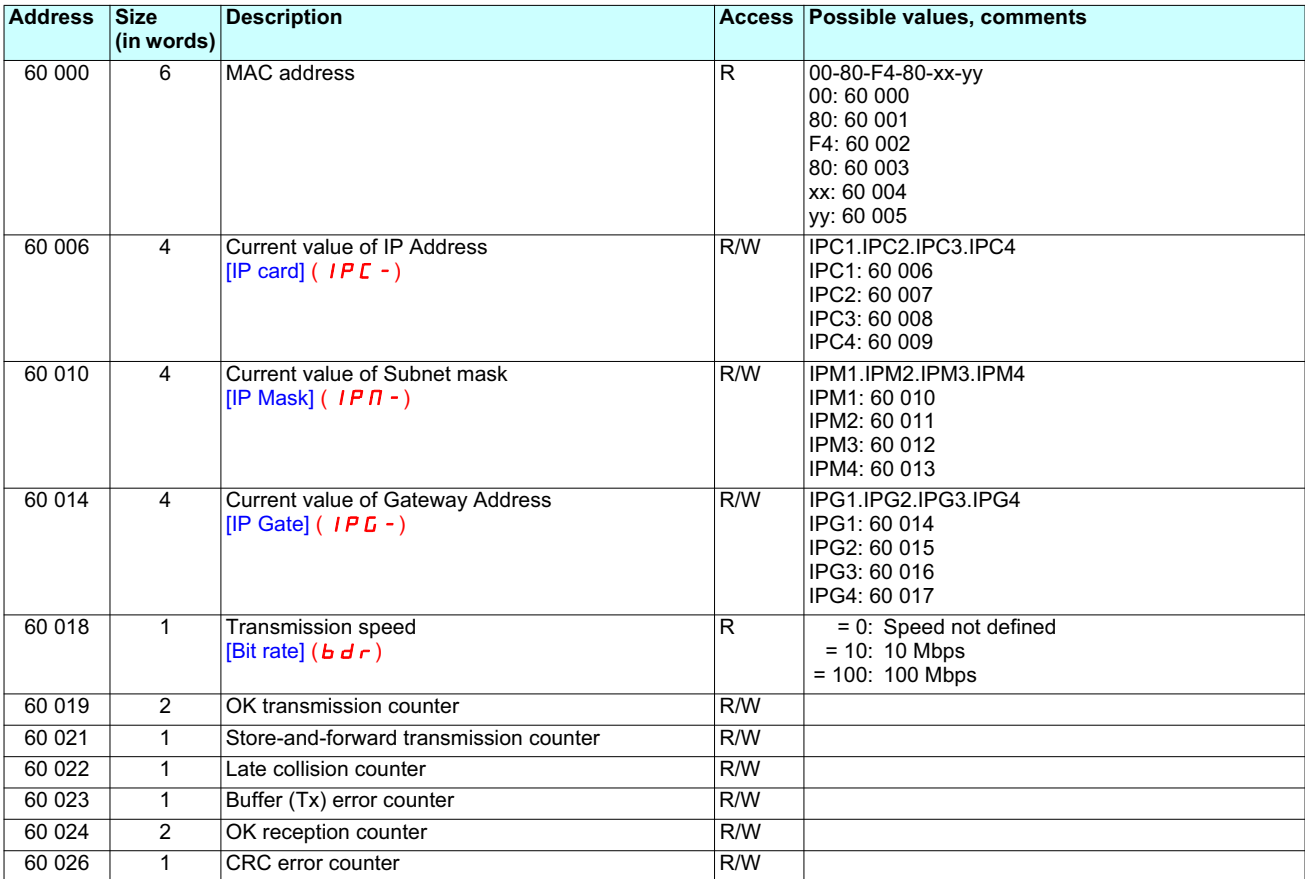

# **10. Modbus TCP server**

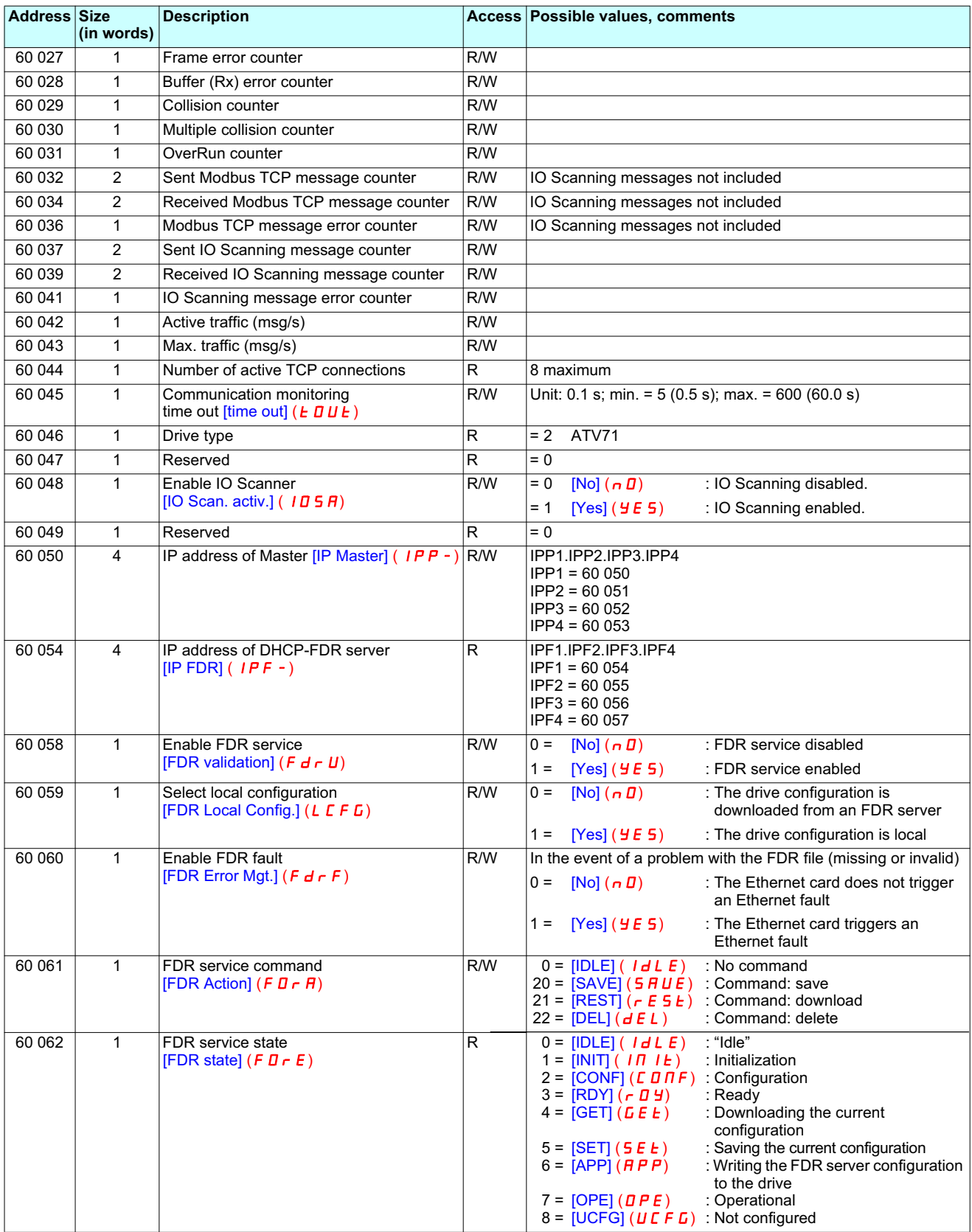

## **10. Modbus TCP server**

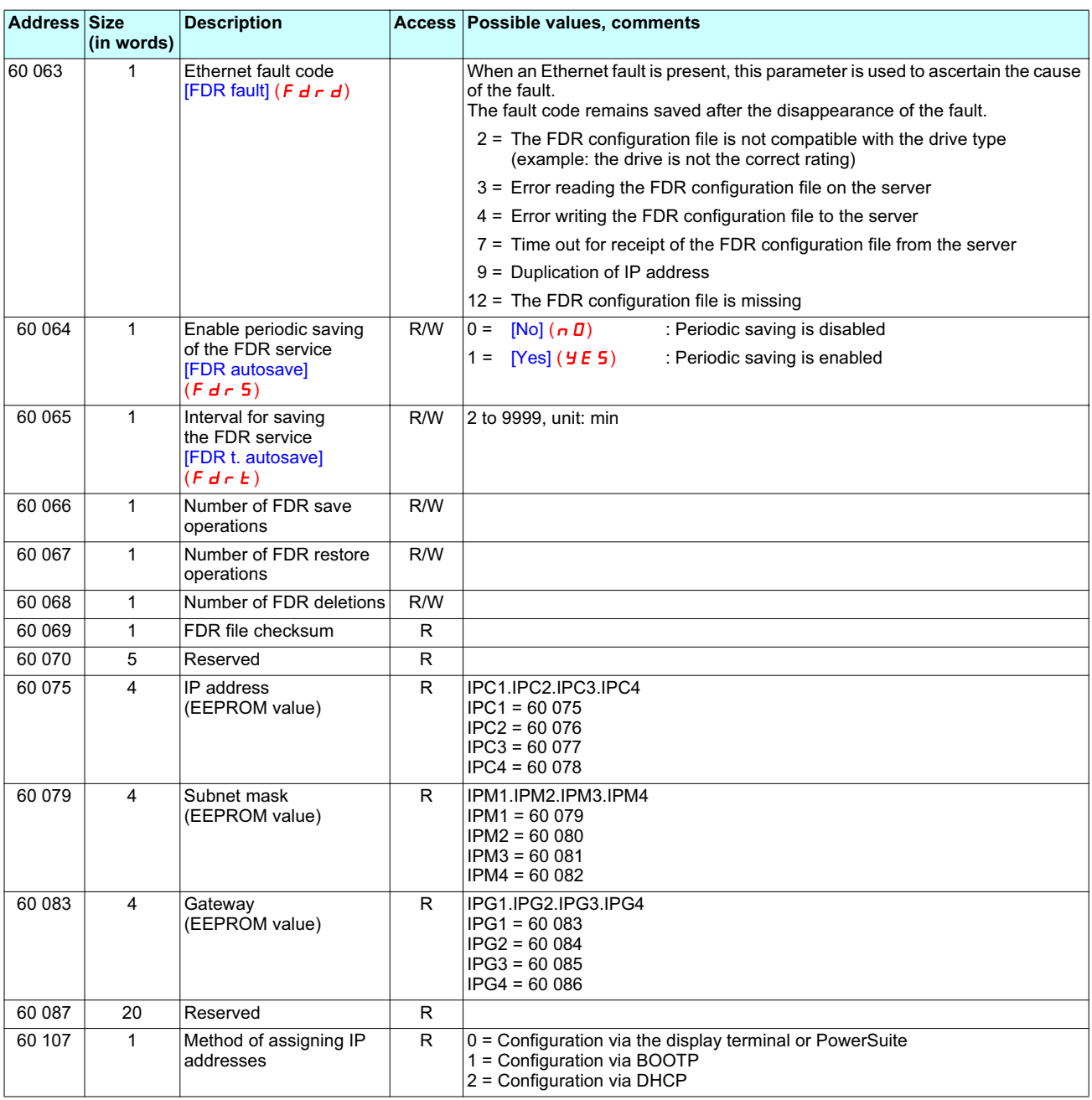

#### **Comments: Note:**

• Parameters on 2 words are double words (low order in address word n, high order in address word n+1).

• Parameters 60 019 to 60 043 and 60 066 to 60 068 can be accessed in both read and write mode. They can be reset using a write<br>... operation.

 The current IP addresses (60006 to 60017) are the ones displayed on the terminal. • The current IP addresses (60006 to 60017) are the ones displayed on the terminal. The EEPROM IP addresses (60075 to 60079) are the ones used by the card.

### **10. 4. List of Modbus functions supported**

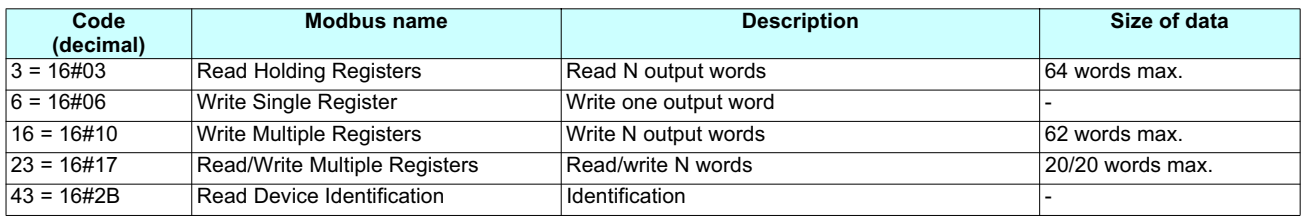

## **10. 5. "Read Holding Registers" (3) function**

This Modbus request is used to read the values of a number (No. of Points) of adjacent words starting at the address indicated (Starting Address). The values read are restored one after another, at the end of the response (First Point Data → Last Point Data).

Request format:

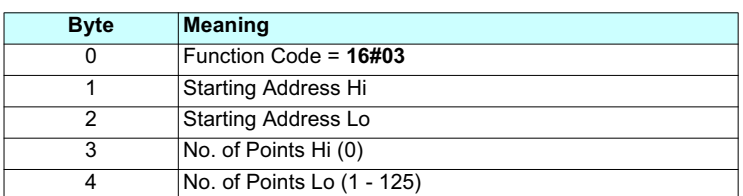

Response format:

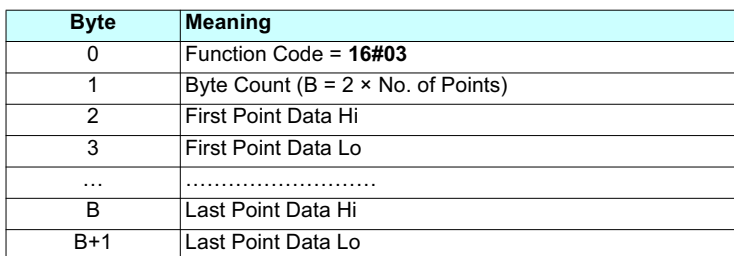

Exception response format:

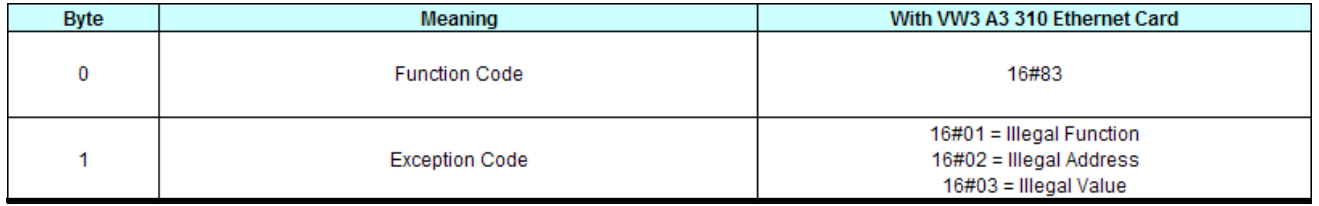

## **10. 6. "Write Single Register" (6) function**

This Modbus request is used to write a given value (Preset Data) to the address supplied (Register Address).

Request format:

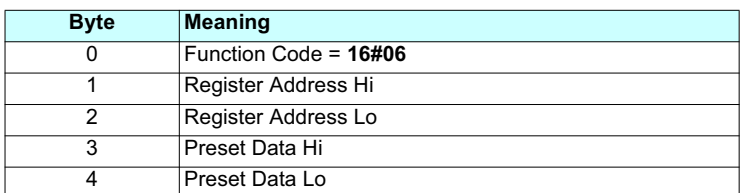

Response format:

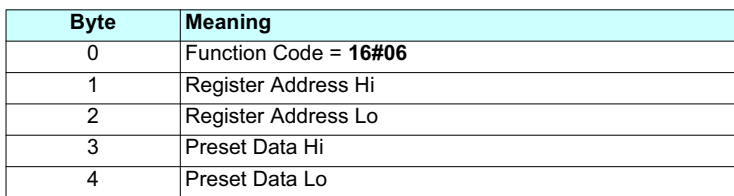

Exception response format:

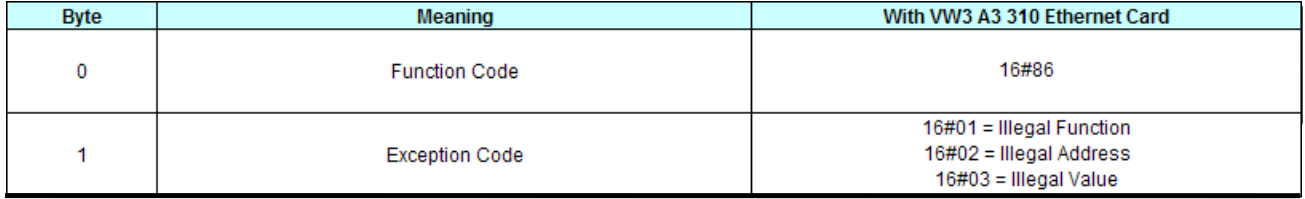
## **10. 7. "Write Multiple Registers" (16 = 16#10) function**

This Modbus request is used to write a number (No. of Registers) of adjacent words starting at a given address (Starting Address). The values to be written are supplied one after another (First Register Data  $\rightarrow$  Last Register Data).

Request format:

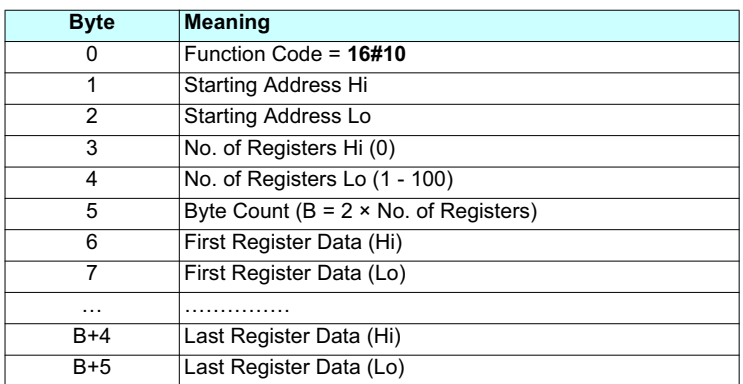

Response format:

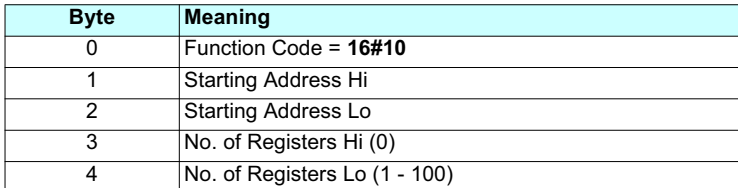

Exception response format:

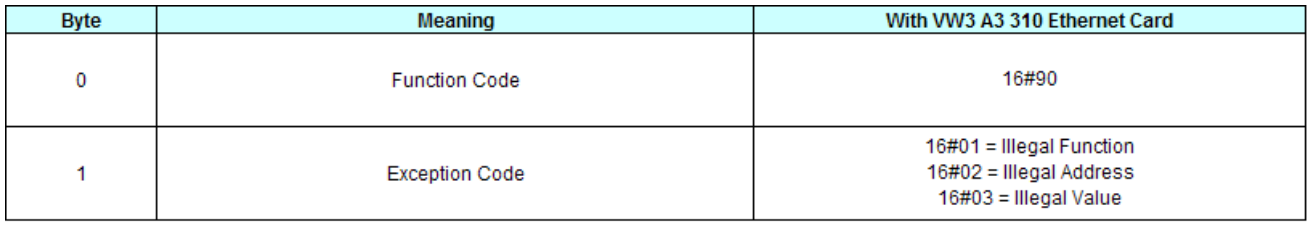

# **10. 8. "Read/Write Multiple Registers" (23 = 16#17) function**

The "Read/Write Multiple Registers" service is reserved for setting up the IO Scanning service (see "IO Scanning" section).

Request format:

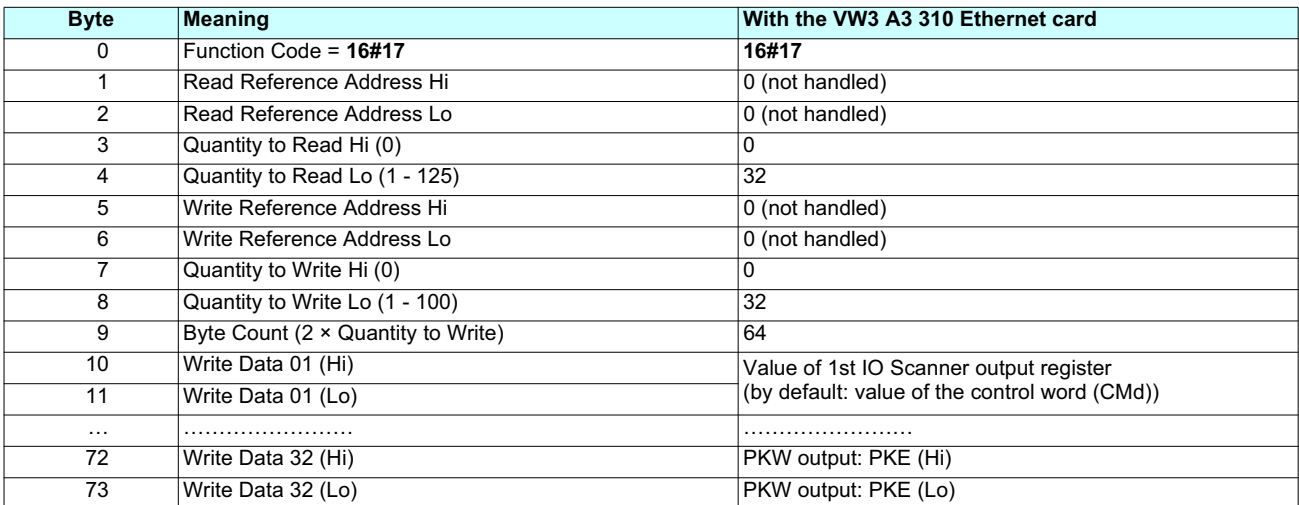

Response format:

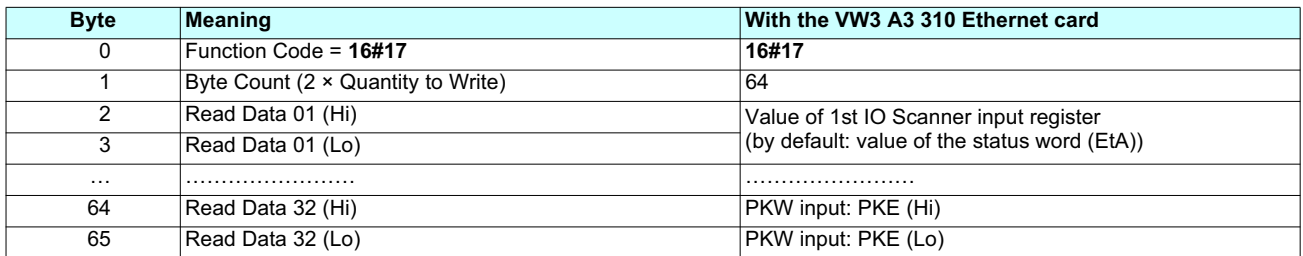

Exception response format:

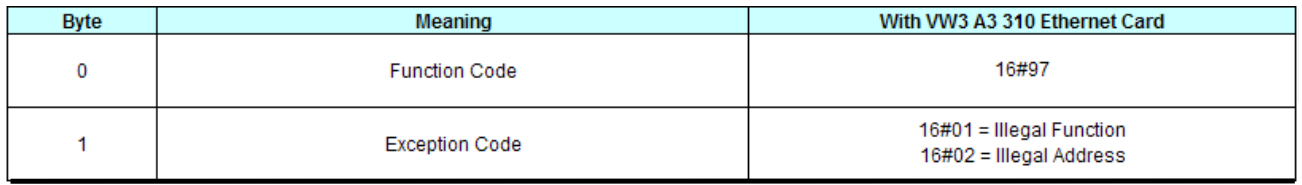

## **10. 9. "Read Device Identification" (43 = 16#2B) function**

The Modbus standard includes an *Encapsulated Interface Transport* function containing macros that may be implemented in the firmware of function is determined by setting the Modbus Encapsulated Interface (MEI) Type byte. To use the READ\_DEVICE\_IDENTIFICATION() macro, this MEI is set to 14 (16#0E). A Modbus master uses this request to read device identification data like vendor name, product name etc. from a Modbus slave device. An important characteristic of this request is that it can span multiple Modbus frames when the device a device. The *Encapsulated Interface Transport* function is invoked by using the function code 43 (16#2B), and the macro that is run by this identification information cannot all be transmitted in one Modbus frame.

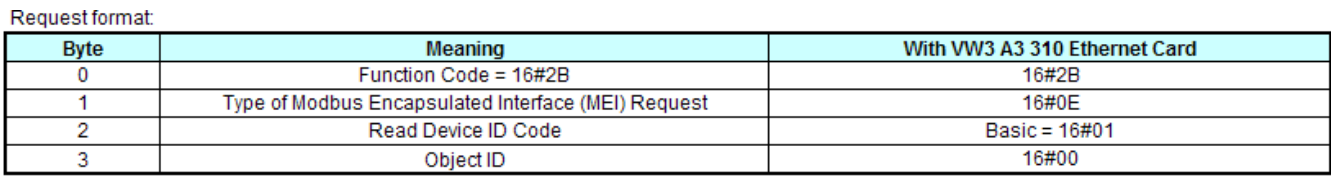

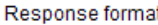

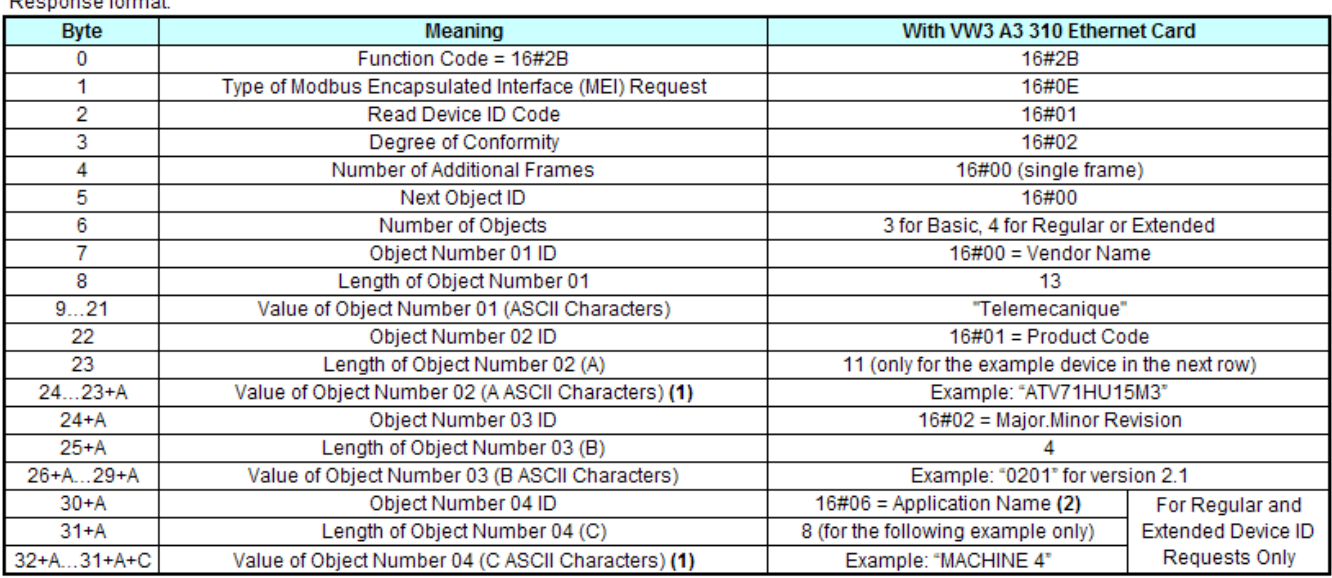

(1) The length of this field is variable. Use the "Length of object no. X" field associated with it to determine the length.

(2) In the case of the drive, this data item corresponds to [DEVICE NAME].

The response to a "drive identification" request does not cause an exception response.

## **11. 1. Presentation**

The IO Scanning service is used to exchange periodic I/O data between the controller/PLC (IO Scanner) and the attached devices (IO Scanning servers).

This exchange is usually performed as a background service, thus avoiding the need to program the controller (PLC). The IO Scanner periodically generates the Read/Write Multiple Registers (23 = 16#17) request.

The IO Scanning service operates if it has been enabled in the PLC and the drive. The drive parameters assigned to IO Scanning have been selected by default. This assignment can be modified by configuration.

The table below indicates the tools which can be used to modify these configurations:

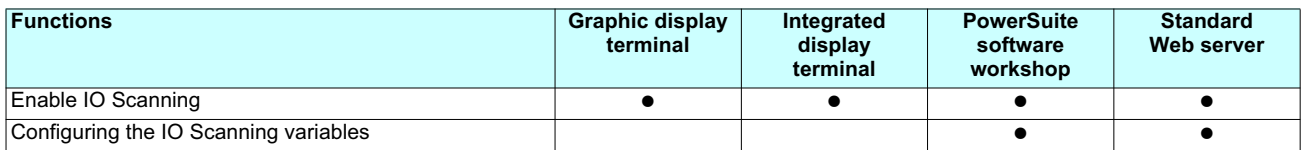

The drive IO Scanning service can also be configured by the Ethernet card Modbus server.

When the IO Scanning service has been enabled in the Altivar 71 drive:

- A TCP connection is assigned to it.
- •The parameters assigned in the periodic variables are exchanged cyclically between the Ethernet card and the drive.

• The parameters assigned to the periodic output variables are reserved for IO Scanning. They cannot be written by other Modbus services, even if the IO Scanner is not sending its periodic output variables. For this reason, the drive will not allow important control and configuration registers to be configured for use with the IO Scanning service. Attempts to use the IO Scanning service with such registers will return an error.

### **11. 2. Periodic variables**

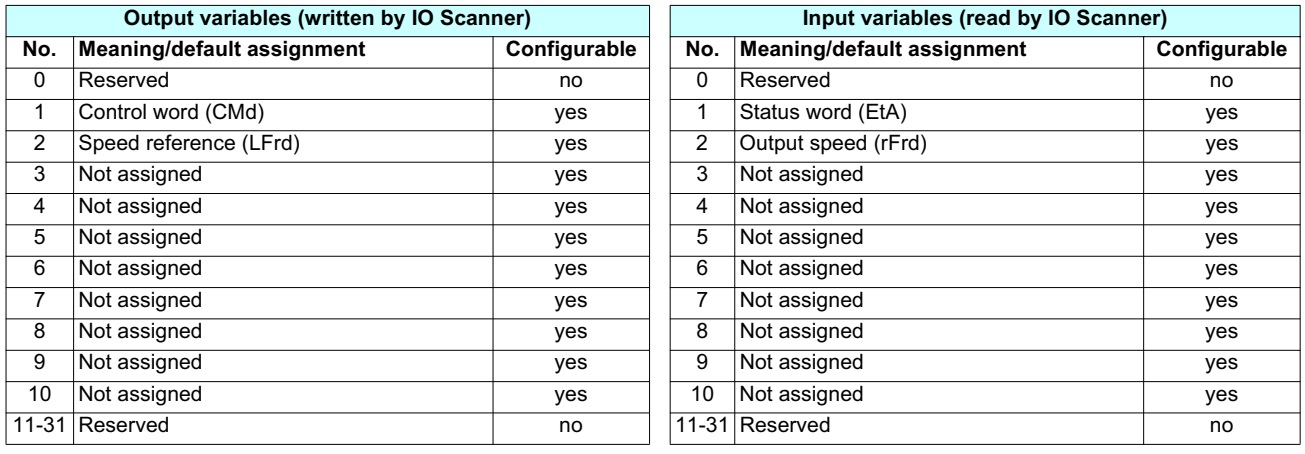

It is possible to configure the assignment of periodic variables 1 to 10.

**Note:** • Avoid configuring the drive configuration parameters as periodic output variables because they cannot be modified with the motor running (DSP 402 state "5-Operation Enabled").

• Monitoring parameters must not be configured as periodic output variables, because they cannot be written.

# **11. IO Scanning service**

the variables configured for scanning. These registers can be accessed using the Ethernet card Modbus server (Unit ID=251).<br>. When the IO Scanning service is activated, the read-only registers 40001-40010 and 40017-40026 can be used to monitor the values of

 $\mathsf{T}\mathsf{Address}\ \mathsf{table}\ \mathsf{T}\mathsf{.}$ These tables display the default variables available for monitoring, based on the default IO Scanning configuration (see next section,

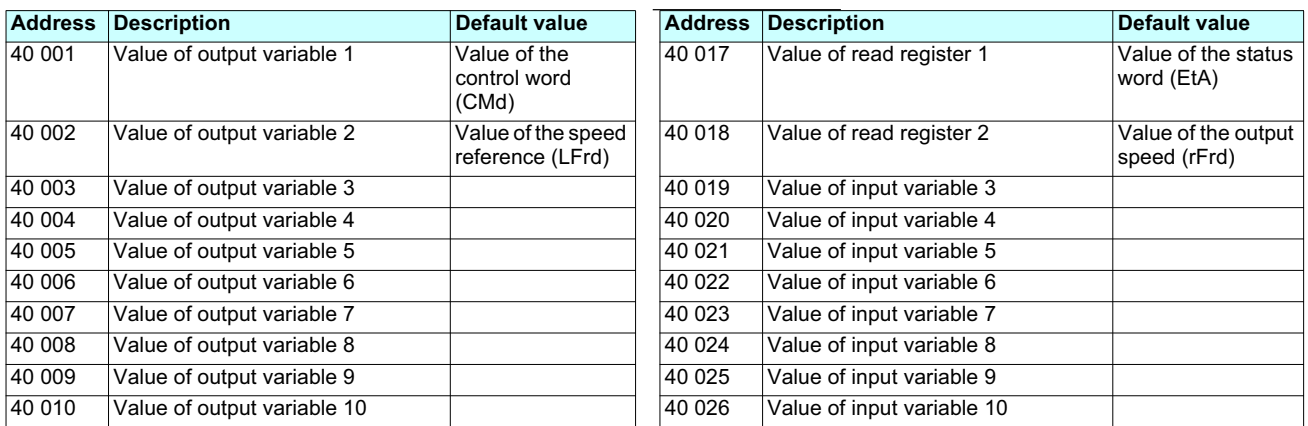

## **11. 3. Address table**

The variables to be monitored by the IO Scanning service are specified in registers 50001-50010 and 50017-50026. These registers can be set using the card's Modbus server (Unit ID=251). This example shows the default configuration of the IO Scanning address table.

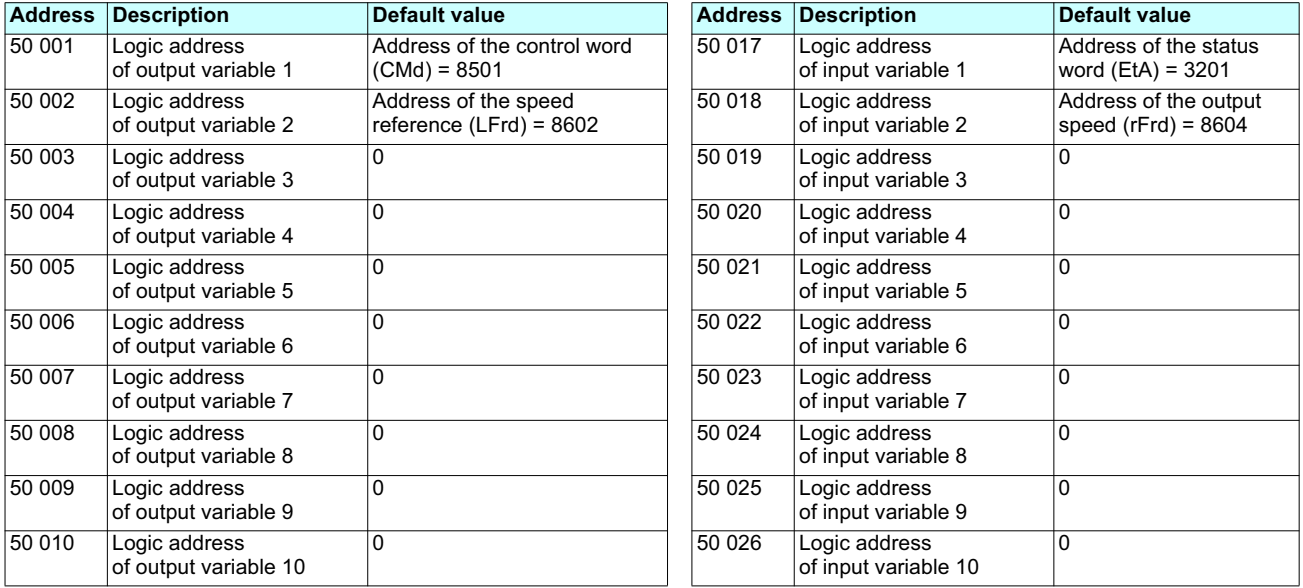

To modify the address table, IO Scanning must be disabled and the motor must be stopped.

## **12. 1. Presentation**

The FDR (Faulty Device Replacement) service is used to simplify the maintenance of drives connected on the Ethernet network.

In the event of a drive malfunction, this service automatically reconfigures its replacement. The new drive (FDR client) retrieves:

- Its IP addresses and the FDR file path from a DHCP server.
- The FDR file from an FTP server, if the drive is not configured in local configuration.

In practice, the DHCP server and the FTP server are the same device (TSX Premium or Quantum PLC).

The FDR file contains:

• The Ethernet parameters (configuration of IO Scanning, FDR etc.).

• The drive parameters (drive, functions, application, etc.).

The FDR service is based on identification of the device by a "Device Name". In the case of the Altivar 71 drive, this is represented by the [DEVICE NAME] parameter.

Configuration using the drive graphic display terminal or the integrated display terminal is explained in the "Configuration" section. Configuration using the standard Web server is explained in the "Standard Web server" section. For configuration using the PowerSuite software workshop, refer to the software online help.

**Note:** Check that all the network devices have different "Device Names". The FDR server controls duplication of "Device Names" (it does not assign an IP address that has already been assigned and is active). If the same IP address is supplied on 2 devices, the 2nd should trigger an IP address duplication (network management fault which leads to a drive fault [External fault com.] ( $E P F Z$ ) by default).

If the FDR service has been enabled, the Ethernet card attempts to restore its IP addresses on each power-up. Each time the procedure fails, the Ethernet card reiterates its FDR requests (DHCP).

Where the configuration also needs to be downloaded by the FDR server:

After assigning the Ethernet card IP addresses, if the configuration download fails, the Ethernet card detects a network management fault (which leads to a drive fault [External fault com.] ( $E P F Z$ ) by default).

# **12. FDR service**

### **12. 2. Local configuration**

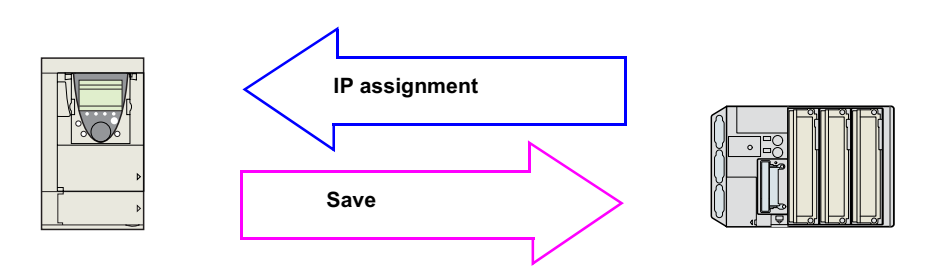

If the drive parameter configuration is local, the FDR server only assigns the IP addresses:

- •Card IP address.
- Subnet mask.
- Gateway IP address.

On connection to the network, the drive automatically saves its parameters in the FDR server.

To make the system operational, it is necessary to:

- Configure the FDR server.
- Configure the drive.
- Turn the drive off and then back on again.
- Connect the drive to the network.

#### M **Configure the FDR server**

See the PLC manual or the section on software setup using PL7.

#### M **Configure the drive**

In the  $[1.9$  - COMMUNICATION] ( $E \overline{B} \overline{B}$  - ) menu,  $[ETHERNET]$  ( $E \overline{E} H$  - ) submenu:

- Leave the IP address [IP card] ( *I P E \_I*) ( *I P E \_<del>Z</del>* ) ( *I P E \_<del>J</del>) ( I P E \_4) at the value [0.0.0.0] ( D) ( D) ( D) ( D)*
- Enable the FDR service: [FDR validation] (*F d r U*) = [Yes] (*Y E 5*)
- Select local drive configuration: [FDR Local Config.] (*L E F G*) = [Yes] (*Y E 5* )

Enter the device name, [DEVICE NAME], in the [7. DISPLAY CONFIG.] menu, [7.1 USER PARAMETERS] submenu. This menu can only be accessed in expert mode: In the [2 ACCESS LEVEL] (L  $\overline{H}E$  -) menu, set the level to [expert] (EPr).

#### M **Turn the drive off and then back on again**

Turn the drive off and then back on again (control voltage if a separate power supply is being used), otherwise the device name is not taken into account.

#### M **Connect the drive to the network**

## **12. 3. Downloaded configuration**

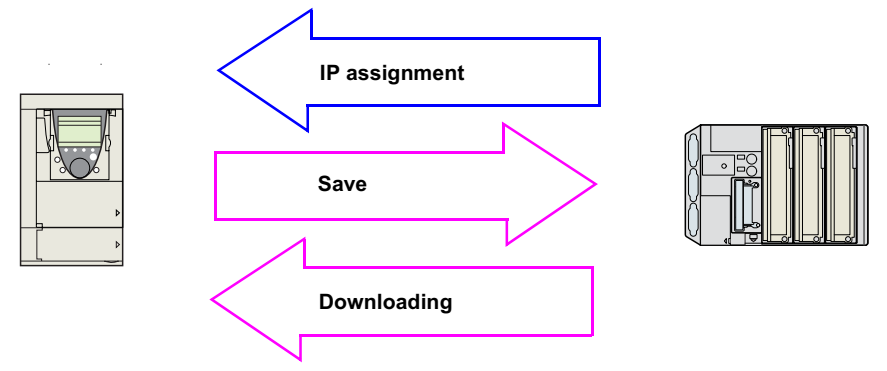

In such a case, one drive is configured and its configuration is uploaded to the FDR server. This stored configuration file may then be downloaded to other drives attached to the network. If the drive configuration has been downloaded, the FDR server assigns:<br>. The procedure described on this page is used most often when commissioning a system involving multiple drives configured similarly.

- Card IP address
- Subnet mask
- Subnet mask. Gateway IP address. Gateway IP address
- FDR server IP address. FDR server IP address

After the server downloads the IP addresses to the drive, the drive saves/uploads its MAC address to the server<br>

#### M **Drive parameters (configuration)**

#### <sup>b</sup> **First use (commissioning) procedure**

- •• Configure the FDR server (see the PLC manual)
- Configure the first drive to the desired state
- $\bullet~$  Turn the drive off and back on again
- Connect the first drive to the network (FDR server provides IP addresses to drive, and drive saves/uploads its MAC address to server)
- Save/upload the first drive's configuration to the FDR server
- Confirm the system is operating as desired
- Proceed with installation and configuration download on remaining drives to be installed

In the procedure described below, the configuration file is supplied to the FDR server, via the Ethernet network, using a save command performed on the drive graphic display terminal.

**Note:** This procedure can also be performed using a Web browser, which is more user-friendly than the drive graphic display terminal (see the "Standard Web server" section).

#### M **Configure the drive**

- In the  $[1.9$  COMMUNICATION] ( $[CD \Pi -)$  menu,  $[ETHERNET]$  ( $E H -)$  submenu:
- Leave the IP address [IP card] ( IPC I) ( IPC 2) ( IPC 3) ( IPC 4) at the value [0.0.0.0] (0) (0) (0) (0).
- Enable the FDR service: [FDR validation] (F  $d$  r U) = [Yes] (YE 5). **Caution,** before the first connection, you must select local drive configuration: [FDR Local Config.] (LCFG) = [Yes] (YES).

# $\Lambda$

#### Enter the device name, [DEVICE NAME], in the [7. DISPLAY CONFIG.] menu, [7.1 USER PARAMETERS] submenu. This menu can only be accessed in expert mode: In the [2 ACCESS LEVEL] (LAC-) menu, set the level to [expert] (EPr). **RISK OF UNINTENDED EQUIPMENT OPERATION**

M **Turn the drive off and then back on again** configuration files, leading to unexpected behavior. Always select the local configuration option [FDR Local Config.] (L E F G) = [Yes] ( $y \in \mathfrak{s}$ ) when configuring the first drive. If this option is not selected, an invalid or null configuration file may be uploaded to the FDR server. Subsequent drives would then receive incorrect

Failure to follow this instruction can result in death, serious injury, or equipment damage.

This menu can only be accessed in expert mode: In the [2 ACCESS LEVEL] ( $\iota$   $\kappa$   $\iota$  -) menu, set the level to [expert]  $(\varepsilon P_r)$ . Enter the device name, [DEVICE NAME], in the [7. DISPLAY CONFIG.] menu, [7.1 USER PARAMETERS] submenu.

#### **Turn the drive off and then back on again**

Turn the drive off and then back on again (control voltage if a separate power supply is being used), otherwise the device name is not taken into account.

#### M **Connect the drive to the network**

#### M **Download the IP addresses**

- Connect the drive and the FDR server (PLC) to the Ethernet network.
- The server downloads the IP addresses to the Ethernet card.

Check that the operation has proceeded correctly:

• The "STS" LED should be on.

You can also check, in the [1.9 - COMMUNICATION] ( $E\Box B -$ ) menu, [ETHERNET] ( $E\Box H -$ ) submenu whether the [IP card] (IPCI)  $($ IPC2) (IPC3)  $($ IPC4), [IP Mask]  $($ IPN $\,$ 1)  $($ i $)$ PN2)  $($ iPN $\,$ 3 $)$   $($ IPN4) and [IP Gate]  $($ IPG $\,$ 1) (IPG2)  $($ iPG3 $)$   $($ IPG4 $)$ parameters have values other than  $[0.0.0.0]$  ( $\boldsymbol{D}$ ) ( $\boldsymbol{D}$ ) ( $\boldsymbol{D}$ ).

#### □ Save the drive configuration parameters in the FDR server

- Configure the drive parameters.
- In the  $[1.9$  COMMUNICATION] ( $[CD \Pi -)$  menu,  $[ETHERNET]$  ( $E H -)$  submenu:
- Specify that the drive configuration is to be downloaded from the FDR server on each power-up: [FDR Local Config.] (L E F G) = [No] (n B).
- Send a save command to the FDR server: [FDR Action] (*F d <sub>r</sub> R)* = [SAVE] (*5 R U E* ).

After execution of the command, the [FDR Action]  $(F d \rightharpoonup R)$  parameter reverts to the value [IDLE] (IdLE).

#### M **Check that the system is operational**

Check that the operation has proceeded correctly:

- The "STS" LED should be on.
- The [FDR state] (*F d <sub>r</sub> E* ) parameter should be at the value [OPE] (*D P E* ).

If the save operation has not been successful, the card detects a communication (network management) fault which, in factory settings mode, triggers a drive fault [External fault com.] ( $E P F Z$ ).

#### ■ Replacing a drive

Procedure:

- Configure the drive.
- Turn the drive off and then back on again.
- Connect the drive to the network.
- Check that the drive is operational.

#### M **Configure the drive**

In the  $[1.9$  - COMMUNICATION] ( $[C \text{B} \Pi -)$  menu,  $[ETHERNET]$  ( $E H -)$  submenu:

- Leave the IP address [IP card] ( IP E I) ( IP E 2) ( IP E 3) ( IP E 4) at the value [0.0.0.0] (*D*) (*D*) (*D*) (*D*).
- Enable the FDR service: [FDR validation] (F  $d$  r U) = [Yes] ( Y E 5).
- Specify that the drive configuration is to be downloaded from the FDR server on each power-up: [FDR Local Config.] ( $L \overline{L} \overline{F} \overline{L}$ ) = [No] ( $n \overline{L}$ ).

These configurations are the default values.

Enter the device name, [DEVICE NAME], in the [7. DISPLAY CONFIG.] menu, [7.1 USER PARAMETERS] submenu. This menu can only be accessed in expert mode: In the [2 ACCESS LEVEL] (L  $\overline{H}E$  -) menu, set the level to [expert] (EPr).

#### □ Turn the drive off and then back on again

Turn the drive off and then back on again (control voltage if a separate power supply is being used), otherwise the device name is not taken into account.

#### M **Connect the drive to the network**

#### M **Check that the system is operational**

Check that the operation has proceeded correctly:

- The "STS" LED should be on.
- The [FDR state] (*F d <sub>r</sub> E* ) parameter should be at the value [OPE] (*D P E* ).

If downloading has not been possible after a period of 2 min following assignment of the IP addresses, the card detects a communication (network management) fault which, in factory settings mode, triggers a drive fault [External fault com.] ( $E P F Z$ ).

## **12. 4. Periodic saving**

Periodic saving of the drive configuration can be configured on the FDR server in either local configuration or downloaded configuration mode.

```
In the [1.9 - COMMUNICATION] ([CD \Pi -) menu, [ETHERNET] (E H -) submenu:
•  Select: [FDR autosave] (F d ɾ 5) = [Yes] (Y E 5 ).<br>•  Set the [FDR t.autosave] (F d ɾ Ł ) parameter.
```
Note: Saving too often may slow network performance. The factory setting of 10 minutes is sufficient to prevent any

loss of network performance.

## **12. 5. Other commands**

On request, the configuration saved in the FDR server can be downloaded to the drive using the [FDR Action] ( $F d \rightharpoonup A$ ) command =  $[REST]$  ( $r \in 5t$ ). This command cannot be sent when the drive is in RUN. The command will be rejected if sent.

The saved configuration can be deleted from the FDR server using the [FDR Action]( $F d \rightharpoondown F$ ] command = [DEL]( $d E L$ ). This command effects only the FDR server. It may be performed irrespective of the drive's state. If periodic saving is enabled (see Section 12.4, above), the drive's configuration will be written back to the FDR server at the expiration of the [FDR t.autosave] time.

## **12. 6. Configuration file**

The configuration file, ATV\_XXXX.prm where XXXX is the DeviceName, is an HTML file which contains the entire drive configuration as a comment.

The HTML format is a simple way of providing the user with a summary of the configuration. An example appears below:

#### **FDR Configuration File**

File Revision: 2 ATV Revision: 1.0IE1.0 Catalog number: ATV-71HU15M3 CheckSum File: SE92

### **13. 1. Web server functions**

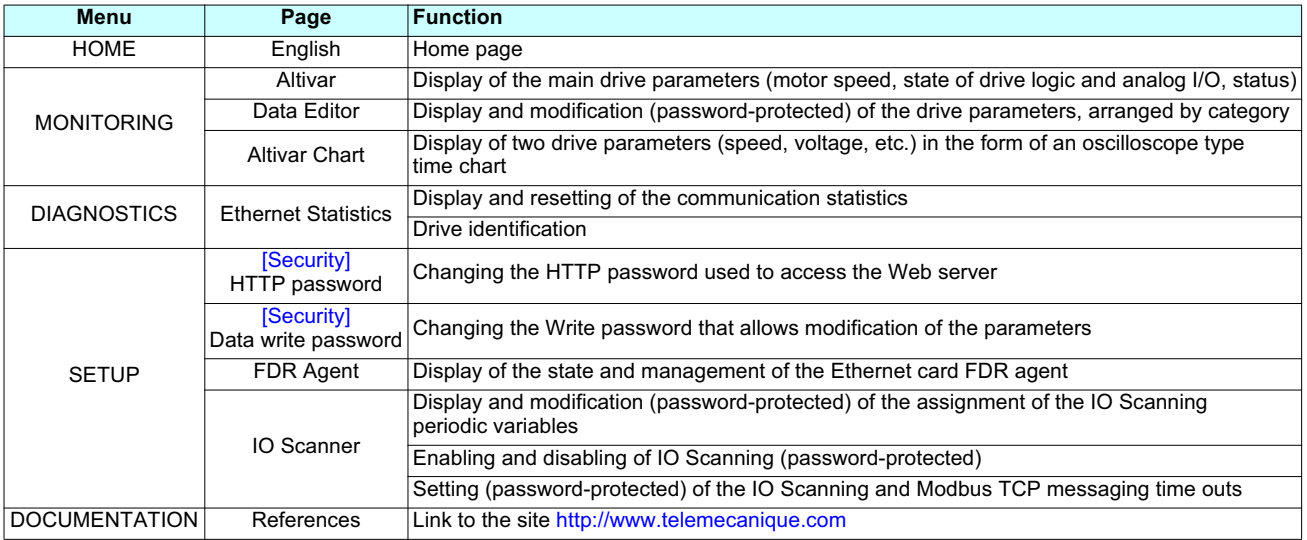

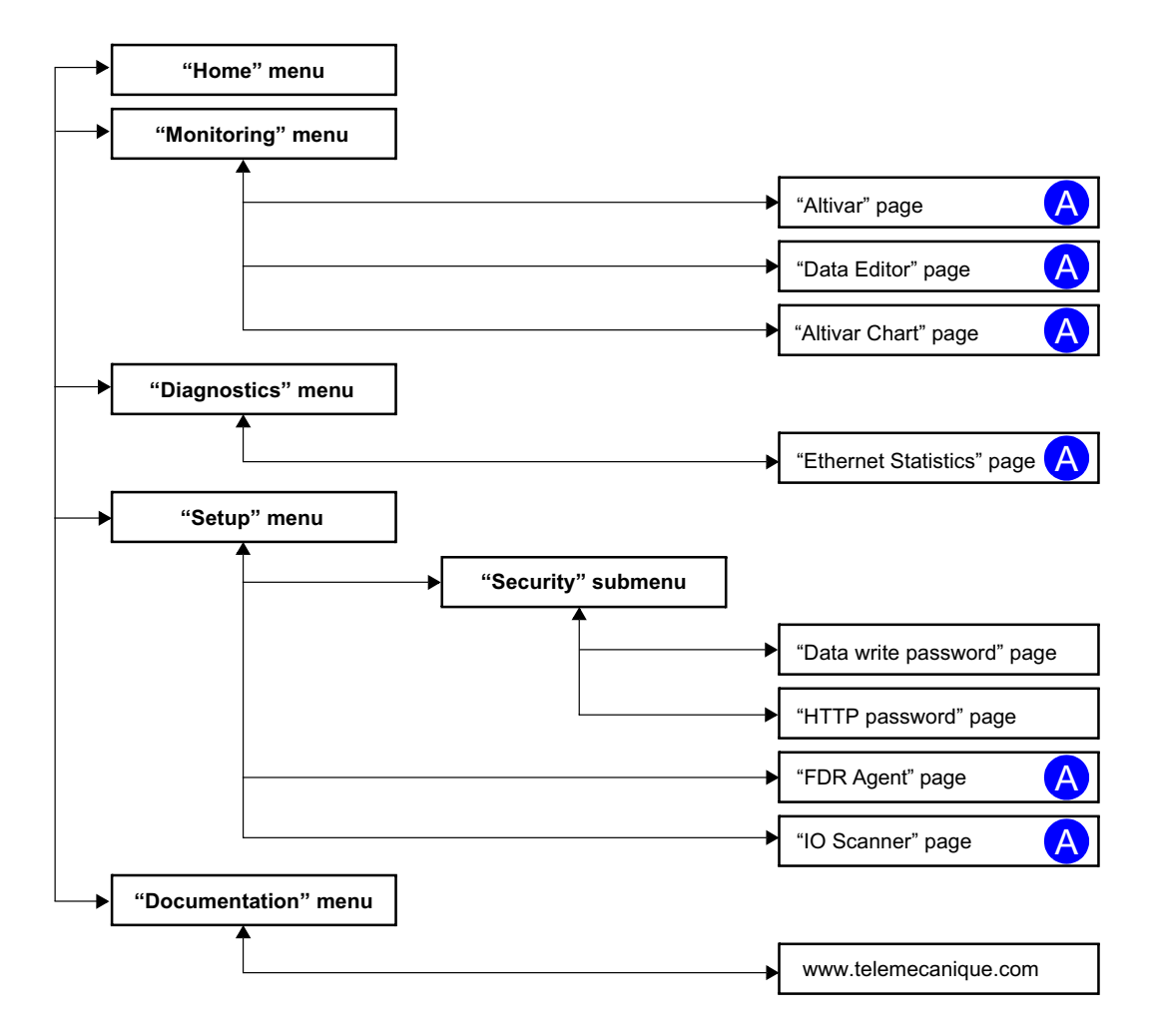

Pages which contain applets are marked "A".

## **13. 2. Applets**

The Web server downloads Java programs called "applets" to your computer. These applets communicate with the drive using Modbus services (on port 502), thus establishing one or more connections between the computer and the drive. Until an applet has been fully transmitted from the drive to the browser, a gray rectangle appears in the place reserved for it in the page.

The applet connects when the page is opened and remains connected until the page is closed.

Display problems can appear with the SUN "Java virtual machine". Use the Internet Explorer default JVM.

The applets associated with the Web pages monitor communication with the drive. When the drive no longer responds to requests to update the data, the message "Link down" is displayed in one field and all the other field contents are emptied.

Subsequently, the description of each page indicates the data refresh period requested by the applet loaded on the computer. The refresh period actually observed depends on:

- The performance of the computer on which the Web browser is running.
- The communication system response time.
- The amount of data to be refreshed on the page.

### **13. 3. Access to the Web server**

Number of Modbus TCP connections 0

To connect to the Web server of a drive located, for example, at IP address 139.160.69.241 enter the URL **"http://139.160.69.241/"** in the address bar of a Web browser.

When the browser first connects to the drive Web server, it requests entry of a user name and a password (HTTP password).

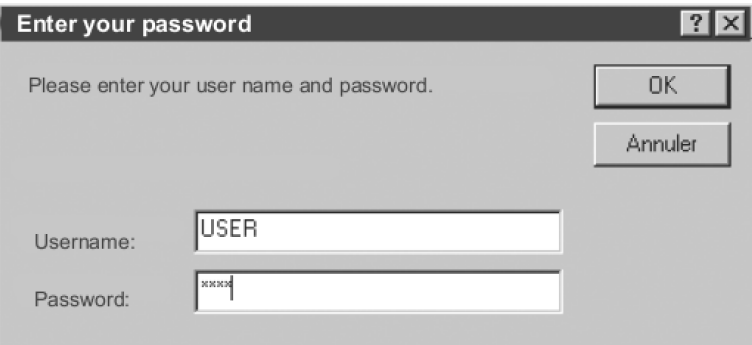

By default, the user name and the password (HTTP password) are both "USER" (upper case).

If authentication is accepted, the home page is displayed. If not, after three failed attempts, access to this page is denied:

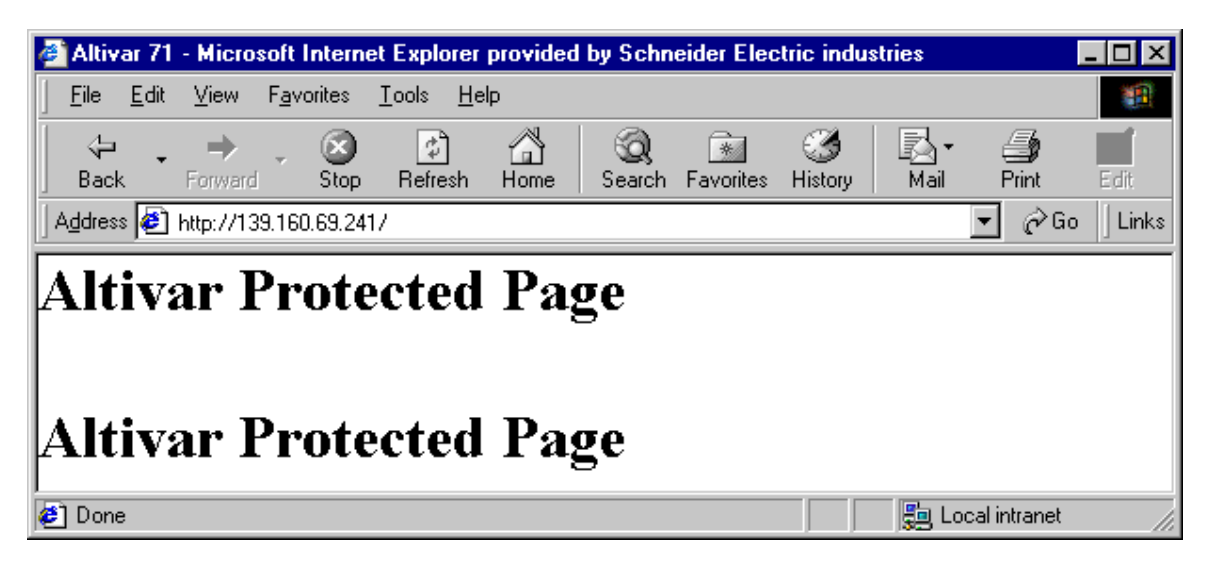

To attempt a new connection to the drive server home page, simply refresh the Web browser display (F5 key or "Refresh" button, for example).

### **13. 4. Web server user interface**

All the drive Web server pages have the same appearance:

**1** A bar at the top containing links to HTML pages for the main menus: "Home", "Documentation", "Monitoring", "Control", etc.

This bar is the same regardless of which HTML page is being viewed.

**Note:** The "Control" and "Maintenance" menus are inoperative and grayed-out. They only appear because of the "Transparent Ready" common interface.

- **2** A menu down the left-hand side which displays links to the HTML pages available in the selected menu.
- **3** The center part of the window displays the information for the selected page.

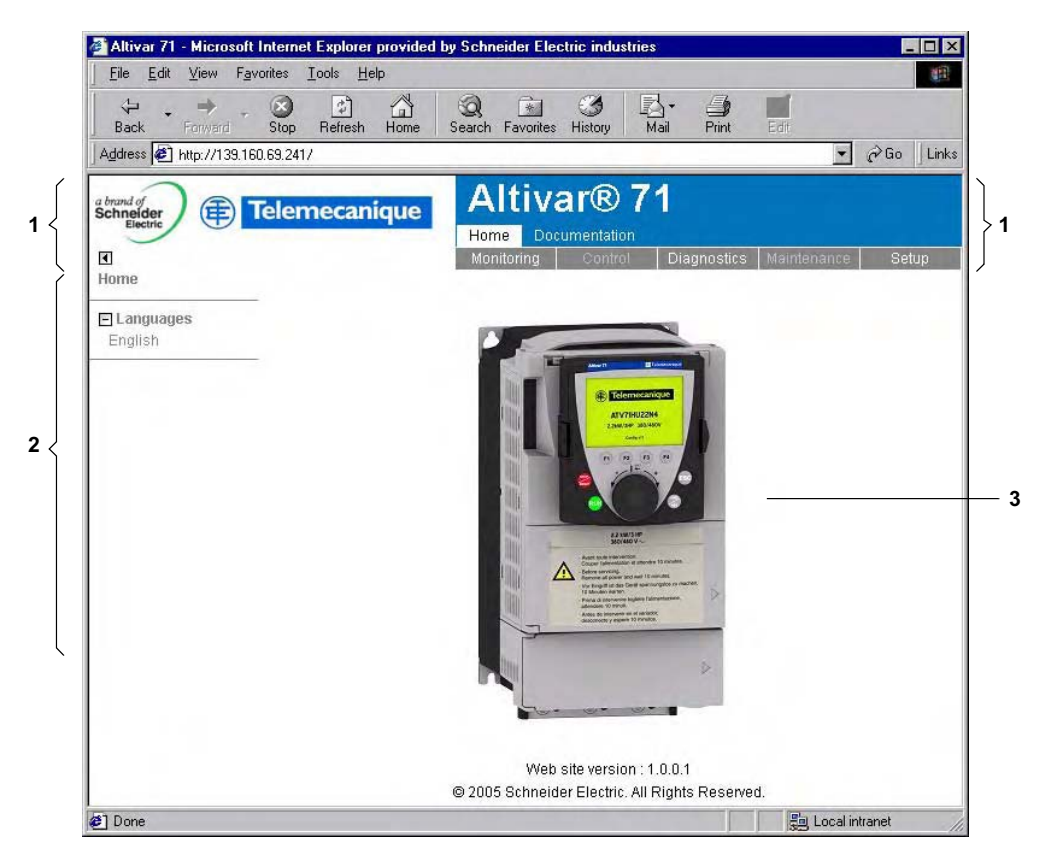

### **13. 5. "Home" menu**

Number of Modbus TCP connections 0

The home page or "Home" menu contain the following items:

• A "Languages" submenu containing:

- A link to the "English" page

The only link in the "Languages" submenu sends the user to the home page in English and configures the Web browser to open the HTML pages located in the corresponding directory (e.g., the "http://139.160.69.241/html/english/" directory becomes the standard directory in the case of English).

### **13. 6. "Monitoring" menu**

Number of Modbus TCP connections 0

The "Monitoring" menu contains the following items:

- A link to the "Altivar" page.
- A link to the "Data Editor" page.
- A link to the "Altivar Chart" page.

## **13. 7. "Altivar" page**

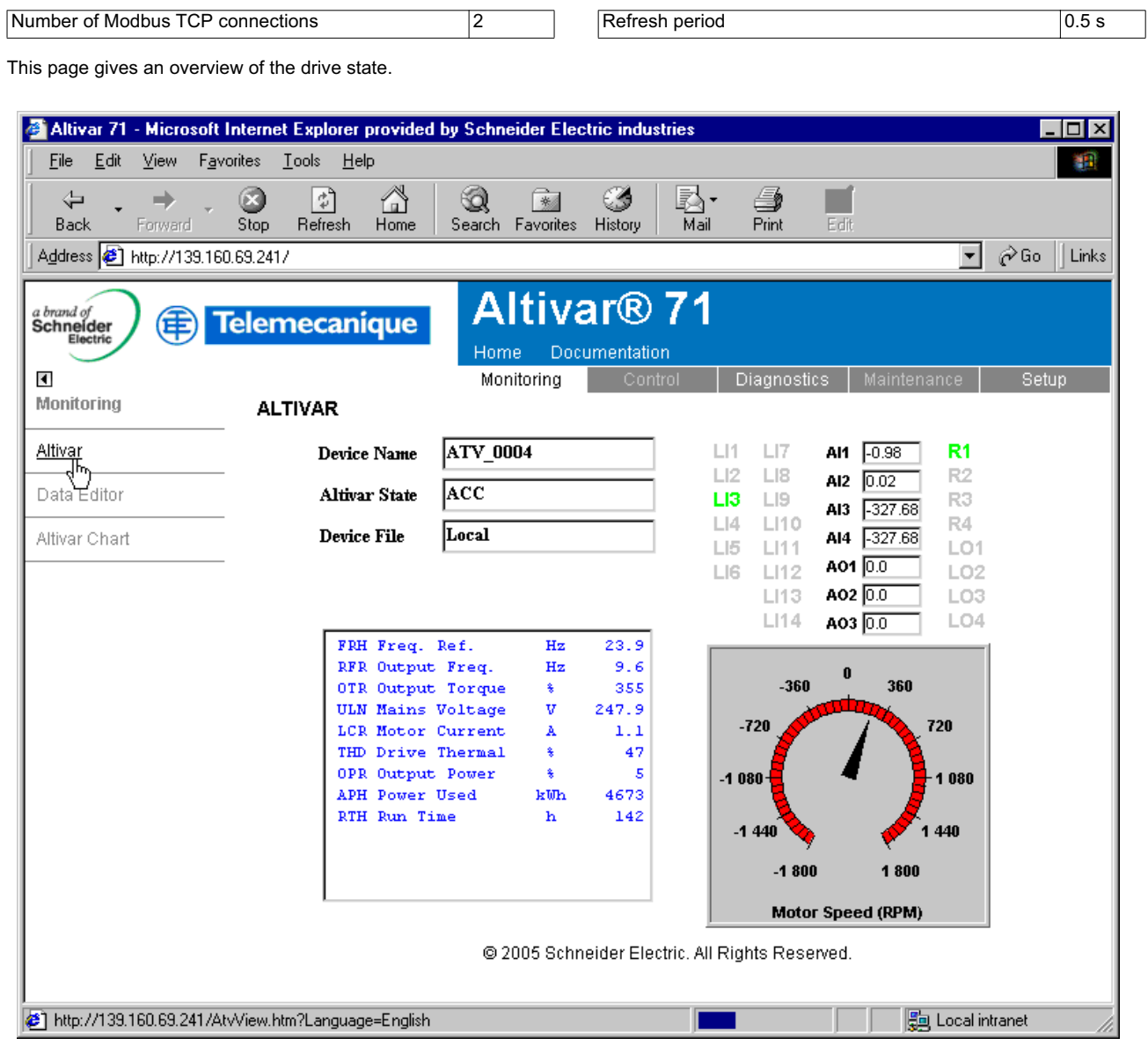

The state indicated in the "Altivar State" field corresponds to the display on the drive integrated display terminal. A delay may sometimes be noticed between the displays on the Web server and the display terminal, depending on the performance of the computer used to display the pages using a Web browser and the communication system performance.

The motor speed displayed on the "Motor Speed" gauge is calibrated according to the maximum frequency [Max frequency] ( $E F r$ ) and the number of pairs of poles  $[Pr]$  ( $P P n$ ).

The LI… area gives the state of the drive terminals (logic inputs LI1 to LI14, logic outputs LO1 to LO4, relay outputs R1 to R4, analog inputs AI1 to AI4 and analog outputs AO1 to AO3). When a logic input is active, the LED is green. When a logic output is active, the LED is red.

## **13. 8. "Data Editor" page**

Number of Modbus TCP connections 1 1 Refresh period 0.1 s

This page is used to display the drive parameters and modify their values.

The parameters are arranged in groups, and each group contains parameters in the Altivar range. When a parameter in the range is not available on the drive you are connected to, a dash (-) is displayed in the "Value" column.

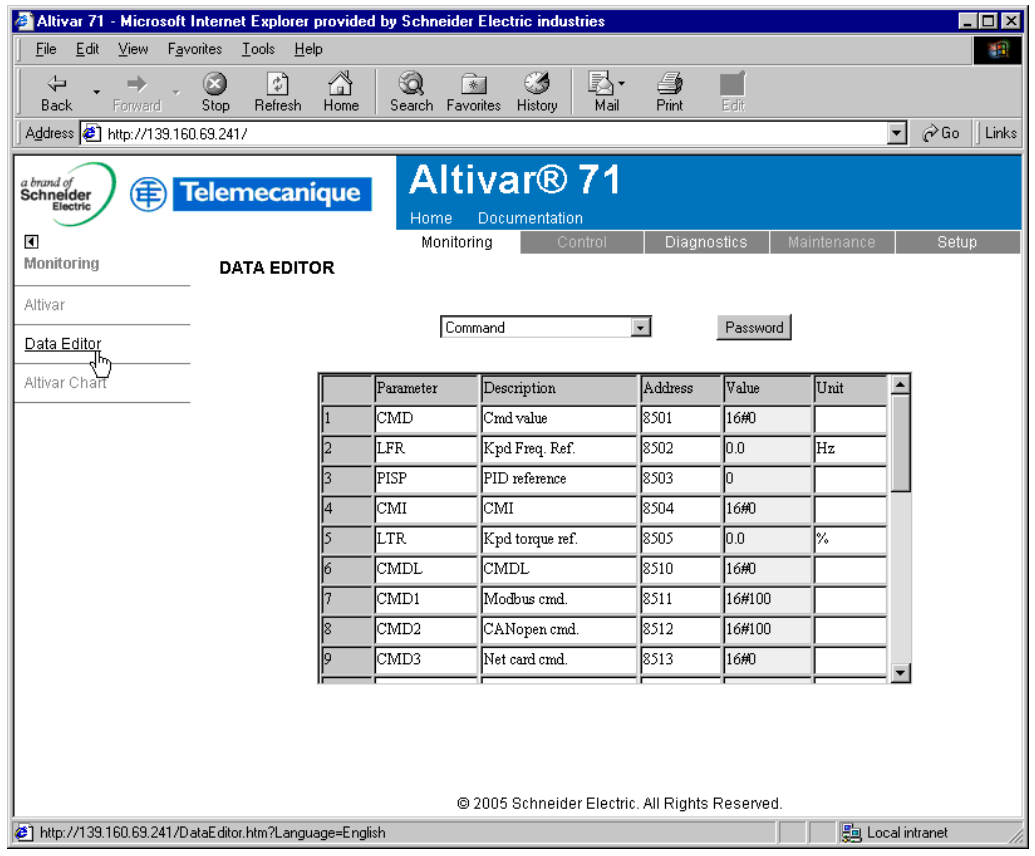

The display mode for each value depends on the nature of the parameter.

• The unit for the physical values is displayed in the "Unit" column.

- The registers (bit fields) are displayed in hexadecimal format (16#xxxx).
- Signed values are taken into account.

It is only possible to modify the parameter values after entering the "Write password" (see "HTTP password" and "Data write password pages" section on page 52). Click on the "Password" button to enter this password. An entry field then appears in the parameter table, and also a "Cancel" button, for canceling the password entry. After entering the password, press the Enter key so that it is taken into account by the Web browser.

When the value of a parameter cannot be modified, the background of the corresponding cell, in the "Value" column, appears grayed-out. This is the case for all parameters until you have correctly entered the "Write password".

If IO Scanning has been enabled, modifying the value of a parameter assigned to periodic output variables will have no effect since this value is updated cyclically by the PLC. The same applies if a parameter is written periodically by a Modbus service.

After a parameter value has been entered, there may be a shift in the display or an incorrect value may appear. To eliminate this problem, simply use the "Refresh" command in the "View" menu of the Web browser.

## **13. 9. "Altivar Chart" page**

Number of Modbus TCP connections 11 Refresh period 1 s

This page is used to see how two drive parameters evolve over time.

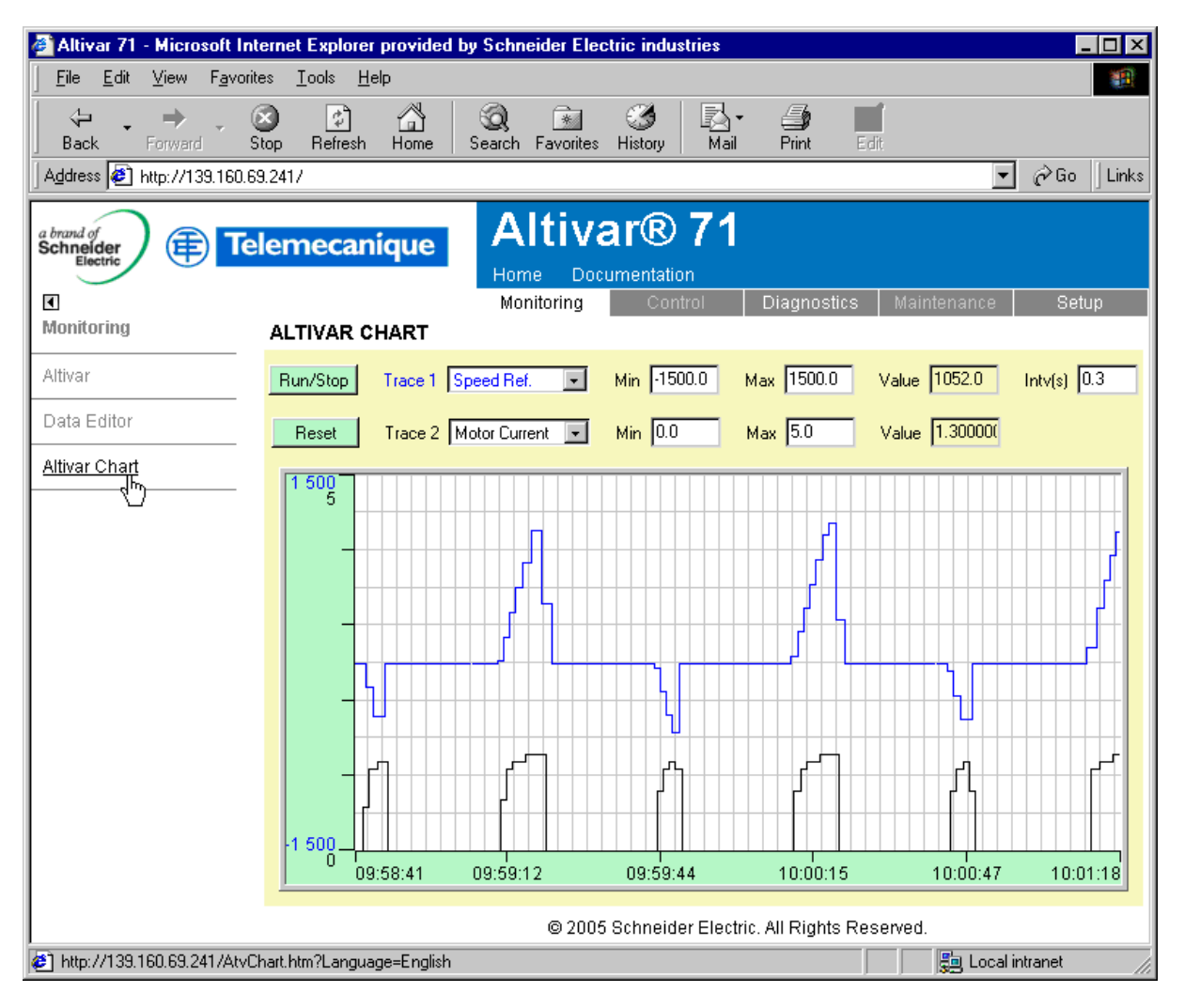

Two parameters can be selected and displayed simultaneously. To do this, select them in the **Trace1** and **Trace2** list. To define the display range better, you can modify the curve min and max points by entering the values directly in the fields: **Min** and **Max** of each trace.

In order to speed up sampling, it is possible to put the value 0 in the **Intv(s)** entry field.

**Note:** Entering the value 0 increases the traffic on the Ethernet network and can cause collision problems if there is too much traffic, thereby **Note:** Entering the value 0 increases the traffic on the Ethernet network and can cause collision problems if there is too much traffic, thereby reducing the overall network performance. The sampling period can be increased.

To start the oscilloscope function, press the **Run/Stop** button. Pressing the button again halts sampling and updates the screen. **Reset:** clears the active traces.

## **13. 10. "Diagnostics" menu**

Number of Modbus TCP connections 0

The "Diagnostics" menu contains the following item:

• A link to the "Ethernet Statistics" page.

## **13. 11. "Ethernet Statistics" page**

Number of Modbus TCP connections 1 1 Refresh period 0.5 s

This page provides the Ethernet statistics and the drive identification data.

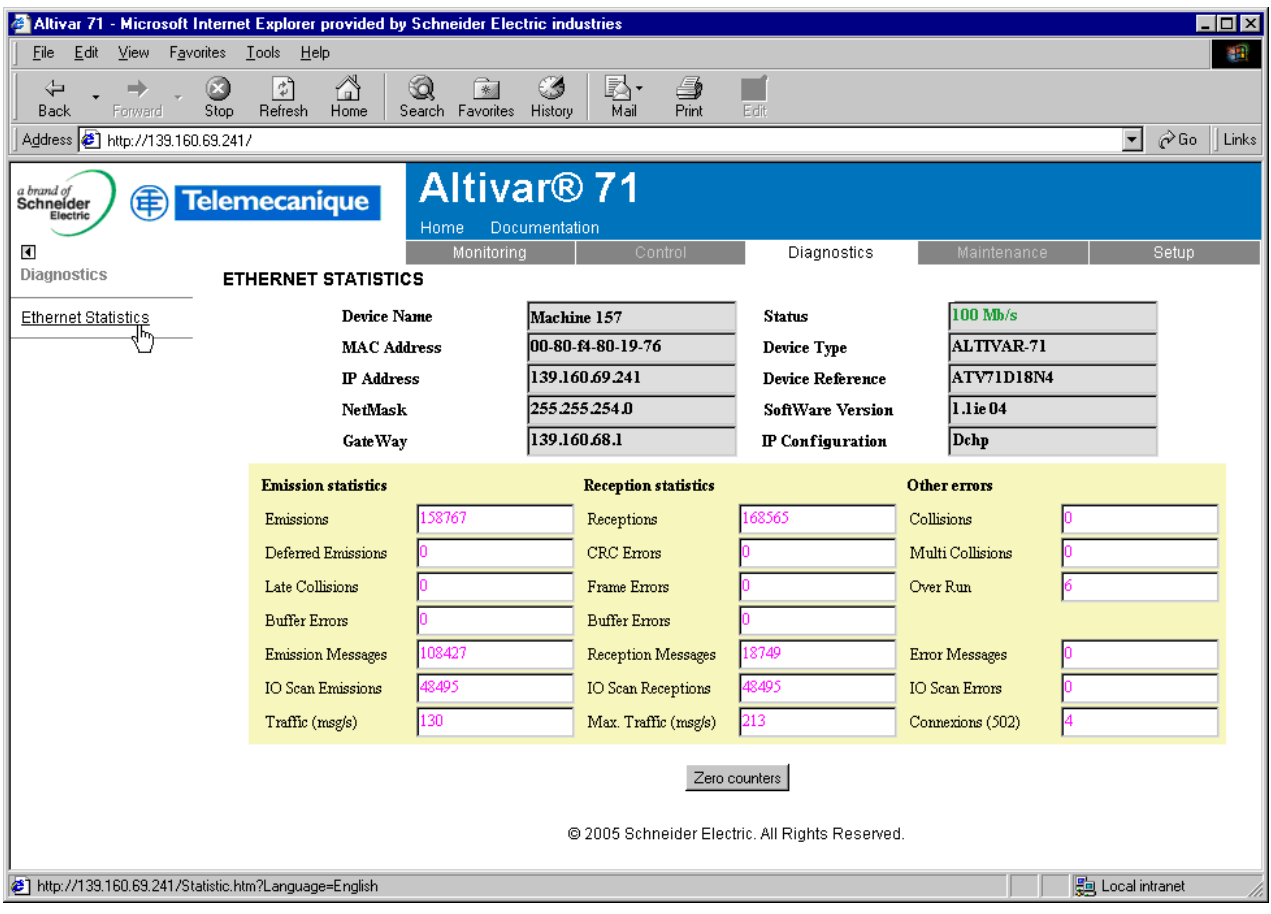

# **13. 12. "Setup" menu**

Number of Modbus TCP connections 0

The "Setup" menu contains the following items:

- 
- 
- A "Security" submenu containing: A link to the "HTTP password" page. A link to the "Data write password" page. A link to the "FDR Agent" page.
- 
- A link to the "IO Scanner" page.

### **13. 13. "HTTP password" and "Data write password pages"**

Number of Modbus TCP connections (for each page)

These two pages are used to modify the two Web server passwords.

By default, the user name and both passwords are: "USER" (upper case).

The user name can only be modified using the PowerSuite software workshop.

The user name and the "HTTP password" are used to access the Web server in display mode.

The "Write password" is used to access the Web server in modification mode.

When the value of a parameter cannot be modified, the background of the corresponding cell appears grayed-out. This is the case for all parameters until you have correctly entered the "Write password".

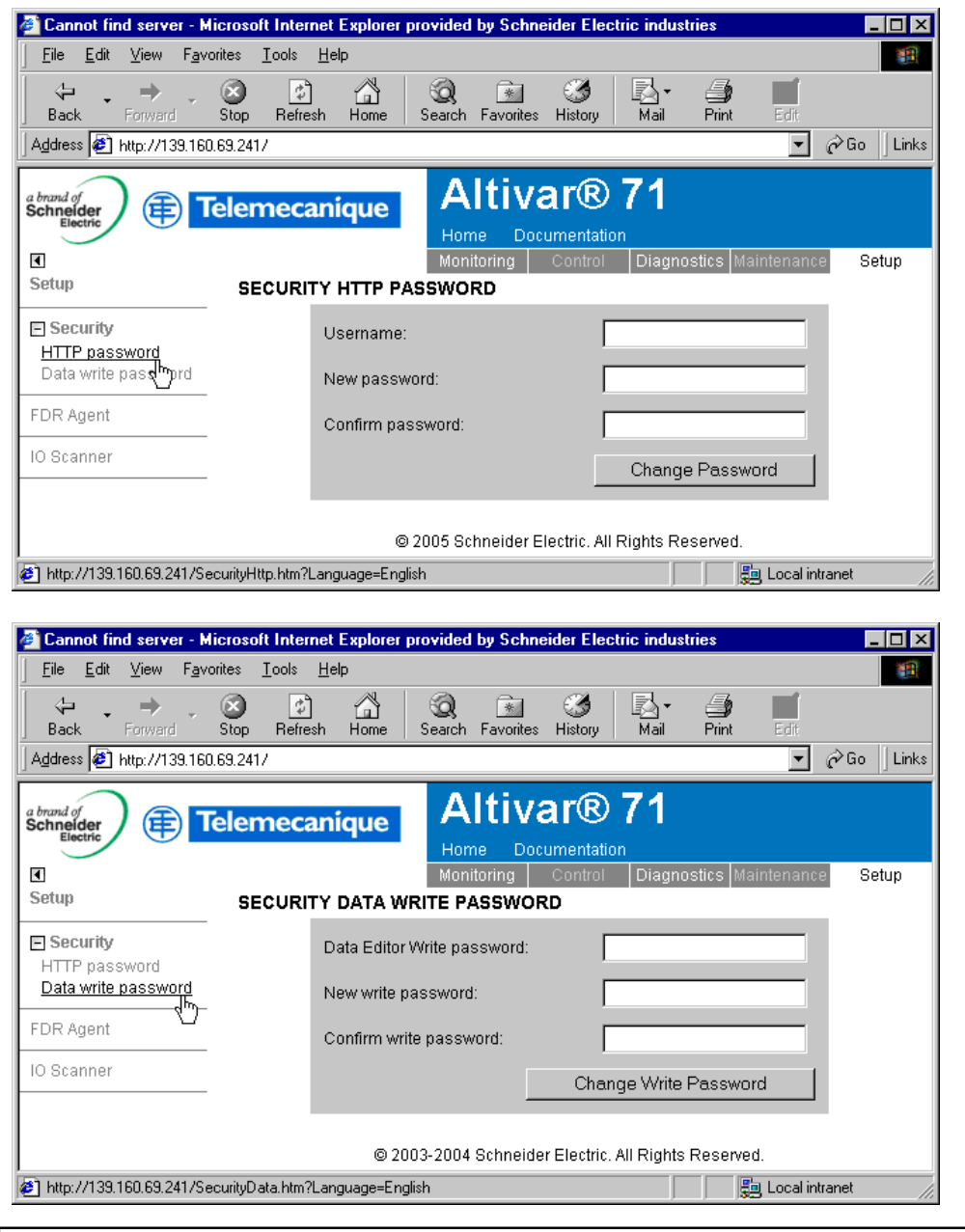

**Note:** Do not lose the user name or the passwords. If they are lost, the Web server can no longer be used, and the card has to be sent for repair.

## **13. 14. "FDR Agent" page**

Number of Modbus TCP connections 11 Refresh period 1s

This page displays the main parameters used by the VW3 A3 310 Ethernet card FDR function and is used to configure these parameters. See the "FDR Service" section.

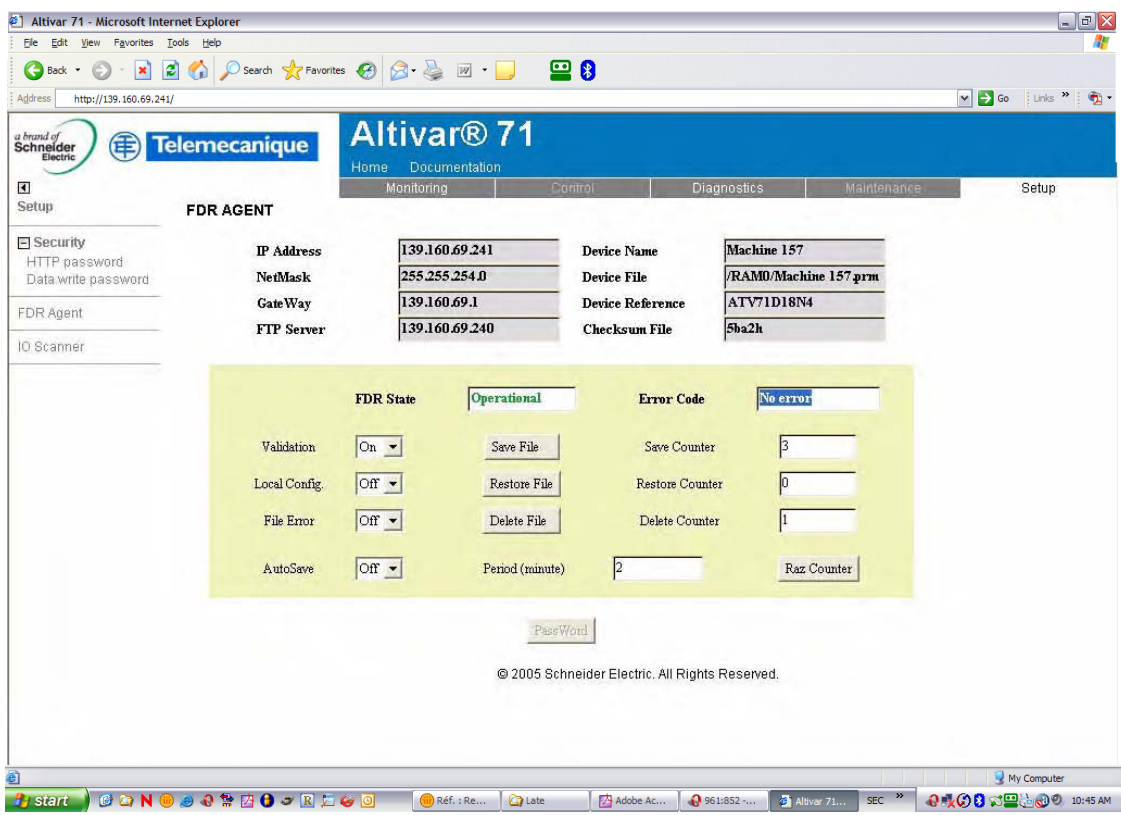

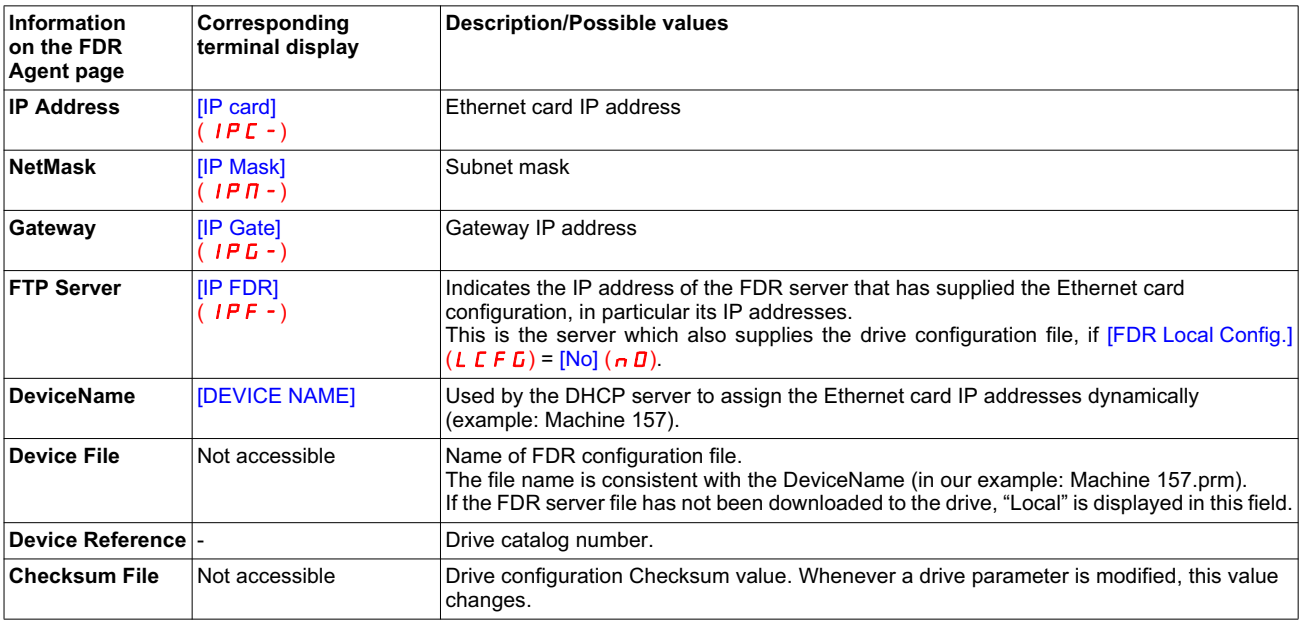

# **13. Standard Web server**

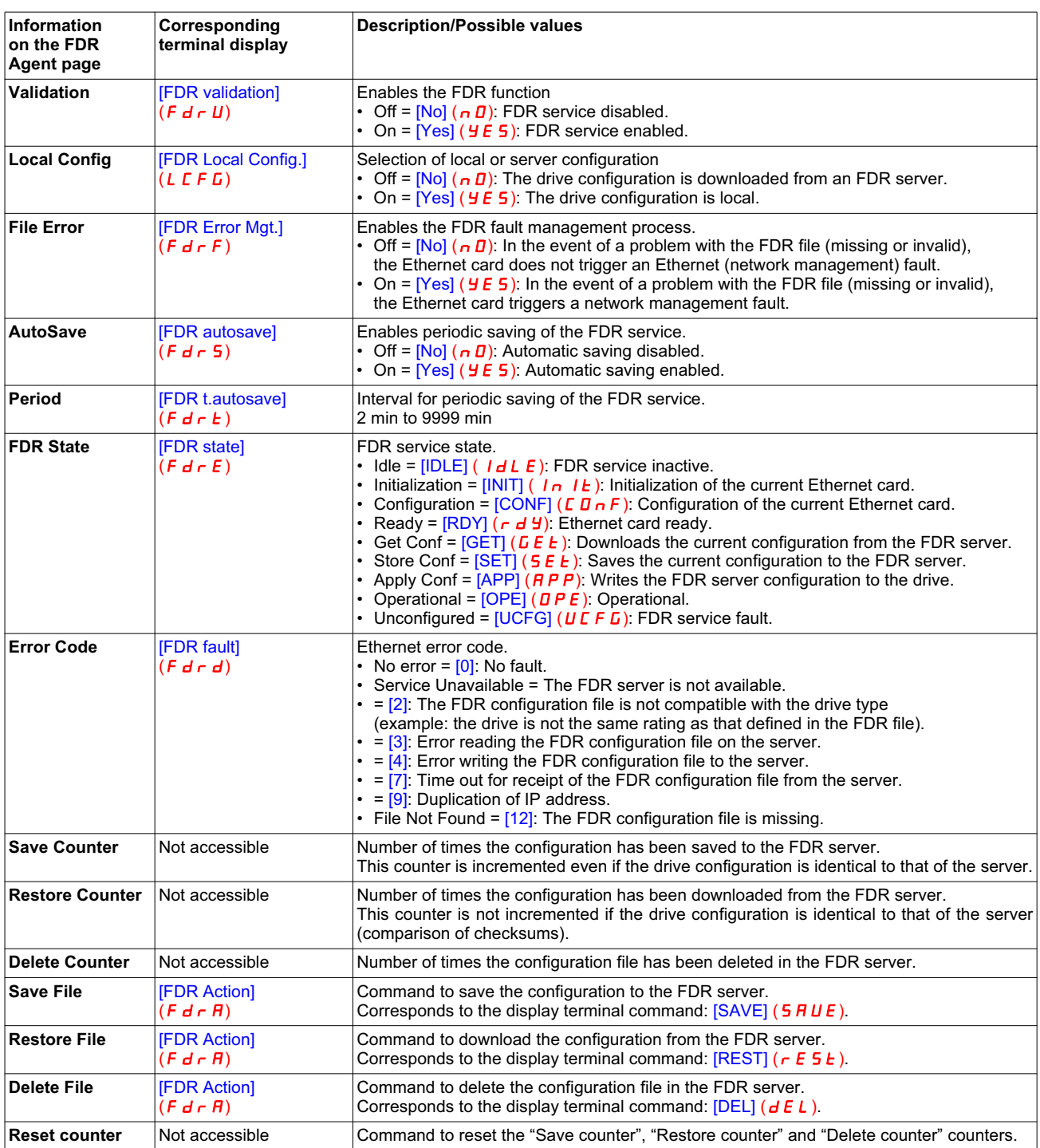

## **13. 15. "IO Scanner" page**

Number of Modbus TCP connections 11 Refresh period 1s

This page is used to:

- Enable or disable IO Scanning.
- Display and modify assignment of the IO Scanning periodic variables.
- Set the communication monitoring time out.

The default configuration is described in the screen below:

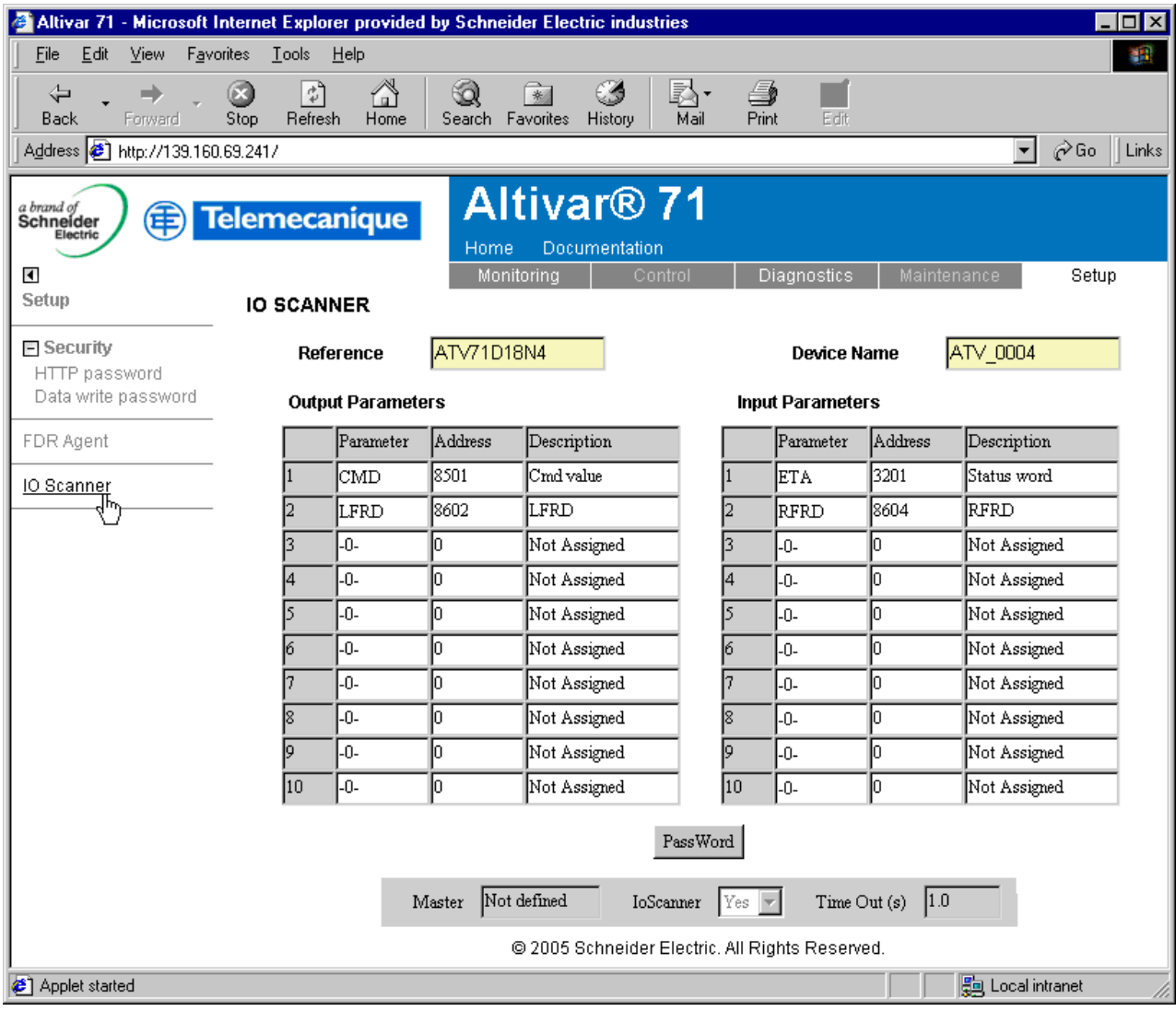

All modifications are protected by the "Write password" modification password. Click on the "PassWord" button to enter the "Write password". After correctly entering the password, you can access "IoScanner", "Time Out (s)", "Master", "Output parameters", "Input parameters" and the "Save" and "Abort" buttons.

By default, the password is "USER". It can be modified in the "Data write password" page.

### <sup>b</sup> **Enabling IO Scanning**

Control by the IO Scanner is enabled if the "IoScanner" field is at the value "Yes" and disabled by the value "No".

The "loScanner" field corresponds to the parameter  $[IO$  Scan.activ.] ( $IO$  5  $R$ ).

# **A WARNING**

#### **RISK OF UNINTENDED EQUIPMENT OPERATION**

• Do not disable a drive's IO scanning support when the PLC is using the IO scanner to monitor/control client devices.

**•** Do not modify the assignment of the periodic variables if the PLC is using IO scanning to monitor/control client devices.

Disabling a drive's IO Scanning or modifying the assignment of periodic variables can result in a loss of control via the network, and could result in unintended equipment operation.

**Note:** Disabling IO Scanning results in loss of control if a PLC is using an IO Scanner.  **Failure to follow this instruction can result in death, serious injury, or equipment damage.**

Before disabling IO Scanning, you must disable the time out (set the value to 0). If you do not, communication monitoring remains active and the card triggers a communication fault at the end of the period defined by the time out. In factory settings mode, the drive then changes to [Com. network]  $(L \cap F)$  fault mode.

Once the value in the "IoScanner" field has been modified, it may take a while to update the page, depending on the capacity of your computer.

The "loScanner" field corresponds to the parameter  $[IO$  Scan.activ.] (ID 5  $\overline{H}$ ).

### ■ Assigning the IO Scanning periodic variables

**Note:** Modifying the assignment of the periodic variables can result in loss of control if a PLC is using an IO Scanner.

To modify the IO Scanning periodic variables, proceed as follows:

- **1** Enter "No" in the "Io Scanner" field.
- **2** Modify the assignment of periodic variables.
- **3** Apply these modifications using the "Save" button.
- **4** Enter "Yes" in the "Io Scanner" field.

Once the value in the "IoScanner" field has been set to "No", it may take a while to update the page, depending on the capacity of your computer.

A dropdown menu is used to modify the assignment of each of the periodic variables.

Click on the periodic variable whose assignment you wish to modify, then choose the code corresponding to the drive parameter to be assigned.

All modifications to "Output parameters" and/or "Input parameters" can be confirmed by clicking the "Save" button or canceled by clicking the "Abort" button.

Each time the "Save" button is pressed the address table will be saved to an EEPROM on the Ethernet card. The assignments are now saved, even if the power is turned off.

# **13. Standard Web server**

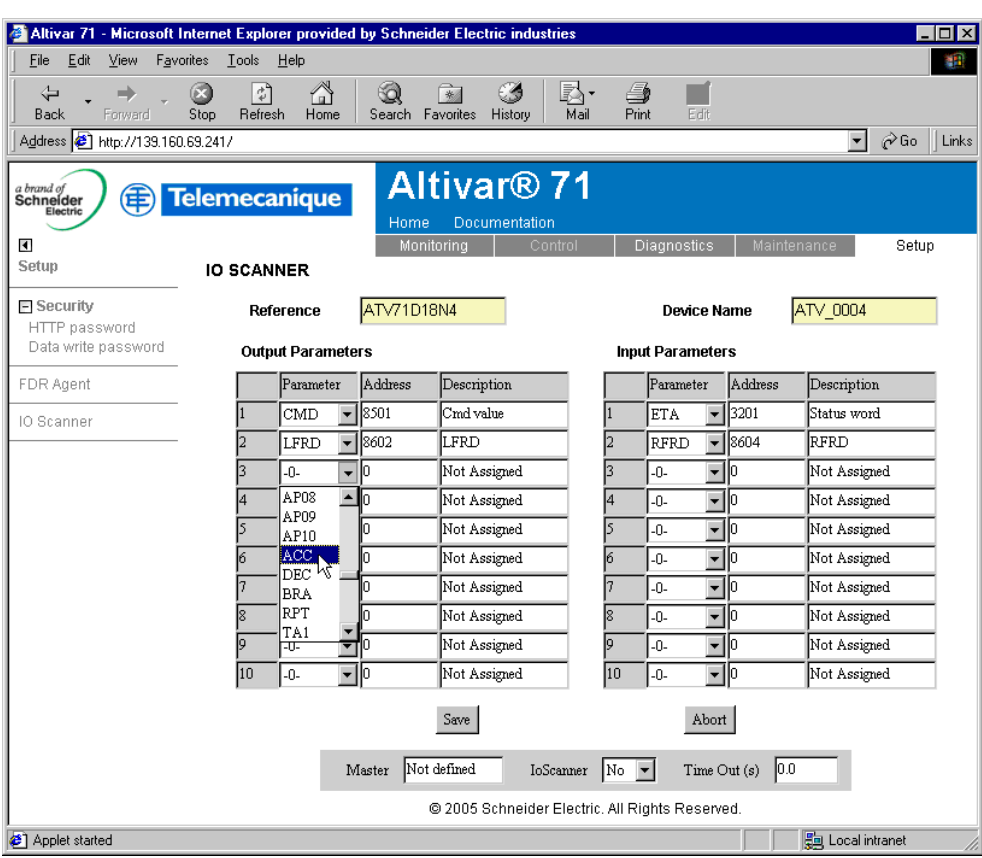

### $\blacksquare$  **Time out**

This page can also be used to modify the communication monitoring "time out". All entries must be confirmed by pressing "Enter". The accepted values are as follows: 0: No communication check.

0.5 to 60.0 s: Time out value.

See the "Configuration - Communication faults" section.

The default time out value is 2 s (display: "2.0").

The "Time Out" field corresponds to the [time out]  $(E\Box UE)$  parameter.

#### b **Master**

See the "Reserving control" section.

To configure reservation, enter an IP address other than [0.0.0.0] in the "Master" field. This field is equivalent to the [IP Master] (IPP-) parameter.

## **13. 16. "Documentation" menu**

Number of Modbus TCP connections 0

The "Documentation" menu contains a link to the "References" page. This page displays a link to the site: http://www.telemecanique.com/.

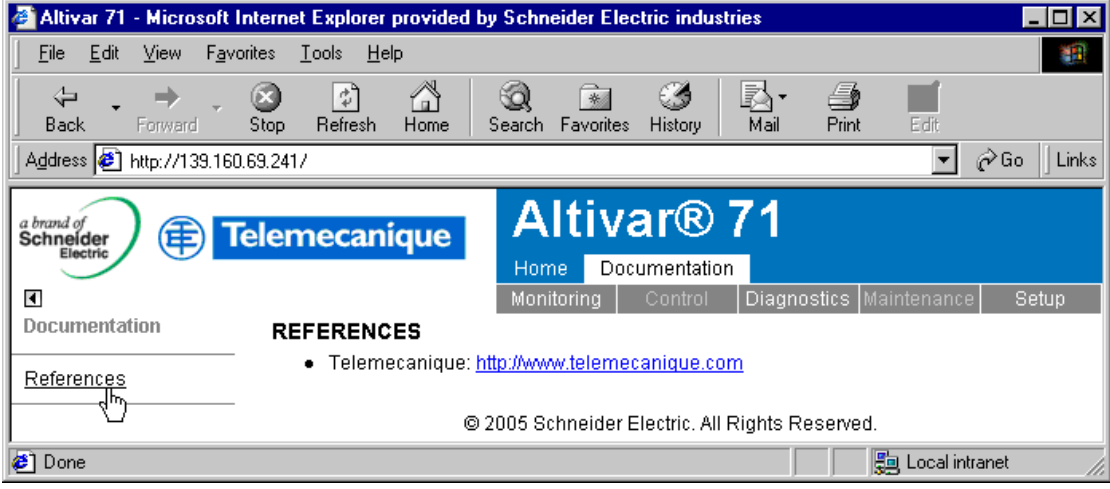

#### ■ Access

The Ethernet card has a structured FTP server which is used to:

- Access the embedded Web server resource files.
- Store the FDR (Faulty Device Replacement) service configuration files.

Access to the FTP server is protected. To access it, the user has to enter a user name and a password:

- The user name is USER.
- The default HTTP password is USER. It can be changed by the standard Web server.

Address format in Internet Explorer: **ftp://USER:USER@xxx.xxx.xxx.xx**.

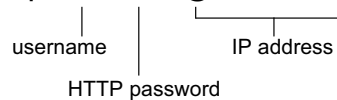

With some FTP clients, it is necessary to click "CANCEL" after connecting.

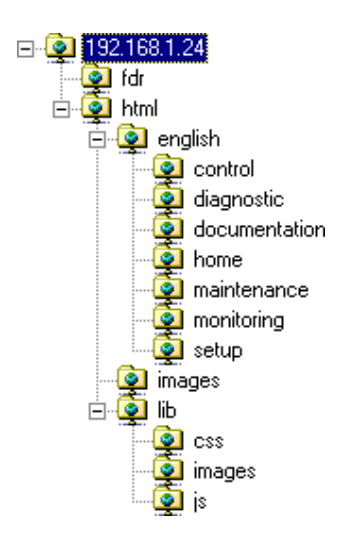

To obtain this display in Internet Explorer, first activate the "Enable folder view for FTP sites" option (in: Tools, Internet Options …, Advanced, Browsing).

⊐

The FTP server accepts up to **2** FTP clients connected at the same time.

**Note:** The FTP server content cannot be modified if the motor is running.

### b **Functions**

The table below describes the functions available:

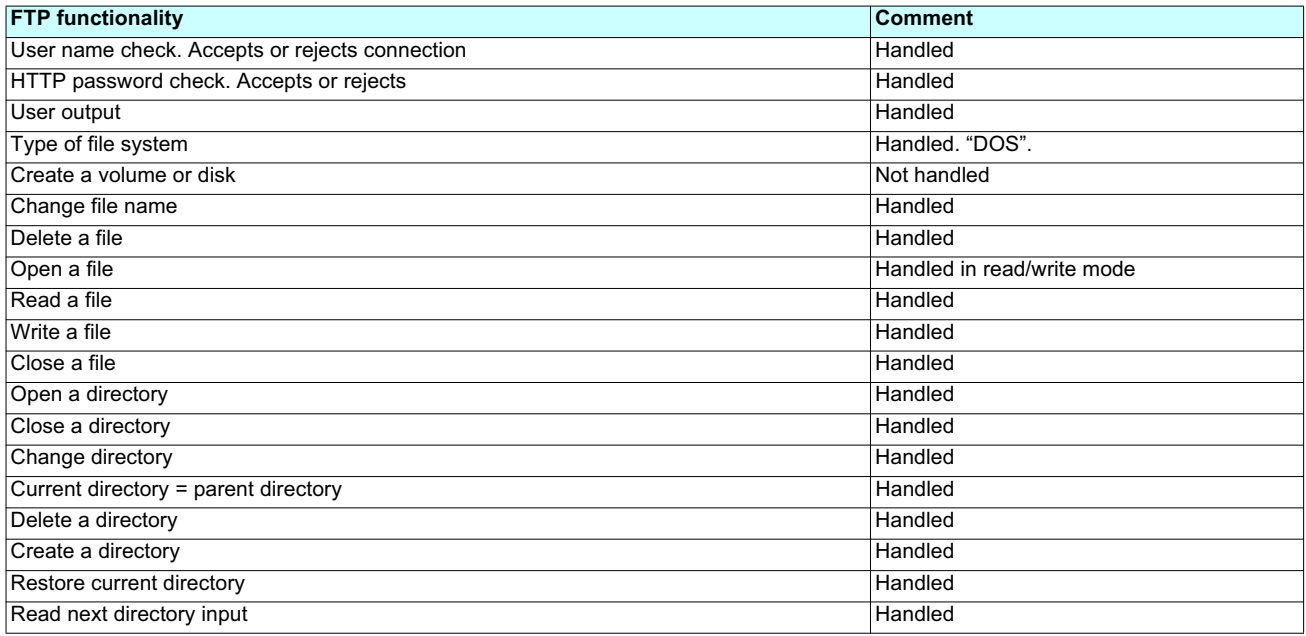

#### ■ File system

The FTP server "fdr" directory is fixed. The RD (remove directory) command therefore has no effect on this directory. Conversely, the whole "html" directory can be modified using the MD (make directory) and RD commands.

**Note:** Before modifying the content of the html directory, remember to save it to the hard disk of your PC. Do not modify this saved directory because in the event of a problem, you can use it to restore the original content of the FTP server "html" directory.

The file system is DOS type. The response to DIR or LS commands, handled by the tfFSOpenDir and tfFSGetNextDirEntry functions is as follows:

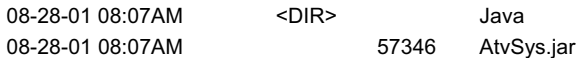

The standard MS DOS 8.3 file naming syntax must be strictly adhered to.

The Ethernet card manages the time and date of Web server file save operations, but there is a specific procedure for starting the Ethernet

card date/time function:

- Connect a browser to the standard Web server.
- Open one of the pages containing a Java applet (Altivar Viewer, Data Editor, Altivar chart, Ethernet Statistics, FDR agent, IO Scanner).
- On each connection, the applet sends the date and time present on the PC on which it is executed.

The date/time function remains active until the end of the day. After midnight, it is automatically deactivated.

**Note:** If the date/time function has not been activated, the date and time used to date-stamp the Web server files are those supplied by the Ethernet card software.

# **15. Downloading from the Web server**

### <sup>b</sup> **Principle**

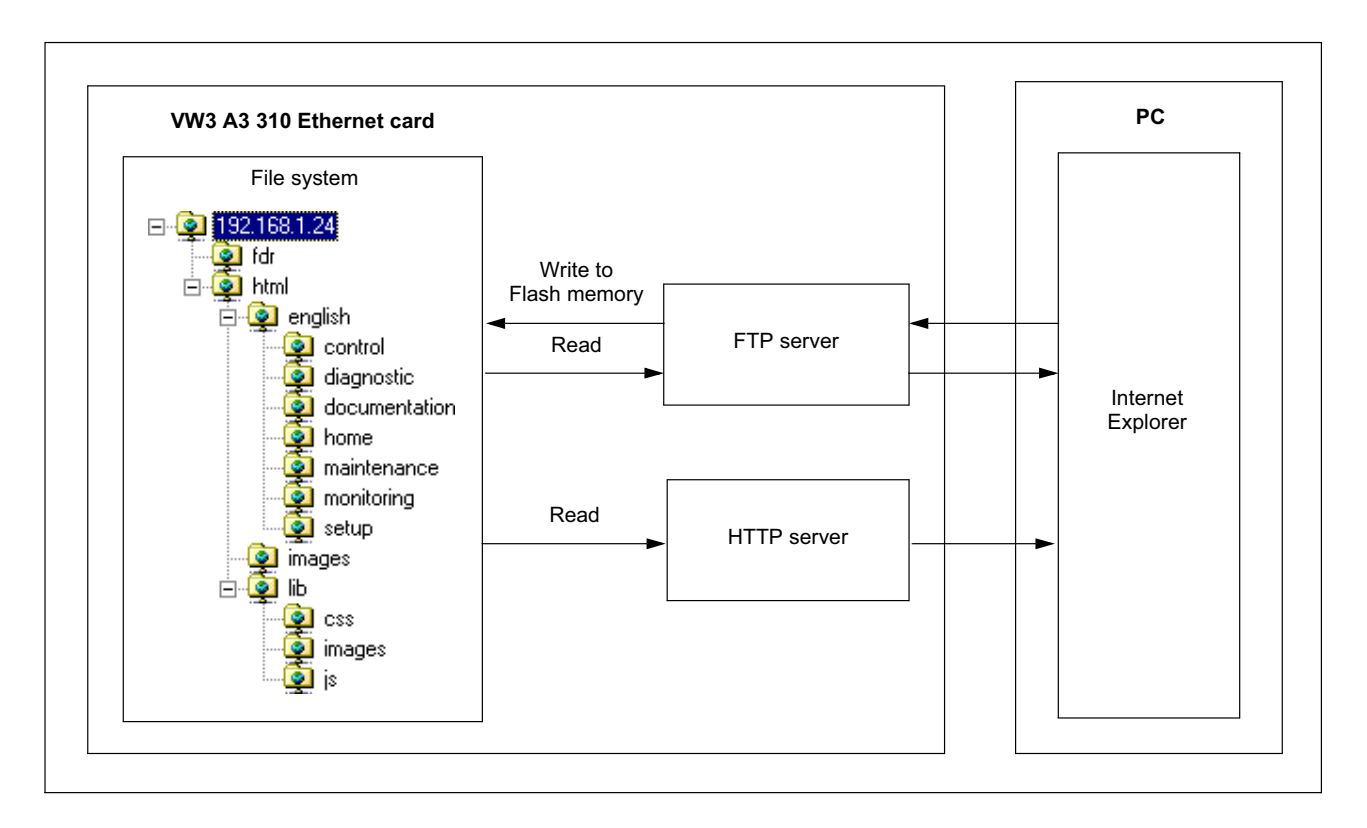

The Ethernet card has an embedded FTP server which authorizes access to the various URLs available for the HTTP server. A browser such as Internet Explorer can be used to display the URLs like a disk in the Windows explorer. This "disk" consists of various directories containing the URL files. It is therefore possible to use the different commands managed by the explorer such as deletion, renaming or writing (downloading) files (check that card IO Scanning has been disabled).

### **B** File management

- The memory zone assigned to the Web server URLs consists of 24 blocks:
- 23 sectors of 64 Kb for file storage.
- 1 sector of 64 Kb for the file table.

The Web server storage capacity is 1.5 Mb, i.e. 1536 Kb.

The file table is used to make the link between the HTTP server, the FTP server and the various "URL" files. This table is dynamic, in other words it changes according to the file write and file delete type user commands. The table is cleared and reprogrammed each time there is a change.

The maximum number of URL files is limited to 150.

The information relating to each file is as follows:

- File name (**32 characters max.**).
- Location address in the card memory.
- File size in bytes.
- "FTP" storage directory (html, html/lib/js etc.).
- URL processing function. (Access management, etc.). All the URLs have a default function which requires a password ("HTTP password") in order to access them via HTTP, apart from a few exceptions (see below).

Each URL in the HTTP server is stored in the file table. As a result, the user can easily change the standard Web server by adding, deleting or modifying the URL files.

However, some URLs are compulsory and/or cannot be modified.

- The "index.htm", "html/english/home/index.htm" and "html/english/home/home.htm" pages, which form the entry page to the Web server, are compulsory.
- The WebServer.htm page (see later), and the various HTML requests, such as password modification, are fixed and are not visible via the FTP server.

The maximum file size is limited to **64 Kb**. The size of the AtvSys.jar java archive file, containing all the java applets, is almost 64 Kb. If additional java applets are required, two archive files must be created.

#### ■ Web server

The Web server has a masked page, which cannot be accessed directly via a hyperlink, providing access to a summary of the memory resources, sector by sector, used by the Web server.

#### Example of access: **http://192.168.1.23/WebServer.htm**

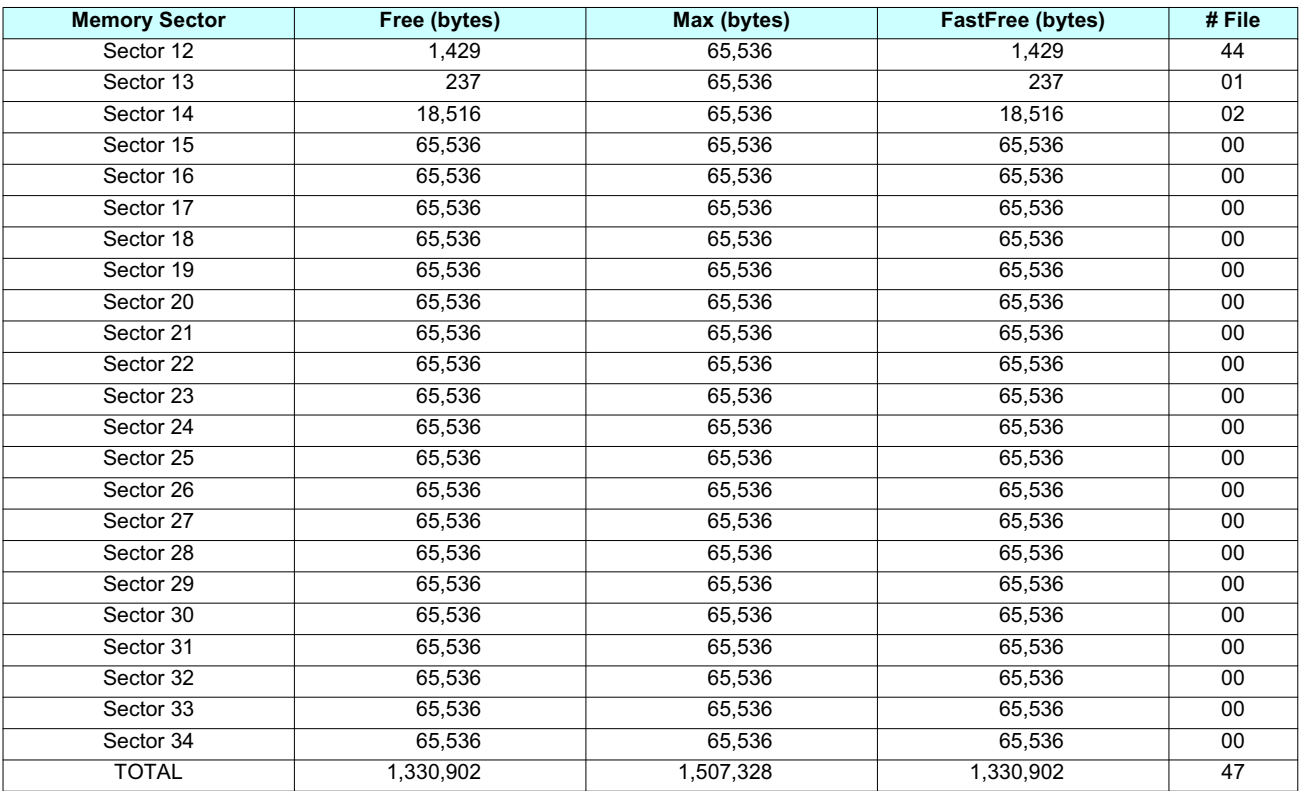

### ■ Standard Web server resources

The Web server is version HTTP 1.1 and also supports HTTP 1.0.

The HTTP server provides access to the resources (URLs) in the Ethernet card:

- HTML pages
- Images
- Java applets
- Text file (Description of the drive parameters)

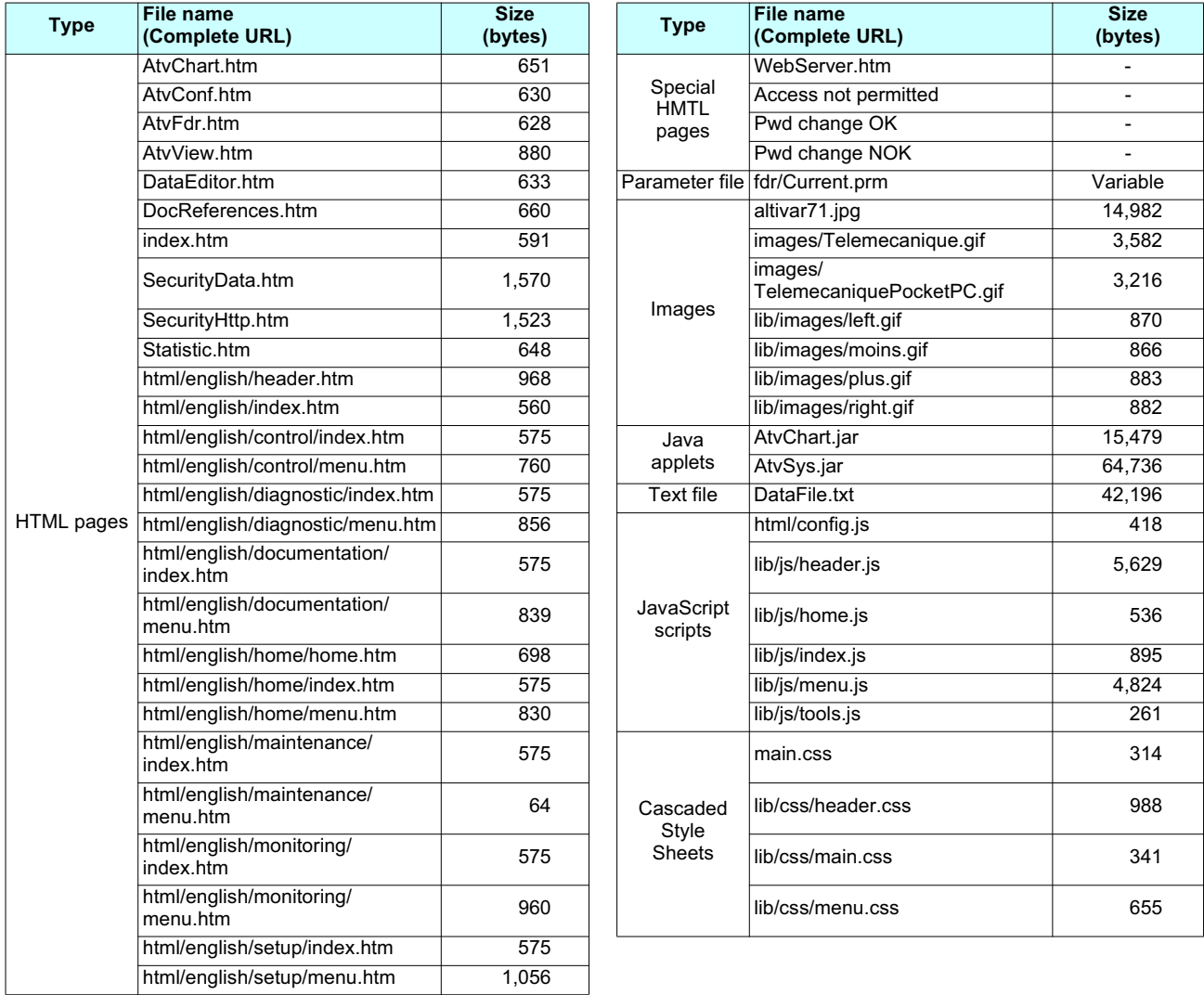

The total size is 176,426 bytes for a total of 47 files (excluding special HTML pages and parameters file).

The standard Web server HTML pages have been designed for a 1024 × 768 minimum screen resolution.

### ■ Presentation

The SNMP protocol (Simple Network Management Protocol) is used to provide the data and services required for managing a network.

The data is stored in an MIB (Management Information Base). The SNMP protocol is used to read or write MIB data.

Implementation of the Ethernet card SNMP services is minimal, as only the compulsory objects are handled.

**Note:** An SNMP agent can be configured to generate TRAPS to the SNMP Manager. TRAPS are used to signal a specific agent state (fault, reset, etc.). The VW3 A3 310 Ethernet card does not handle TRAPS.

### **F** Tree structure

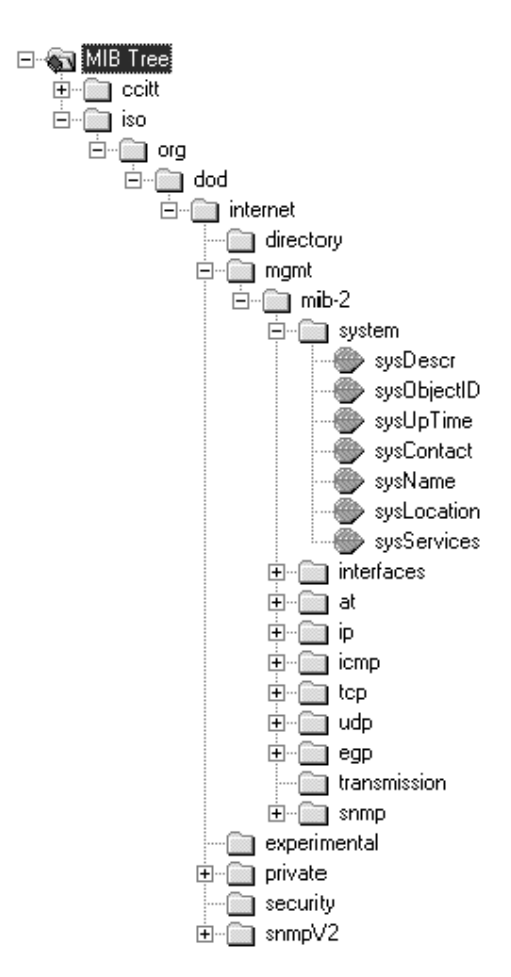

### <sup>b</sup> **Objects handled**

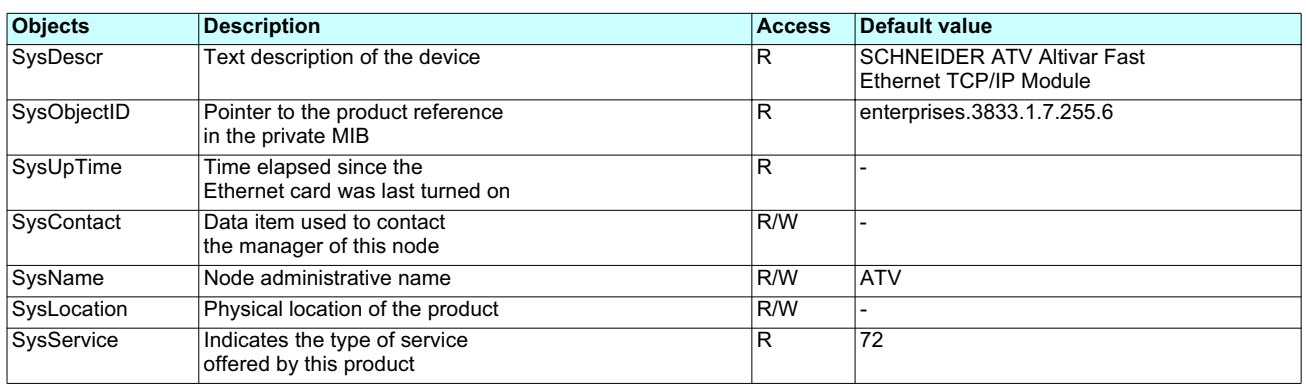

The SysContact, SysName and SysLocation objects can be modified by the user. The values written are saved to the Ethernet card via an SNMP client not supplied with the VW3 A3 310 Ethernet card.

The size of these character strings is limited to **50** characters.

### $\blacksquare$  Defining the hardware configuration

There are two steps necessary to configure the Ethernet module for use:

- Specify internal module parameters
- Program parameters governing communication with the drive
- The example shows a TSX Premium PLC equipped with a TSX ETY5102 module.

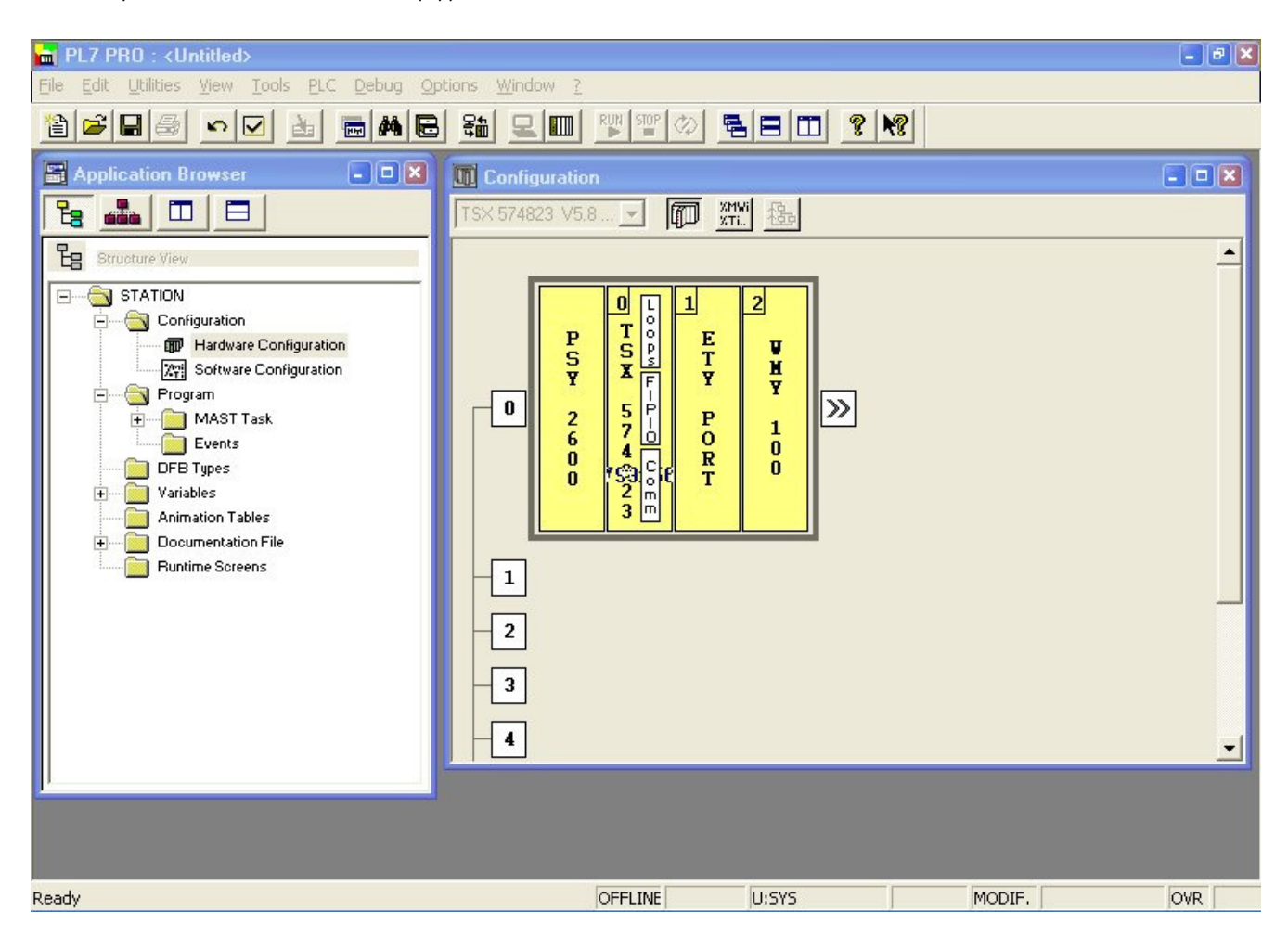

### <sup>b</sup> **BOOTP configuration**

The BOOTP server assigns IP addresses to its BOOTP clients. These assignments are based on a lookup table that matches client MAC IDs to user-defined IP addresses.

The activation conditions for the drive BOOTP client are described in the "Configuration - IP Addresses" section.

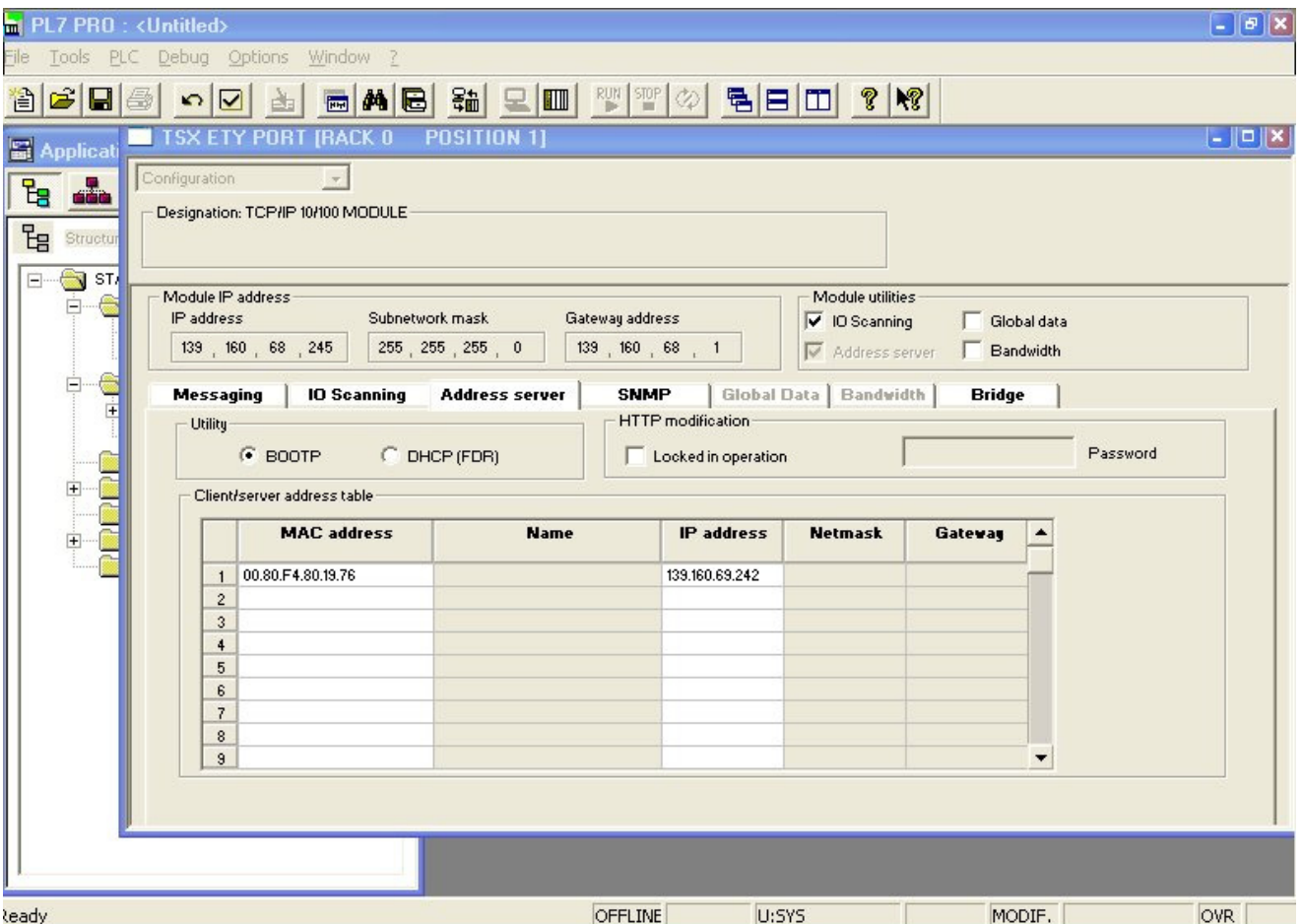

This window is used to configure the BOOTP server. The drive will use the MAC address of the Ethernet card once the card is installed.

This window is used to configure the BOOTP server. The drive will use the MAC address of the Ethernet card once the card is installed. This MAC address is given on a label attached to its VW3 A3 310 Ethernet card. The IP address assigned to the drive must be entered in the table against the MAC address.

In this example, the Ethernet card MAC address is 00.80.F4.80.19.76, and its IP address is 139.160.69.242.  $\,$ 

Each line in the "Table of supplied addresses" can accept both the MAC and IP addresses of a BOOTP client.

### <sup>b</sup> **Configuring Modbus messaging**

To use Modbus messaging in PL7, the "IP address", "Subnet mask" and "Gateway address" parameters must be configured in the "Messaging" tab in the PLC Ethernet module configuration screen.

Data entered in the "Connection configuration" box is used to manage the PLC Modbus messaging service, but has no effect on IO Scanning which is an independent service.

Example:

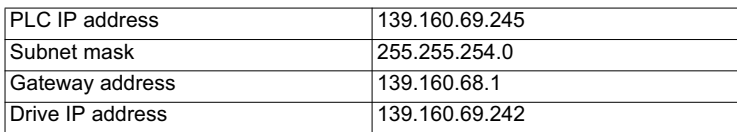

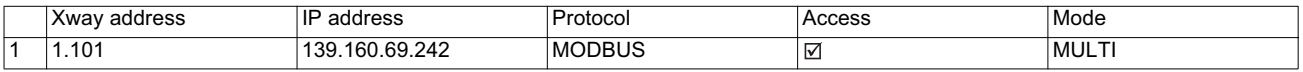

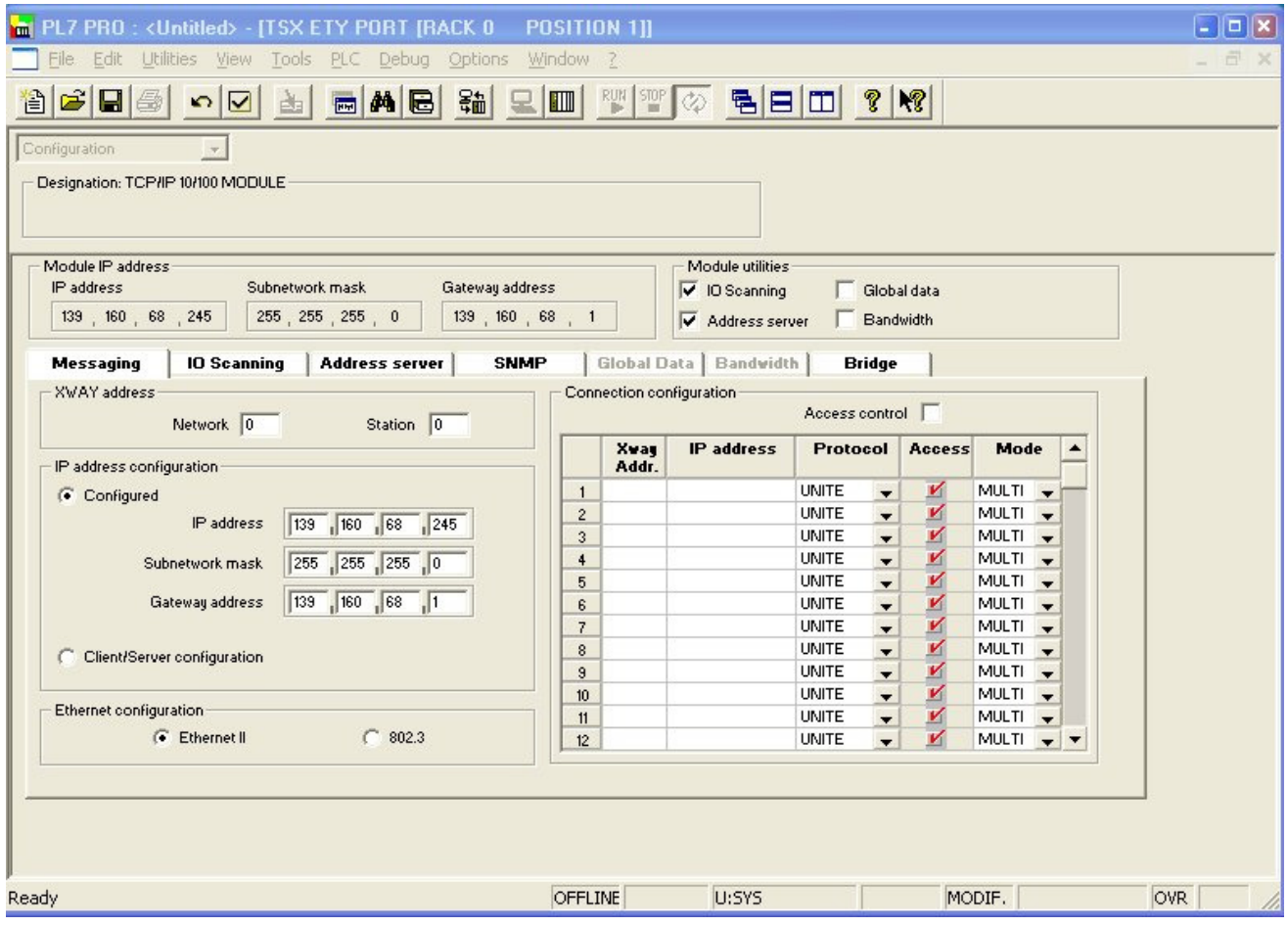

### <sup>b</sup> **Configuring periodic variables**

This window is used to configure the IO Scanning function, described in the IO Scanning Service section on page 37. The figure below shows an example configuration screen, not exact values for a given configuration. In this example:

- The periodic variables of the drive at IP address 139.160.69.242 are associated with PLC data words.
- The drive periodic output variables (control) are associated with the 32 words (WR count) starting at PLC address %MW550 (Write Ref.).
- The drive periodic input variables (monitoring) are associated with the 32 words (RD count) starting at PLC address %MW500 (Read Ref.).

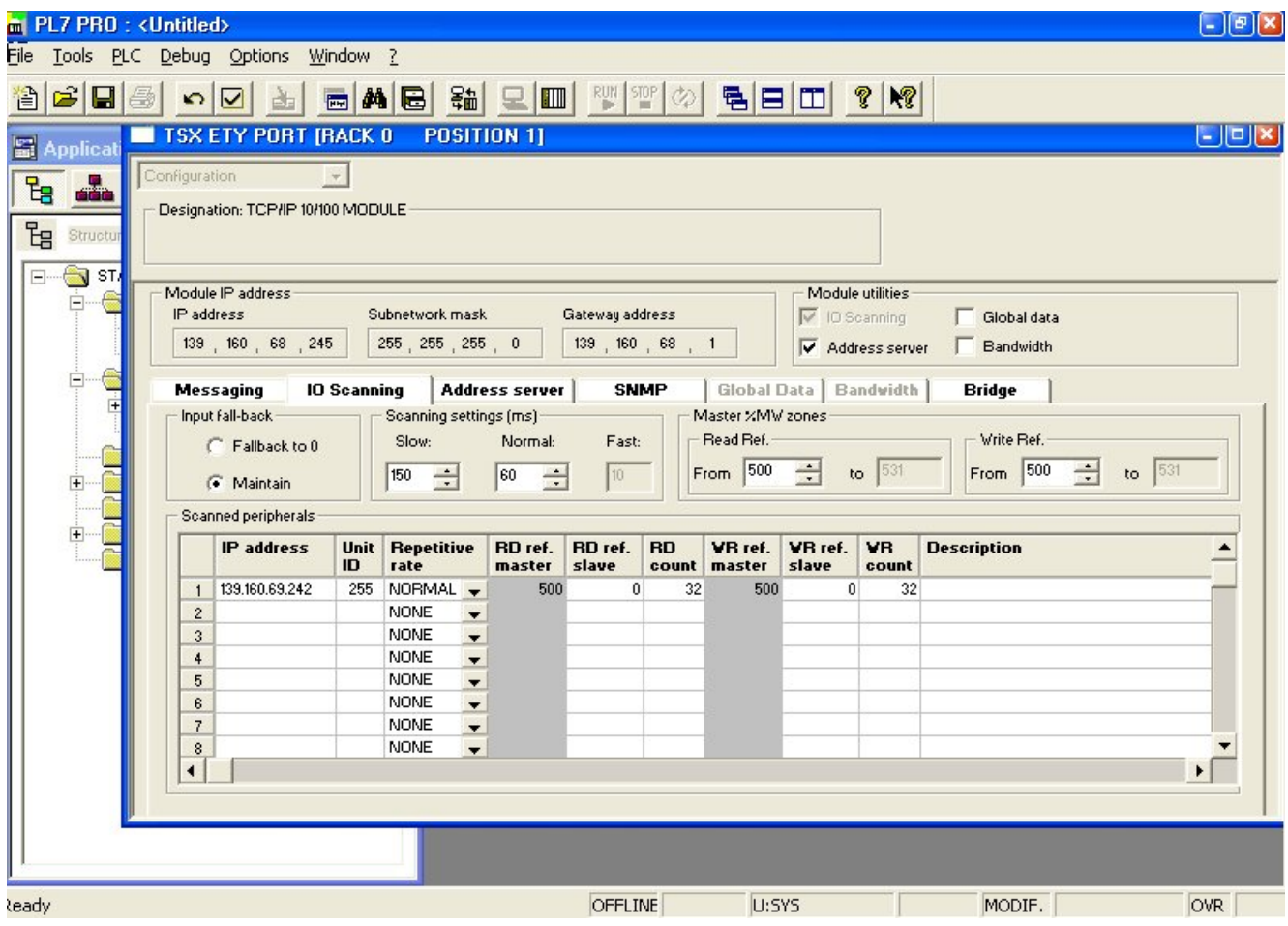
# **17. Setup using PL7**

The addresses for the PLC %MW words correspond to the configuration in the previous example.

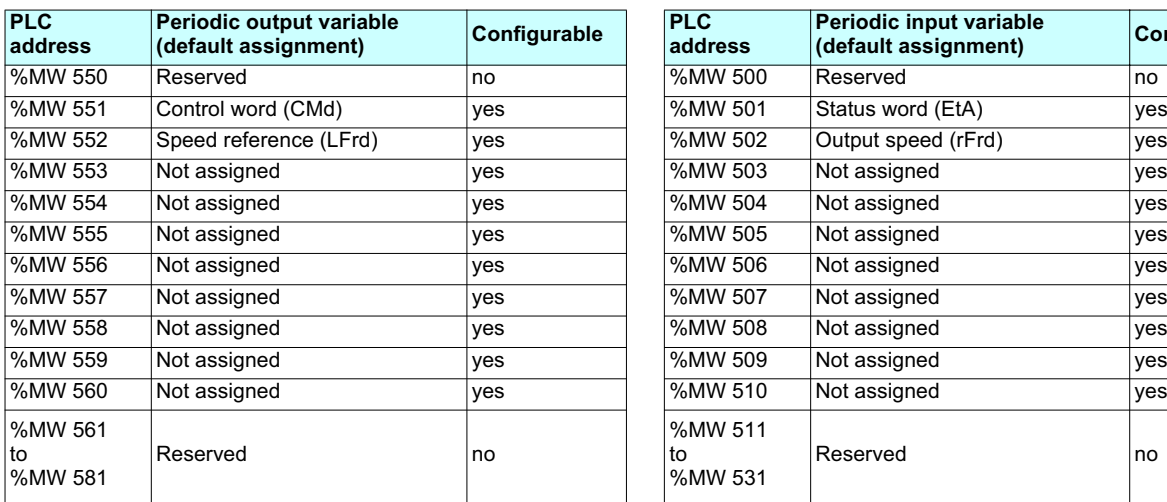

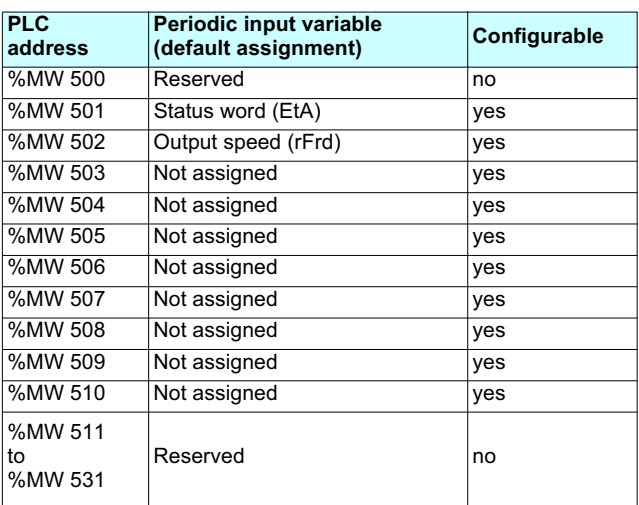

#### ■ Configuring the DHCP address server (FDR)

The DHCP server assigns IP addresses to clients configured with the DHCP option.

The activation conditions for the drive DHCP (FDR) client are described in the "Configuration - IP Addresses" section.

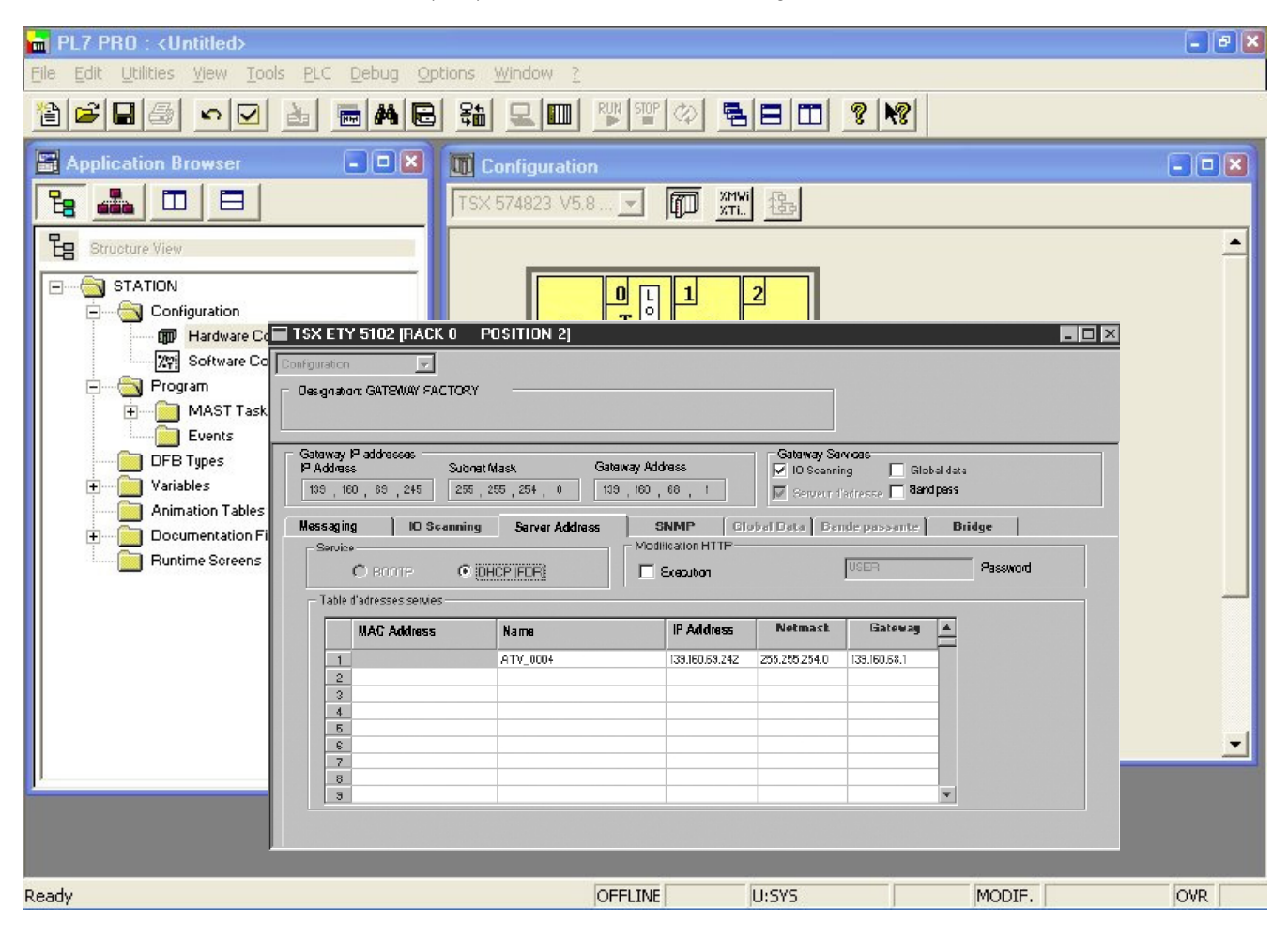

This window is used to configure the DHCP server.

The user must enter the following fields:

- "Name" to indicate the device name. In our example the ATV name is "ATV\_0004". This "name" corresponds to the FDR function DeviceName and the drive parameter [DEVICE NAME].
- "IP address" to indicate the device IP address. In our example the ATV IP address is "139.160.69.242".
- "Netmask" to indicate the subnet mask. In our example the subnet mask is "255.255.254.0".
- "Gateway" to indicate the gateway IP address. In our example the gateway IP address is "139.160.68.1".

Each line in the "Table of supplied addresses" can accept both the names and IP addresses of a DHCP client.

#### <sup>b</sup> **Hardware configuration**

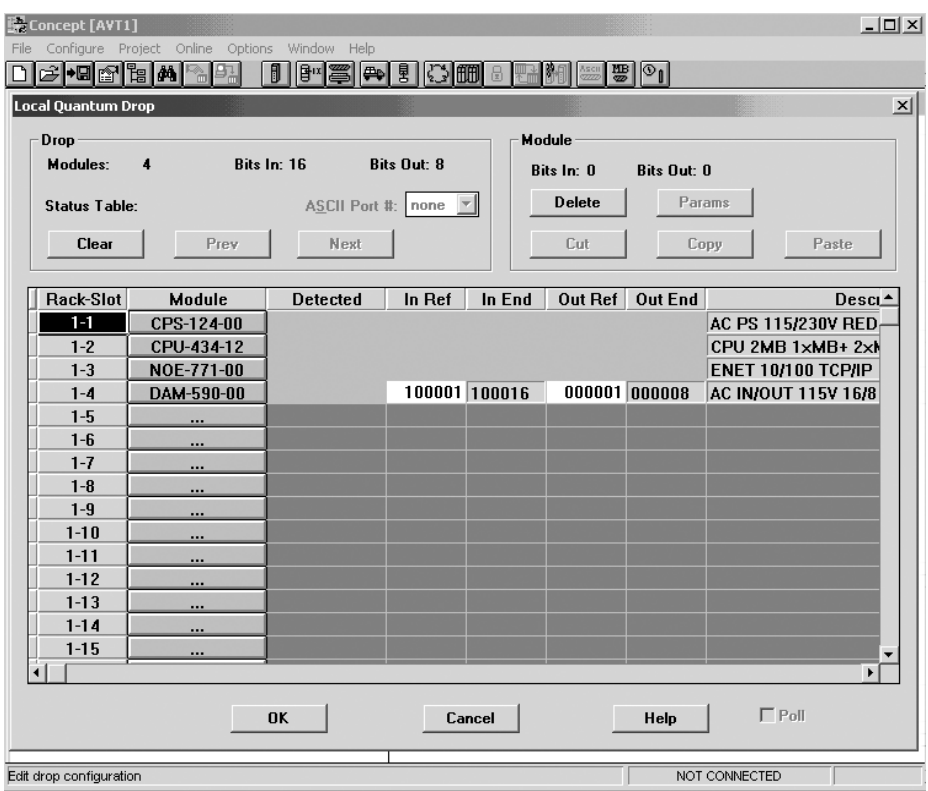

### <sup>b</sup> **Ethernet and I/O Scanner configuration. The value of Unit ID must be 251 for I/O Scanning to work.**

The screen illustrated below does not apply to the 140-NOE-771-10 master module because the module does not support I/O Scanner.

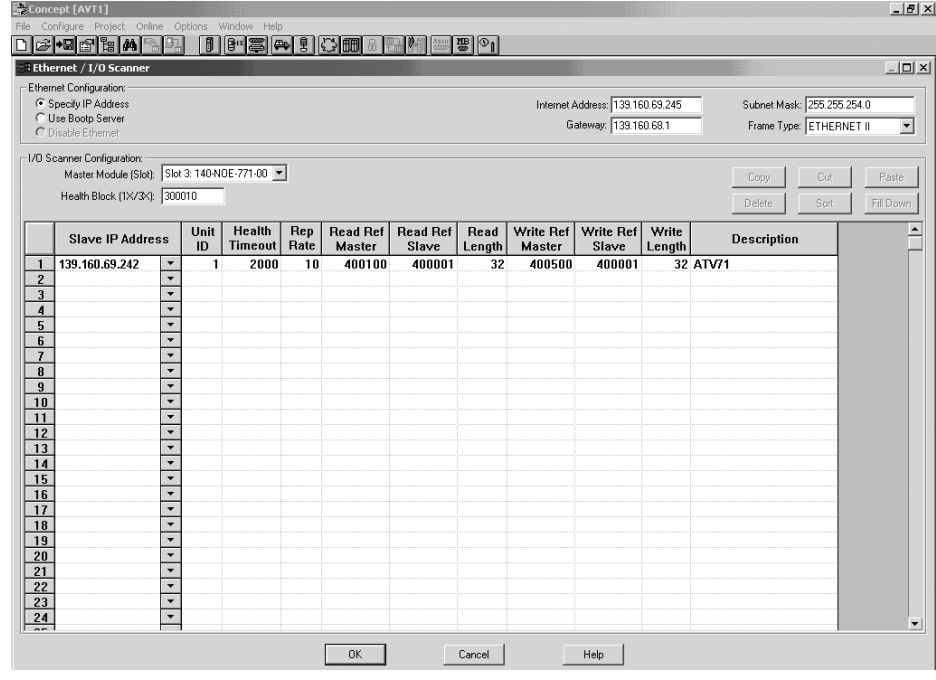

■ Hardware configuration (Traffic Cop)

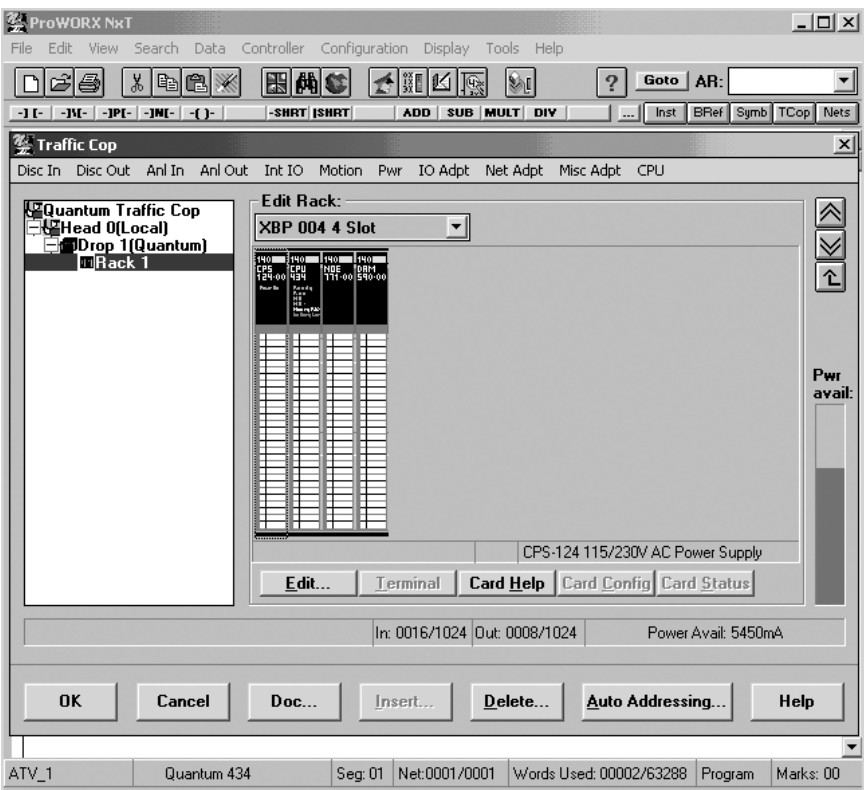

#### <sup>b</sup> **Network configuration**

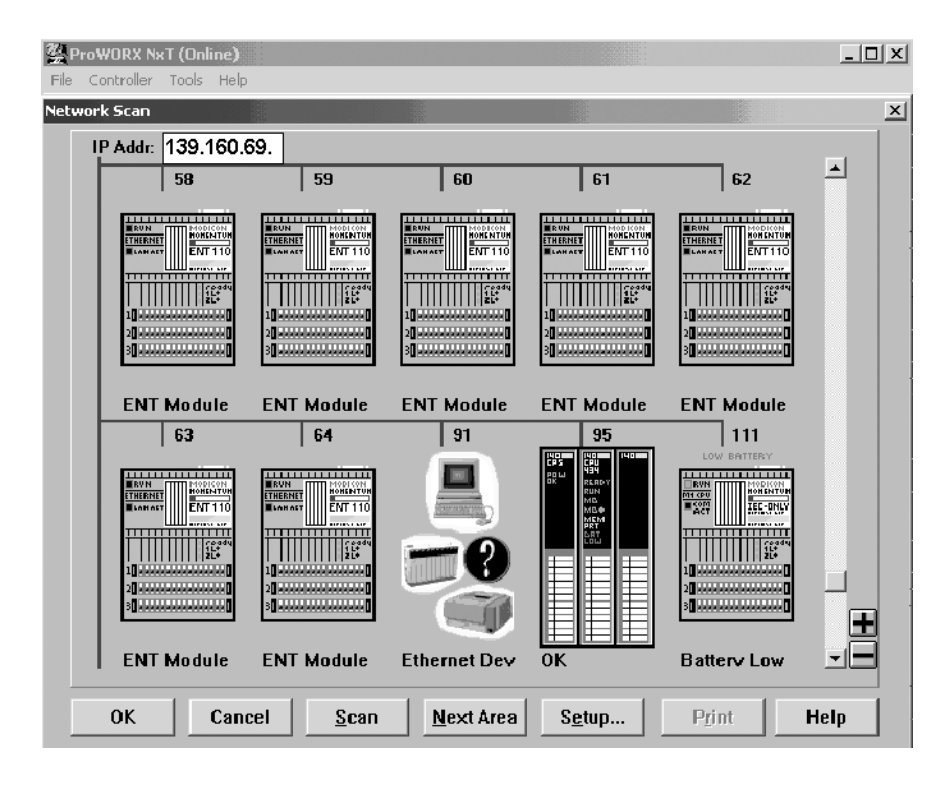

## **FICP/IP configuration**

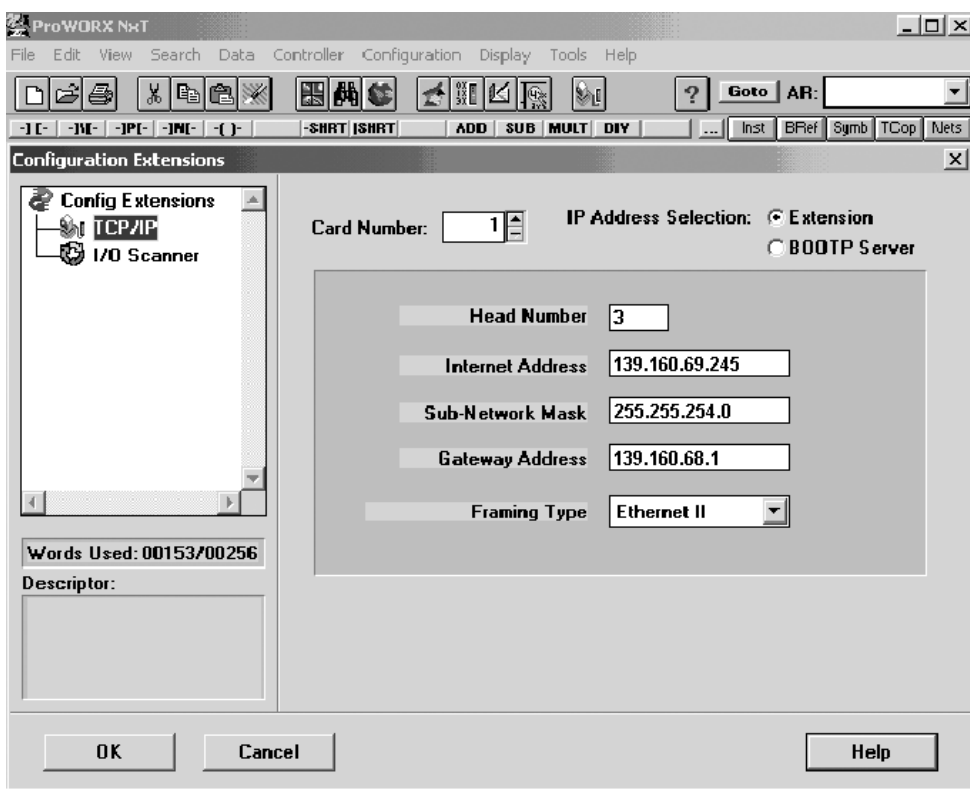

## ■ I/O Scanner configuration

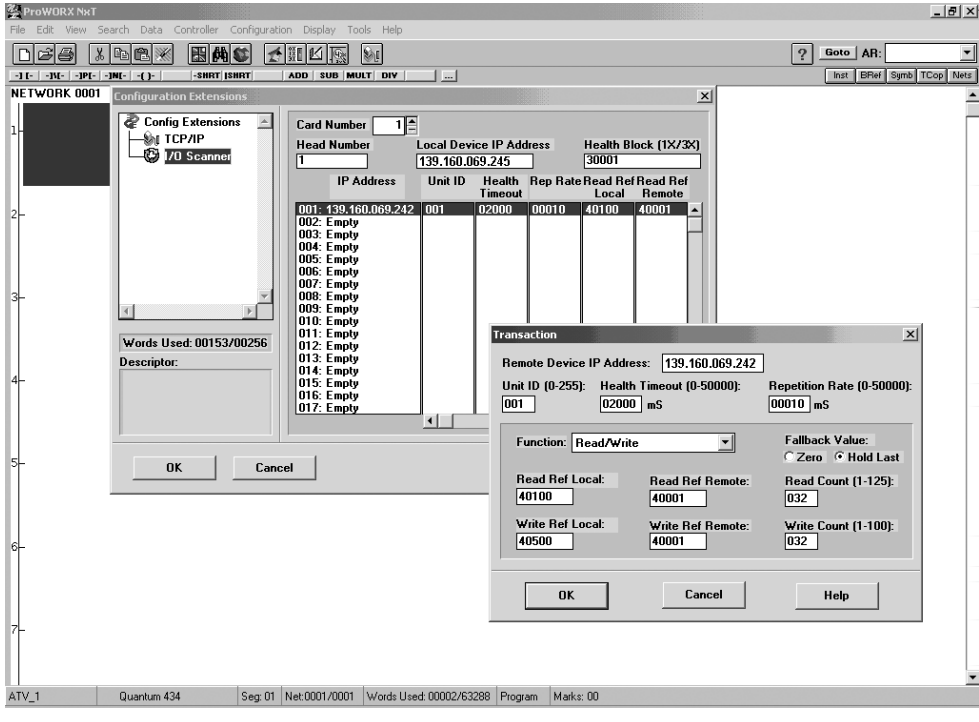